# DDBJ Nucleotide Sequence Submission System

# Outline of the submission

Open [http://ddbj.nig.ac.jp/submission](http://ddbj.nig.ac.jp/submission/)/ and click "Create new submission" Nucleotide segue are data submission 1. Contact person  $\Rightarrow$  2. Hold date  $\Rightarrow$  3. Submitter  $\Rightarrow$  4. Reference  $\Rightarrow$  5. Sequence  $\Rightarrow$  6. Template  $\Rightarrow$  7. Annotation  $\Rightarrow$  8. Finish nishima@nig.ac.ip DDBJからの問い合わせに対する窓口となる方の電子メールアドレスを入力してください。 Emai Disclose on DDB1 flat file Please enter an e-mail address of contact person, who can make contact with DDBJ. full name で入力してください e.g. Hanako Mishima Nam Hanako Mishima Please enter your full name e.g. Kim Cheol Soo, Wang Yi Qin, Wang Yi-Qin Countr Countryで国名を選び、Fax, 電話番号を入力してください 81 - 55-981-649 国番号は自動で選択されます Fax Please select your country, and then, enter your fax/phone number Disclose on DDBJ flat file. Counry code is automatically selected. ■Faxが利用できない場合はチェックを加えてください Please check it, if you do not have any fax machine 81 - 55-981-6853 Ext. (内容) ( Phone Disclose on DDBJ flat file. National Institute of Genetics e.g. National Institute of Genetics Institution e.g. Genome Informatics laboratory Department DNA Data Bank of Japan **URL** http://www.ddbj.nig.ac.jp e.g. http://charles.genes.nig.ac.jp/ Zip code 411-854 e.g. 411-8540 State (Prefecture) e.g. Shizuoka City e.g. Mishima Mishima Address (Street) 1111 Yata e.g. 1111 Yata Next An email will be sent to your email address when you click 'Next'. Site Policy | Privacy | @ DNA Data Bank of Jap Last modified: August 17, 201 Nucleotide sequence data submission 1. Contact person  $\gg$  **2. Hold date**  $\gg$  3. Submitter  $\gg$  4. Reference  $\gg$  5. Sequence  $\gg$  6. Template  $\gg$  7. Annotation  $\gg$  8. Finish (Six months from today is highlighted when you click calendar icon.) (カレンダーをクリックすると6か月後の日付がハイライトされます) Hold your data until specific date. Release immediately **Next Site Policy | Privacy | @ DNA Data Bank of Japa** ast modified: August 17, 201

1. Enter "Contact person" Receive an email and click a link to activate your submission

2. Enter "Hold date"

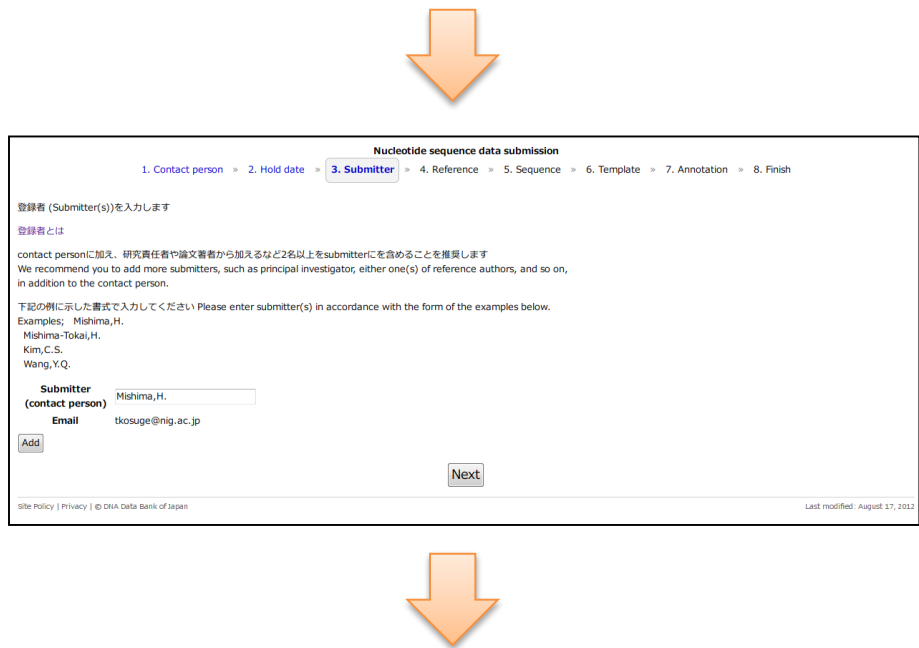

#### 3. Enter "Submitter"

#### 4. Enter "Reference"

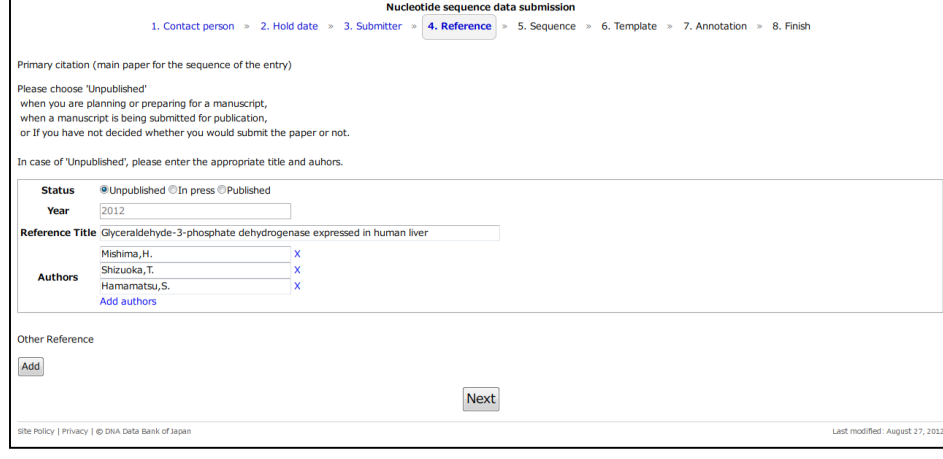

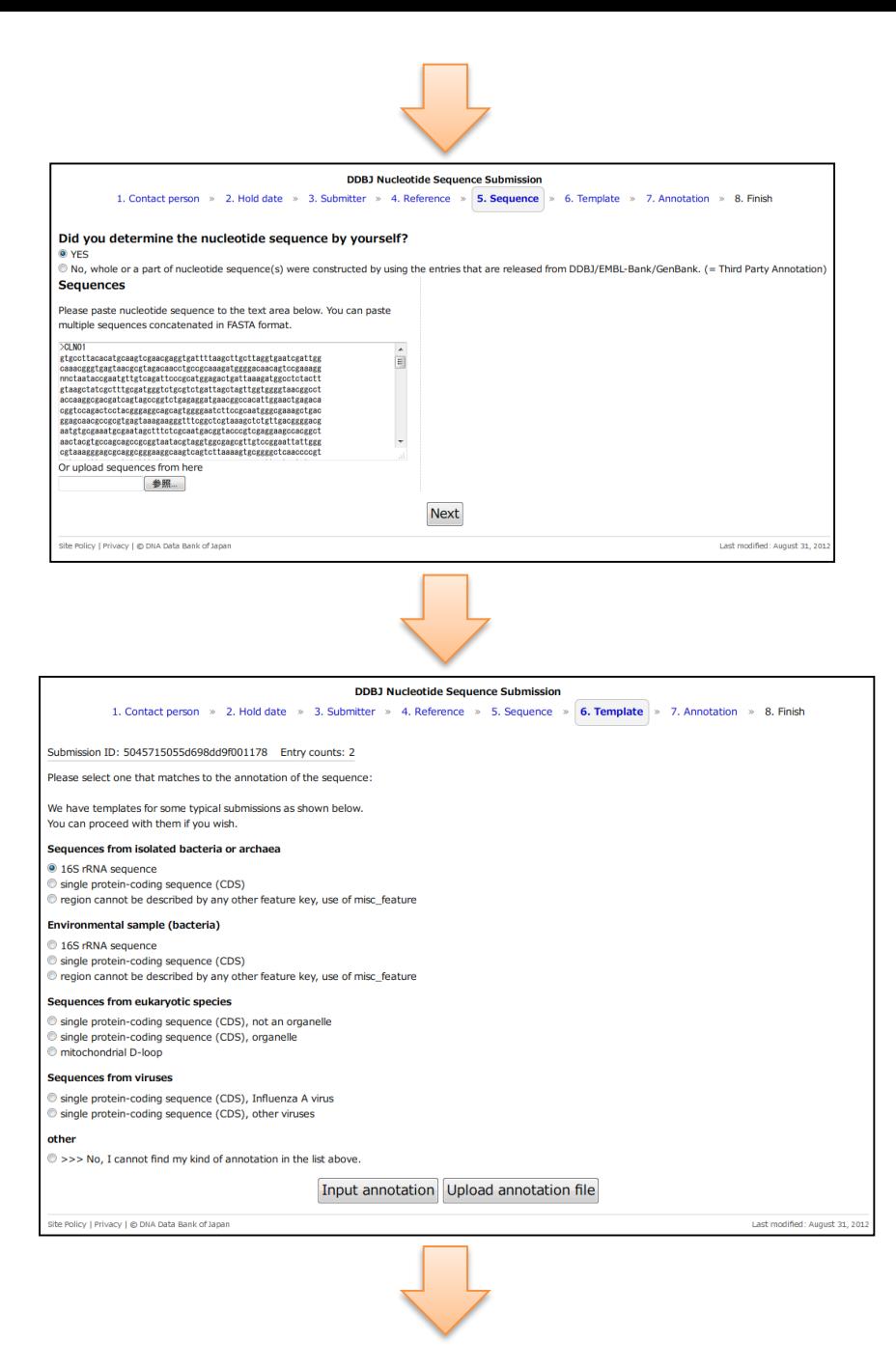

#### 5. Enter nucleotide sequences Enter assembly information for TPA

6. Select template that matches to the annotation. You can choose input annotation or upload annotation from file.

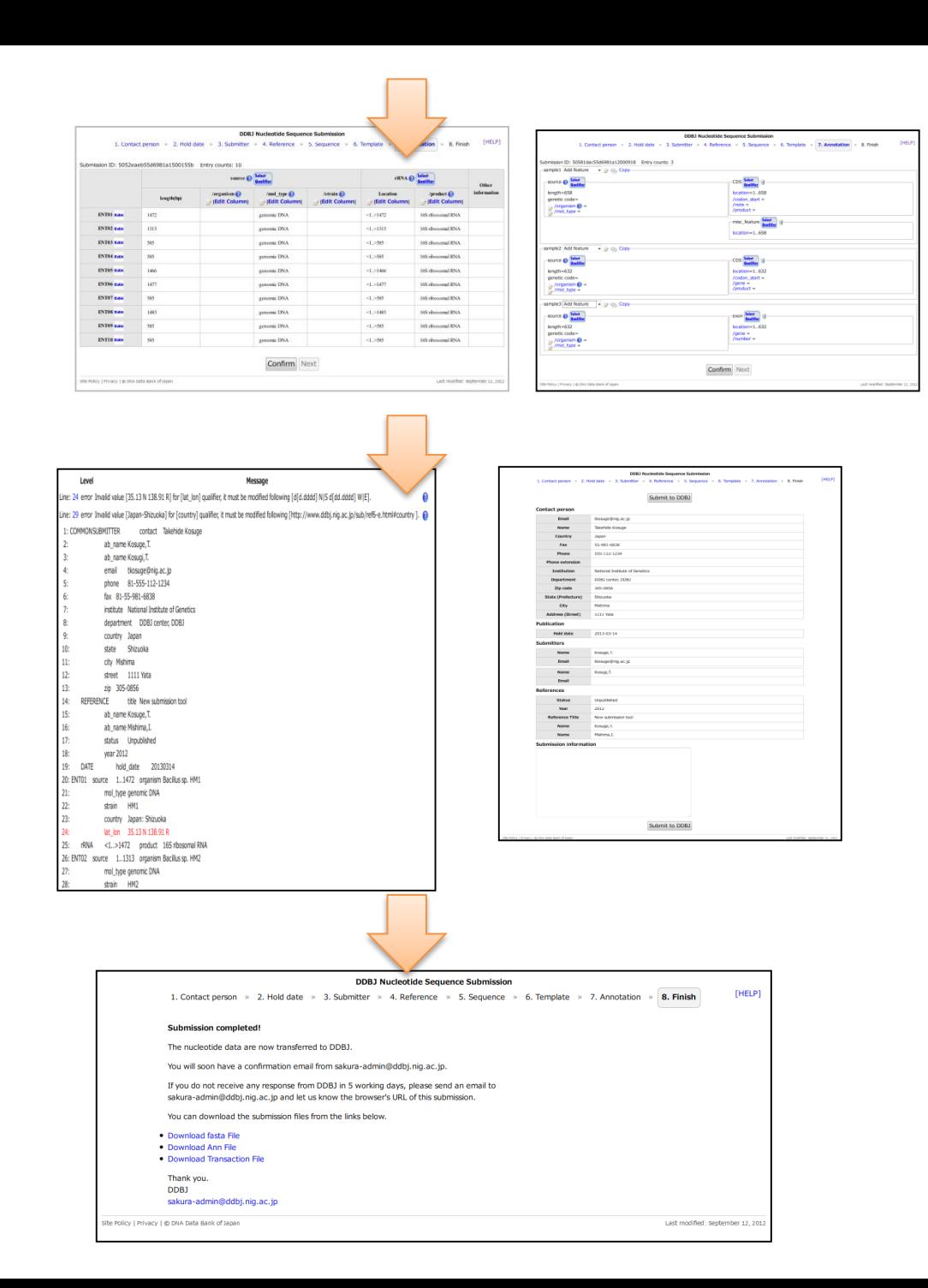

7. Input annotation or upload a file that contains annotation.

Repeat annotation check until error is completely corrected.

8. Finish, you will soon receive an email from DDBJ.

# Start the submission from <http://ddbj.nig.ac.jp/submission/>

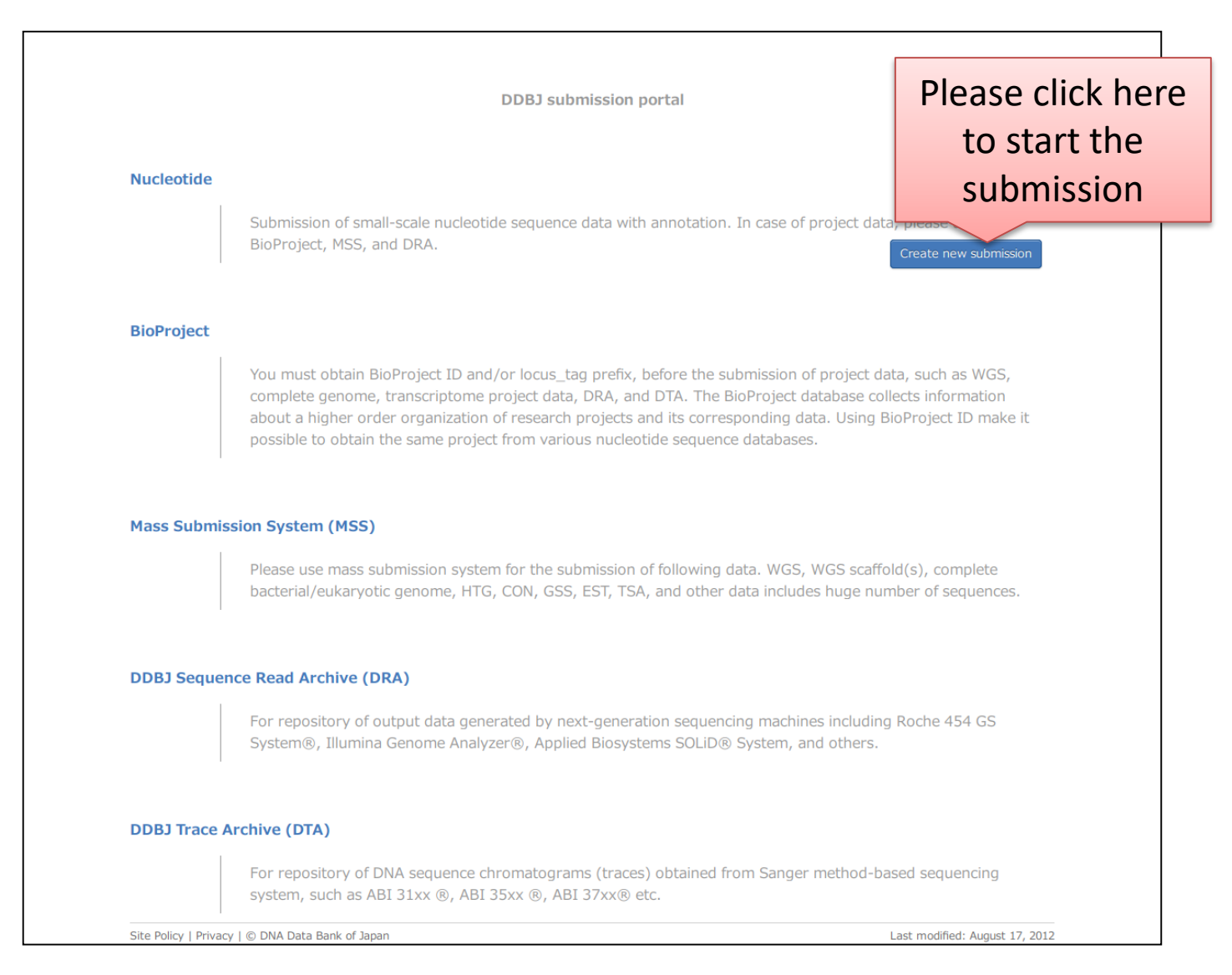

# 1. Contact person

[Contact person](http://www.ddbj.nig.ac.jp/sub/submitter-e.html) is the person who will make contact with DDBJ and DDBJ users about the entry, in principle. One of the submitter can become a

#### contact person.

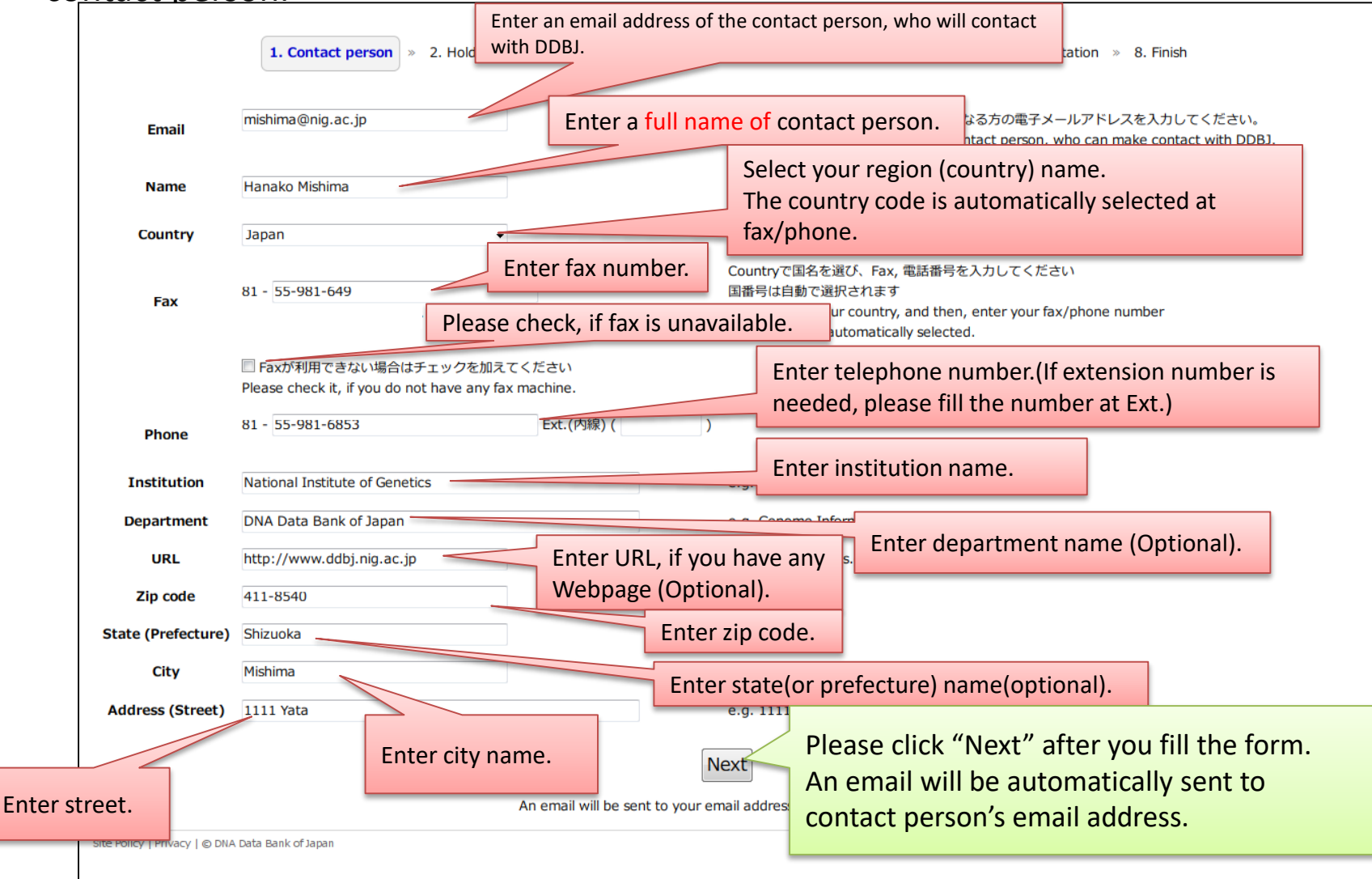

An email, which contains a link to start the submission, is automatically sent to the contact person's email address.

To: mishima@nig.ac.jp

National Institute of Genetics Dear Hanako Mishima

Subject: DDBJ: Starting the sub<mark>ePlease click the link in the document of the email, then</mark> internet browser will be opened.

> Or, if you cannot find the hyperlink in the email, please copy the URL to browsers address bar and press enter.

Thank you for using DDBJ. This email contains a link for  $p$  of your nucleotide data submission.

Please click the link below, then, you can continue your registration. http://ddbj.nig.ac.jp/submission/submissions/5036c6ee55d698c0ad000324/mail\_con firmation?token=47444d24e2106dd81a323f6ed559b715ec8cbbab

If you are not related person of the submission, please discard the email .

Note : You must activate your new submission within 1 hour. If you failed to activate, please try again from the "Contact person" page.

Note : You can not reply to this mail.

If you encounter trouble while using this submission system, please send an email to sakura-admin@ddbj.nig.ac.jp and let us know the browser's URL of your submission.

Thank you, DNA Data Bank of Japan

#### 2. Hold date

### Enter [hold date](http://www.ddbj.nig.ac.jp/sub/hold_date-e.html) or select "Release immediately" on the page.

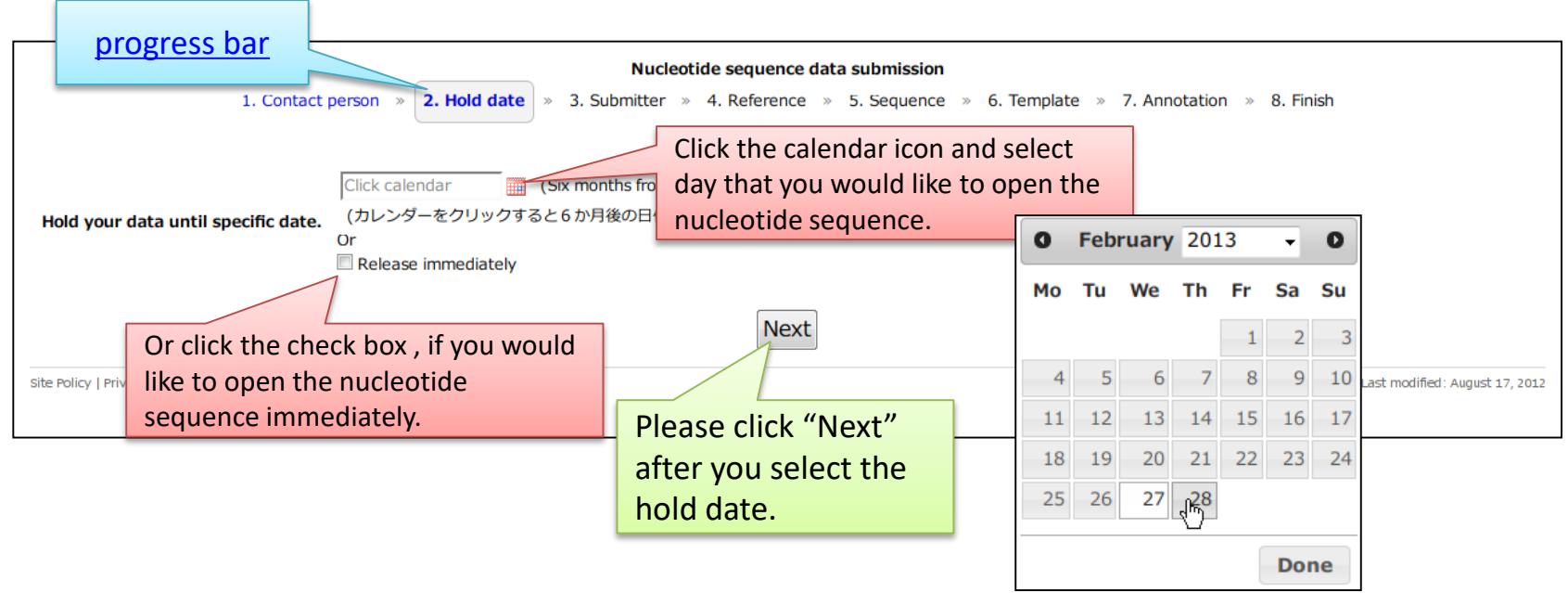

- A day six months from today is highlighted when you click the calendar icon.
- You cannot select the several days on end or begin of the year as a hold date because DDBJ usually suspends the work to release the nucleotide sequences during the days.
- The selectable hold date is limited within three yeas from today.

How to suspend/resume the submission Please bookmark or save the URL of the page. You can resume the submission from the bookmarked URL even if you close the internet browser.

#### How to use calendar

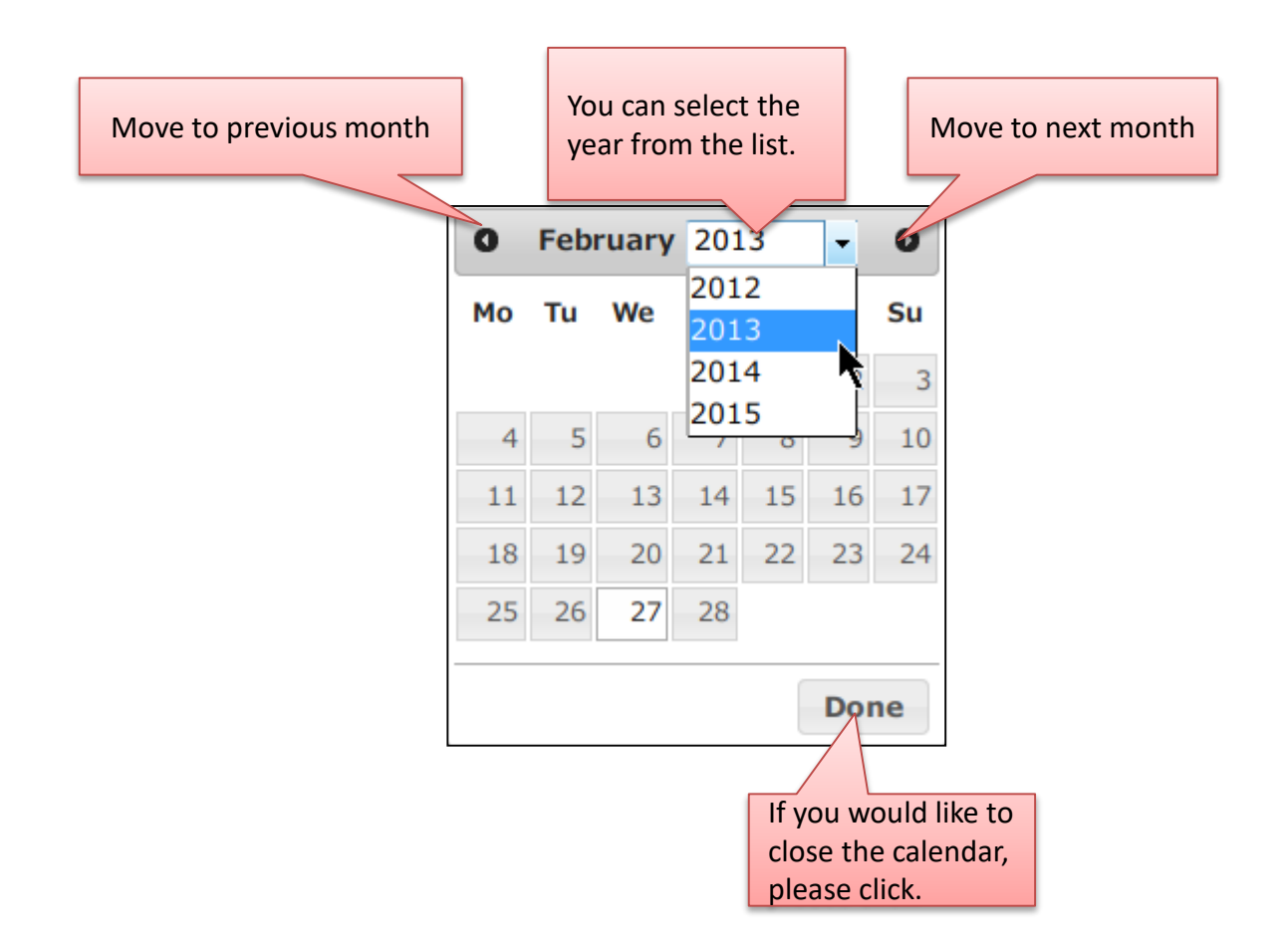

#### 3. Submitter

#### Enter [Submitter](http://www.ddbj.nig.ac.jp/sub/submitter-e.html) (s) on the page.

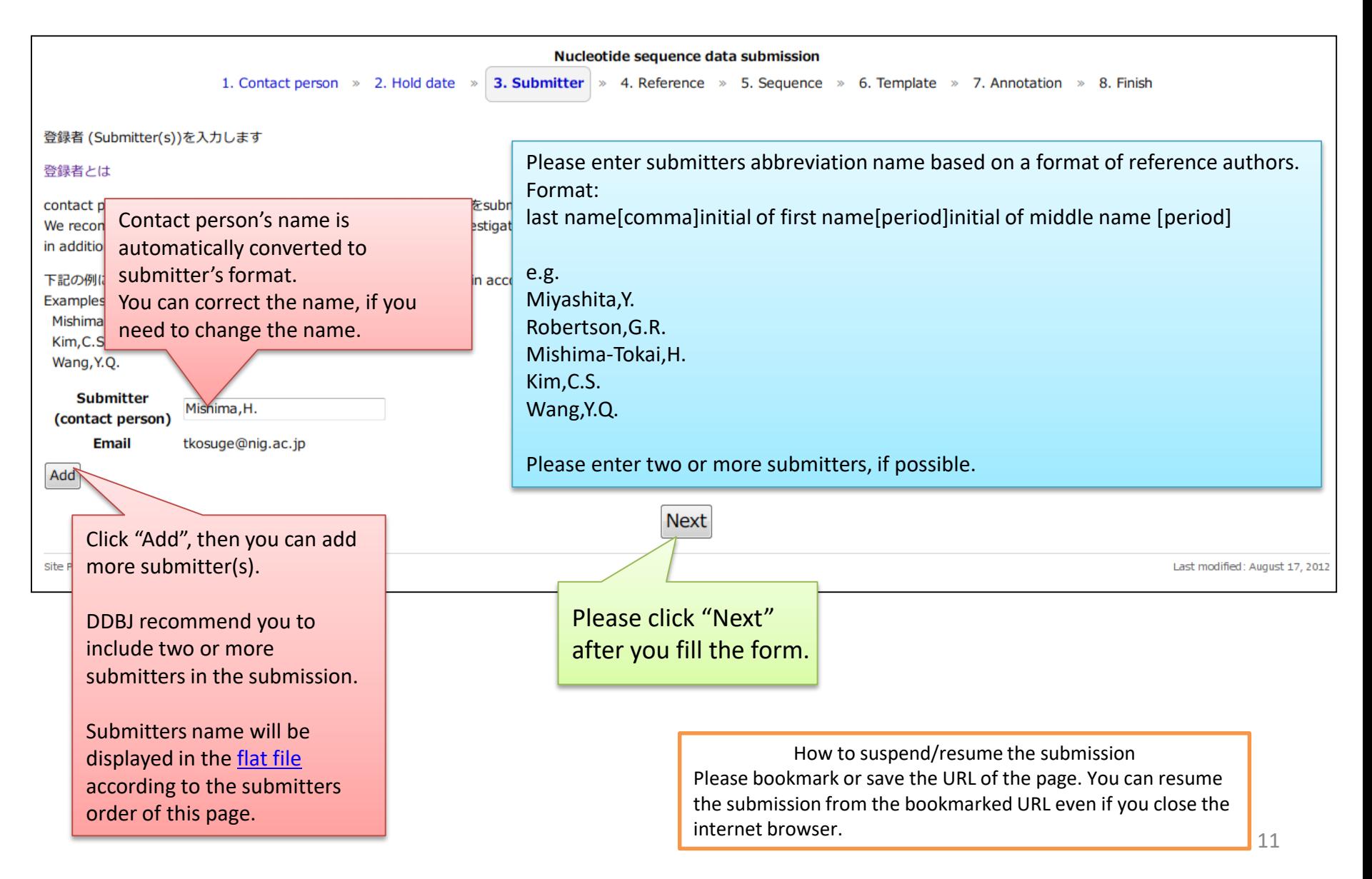

We would like to ask you to include two or more submitters.

We occasionally meet the situation where we cannot contact to the submitter in case of entries which have only one submitter. In our rule, submitter is responsible for the data and only the submitter can update own entries. Without contacting to the submitter, we cannot fulfill necessary corrections. Of course, you can register your entries with only one submitter, but we recommend you to add more submitters, such as principal investigator, to your entries.

### How to add a submitter

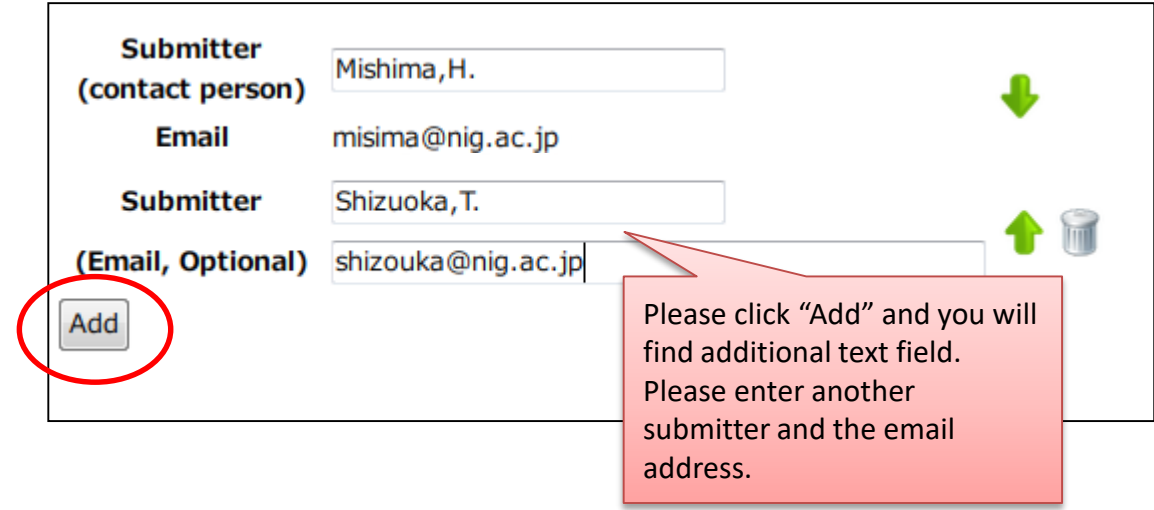

#### How to change the order of submitter How to delete a submitter

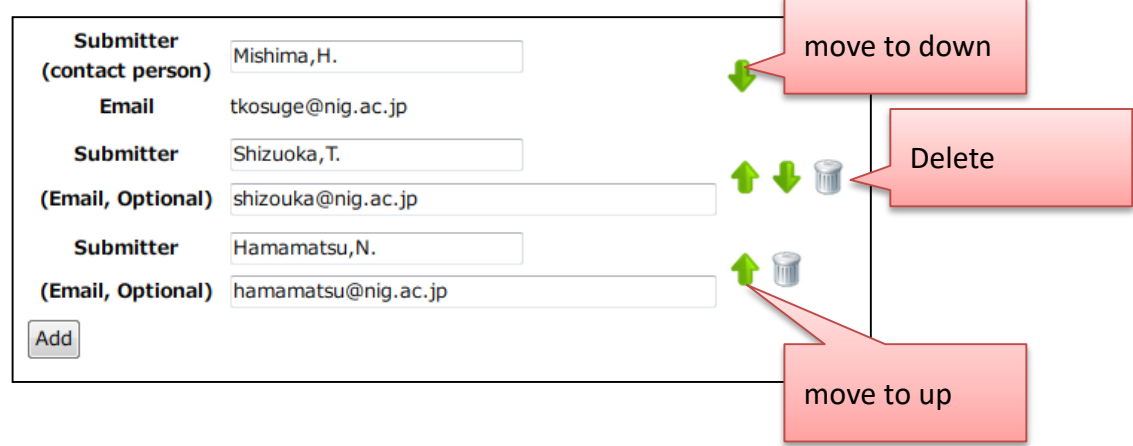

#### 4. Reference

#### Enter reference information on the page. Please enter *primary citation* on the 1st reference.

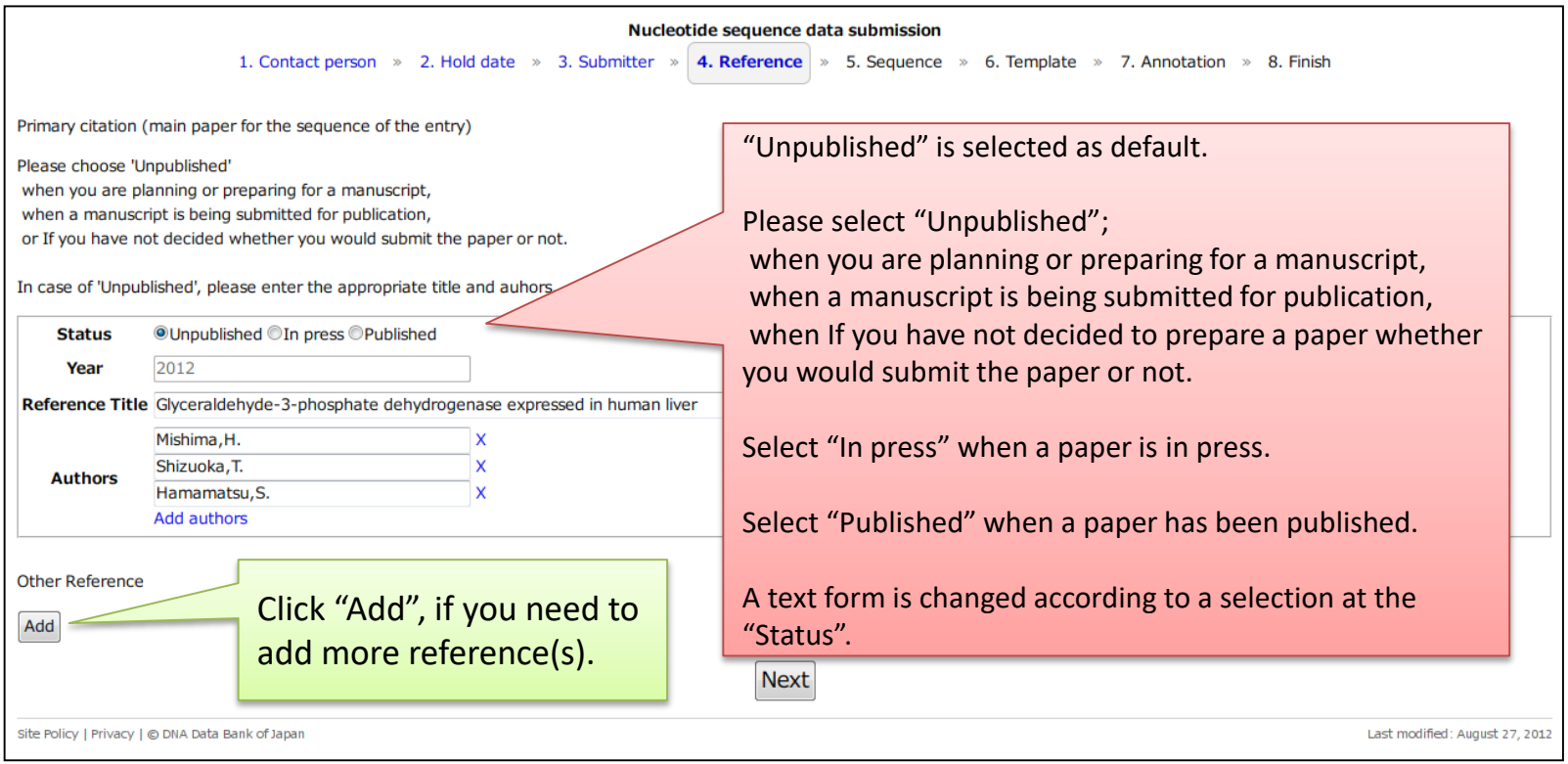

How to suspend/resume the submission Please bookmark or save the URL of the page. You can resume the submission from the bookmarked URL even if you close the internet browser.

## Status: Unpublished

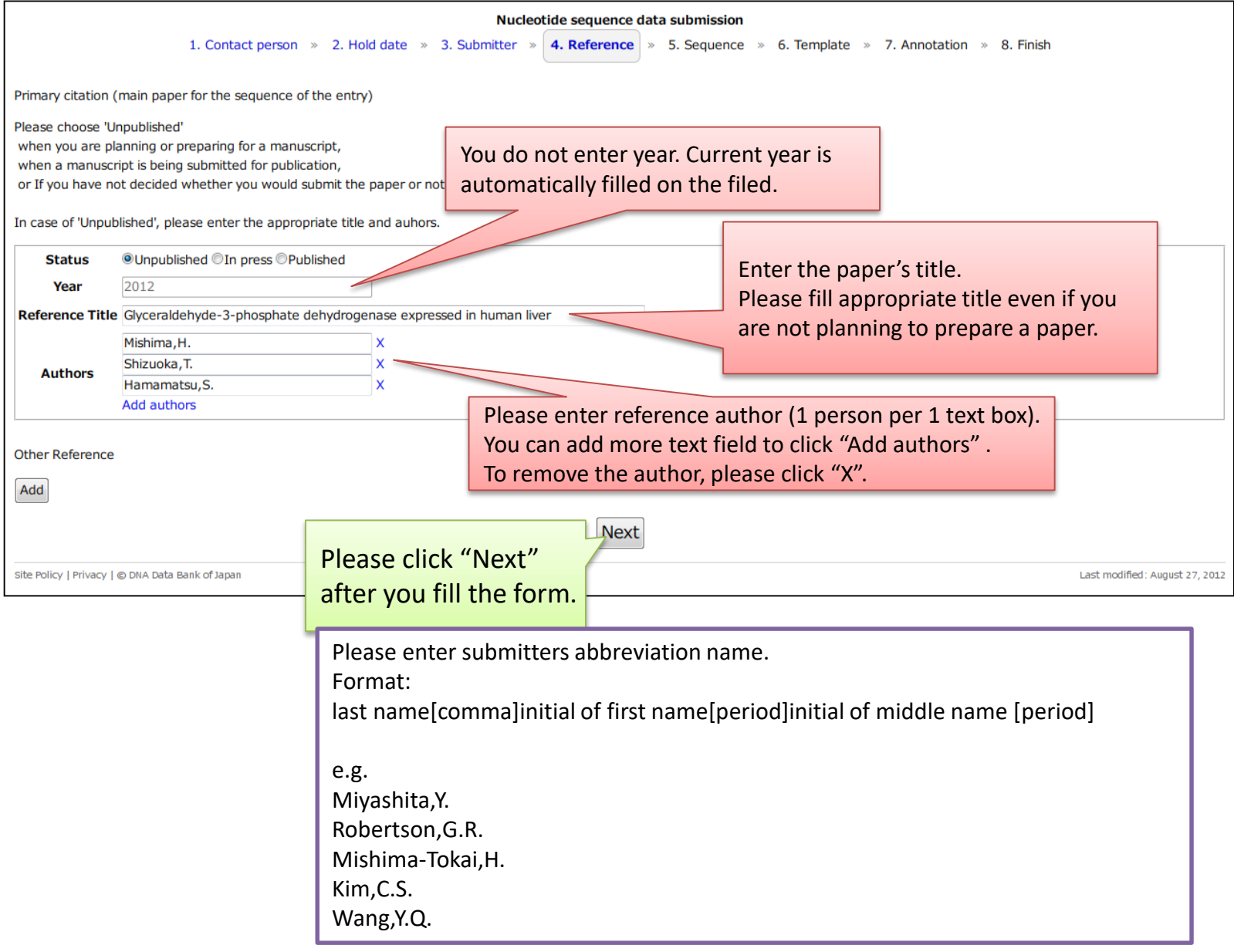

#### Status: In press

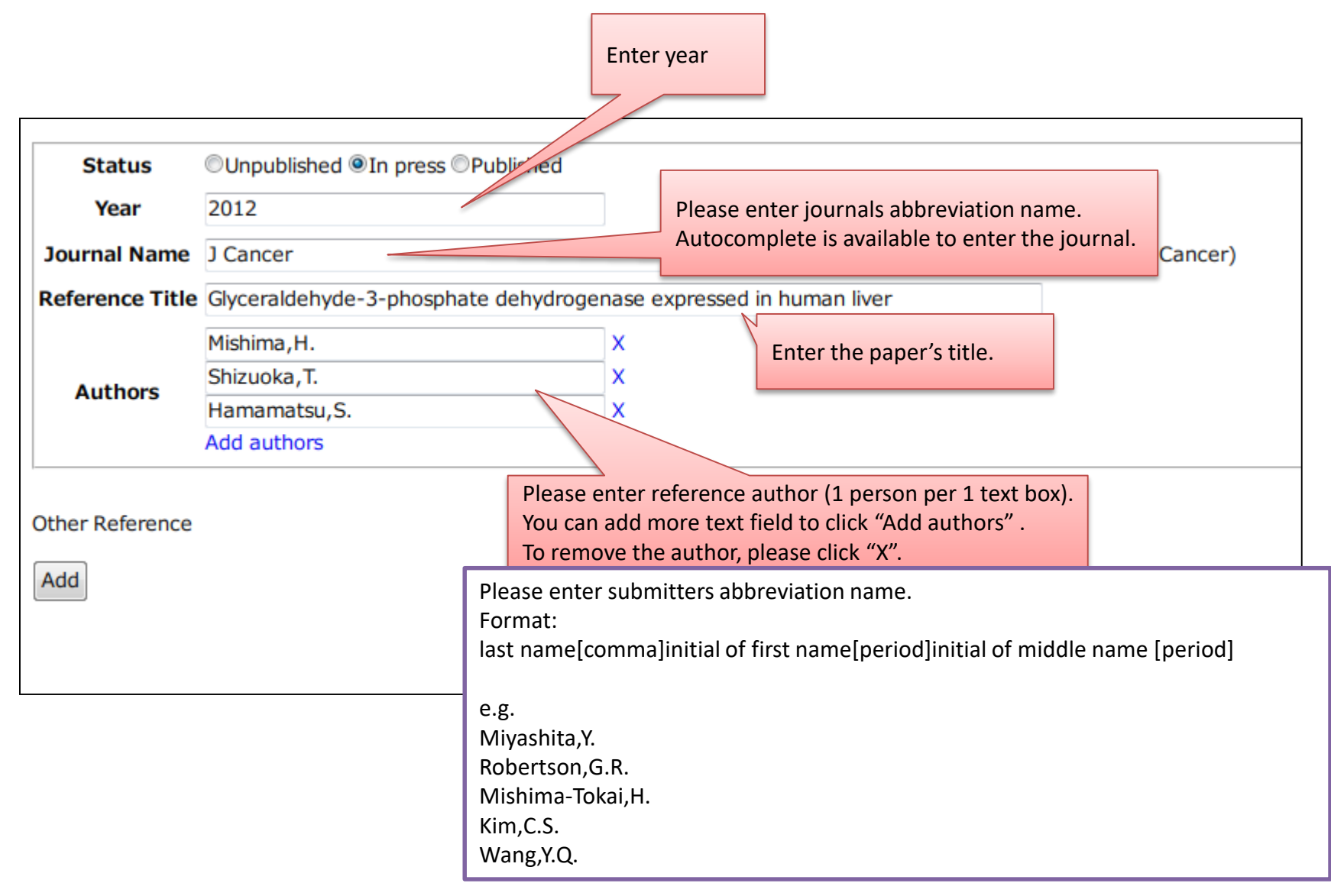

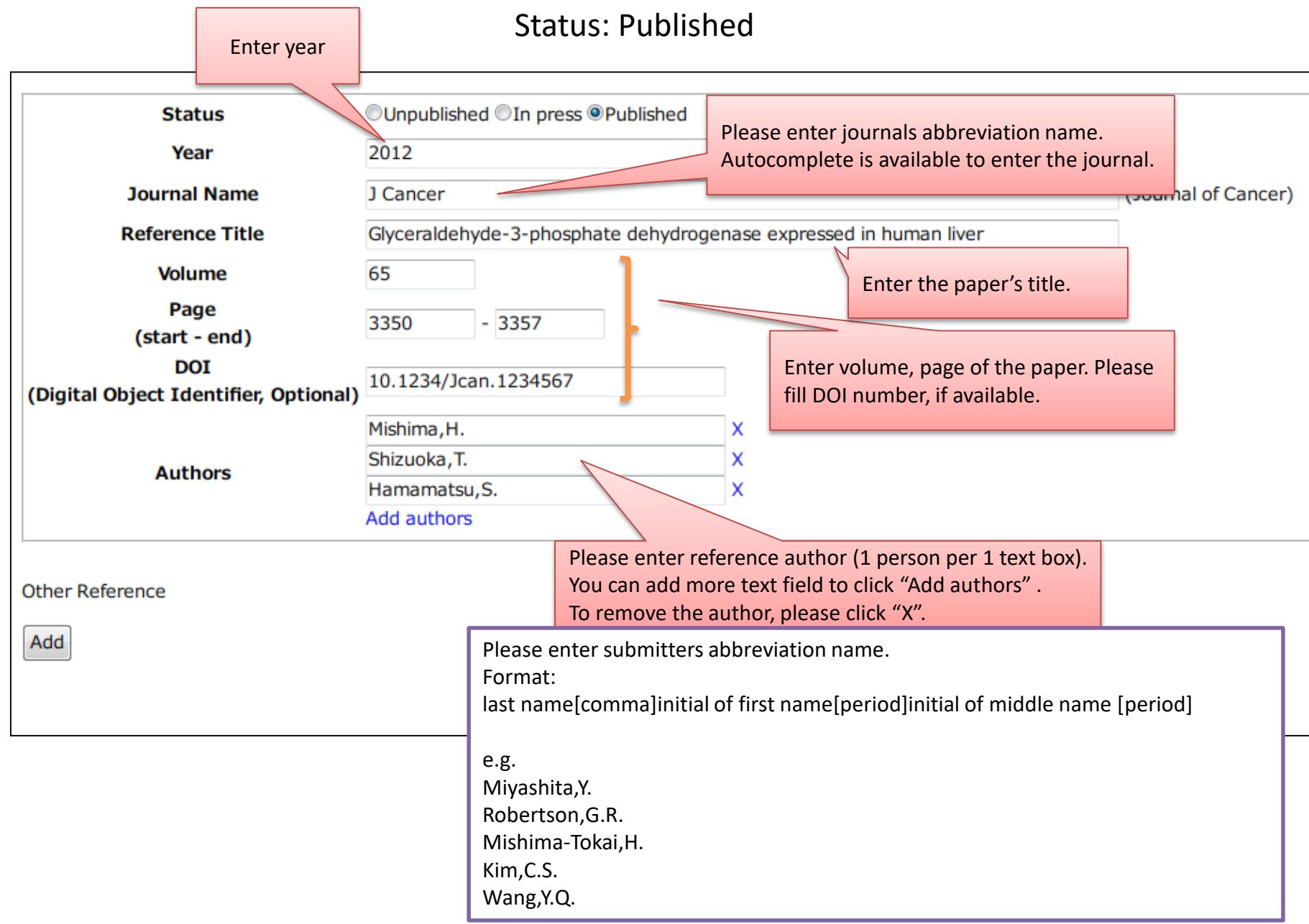

#### Autocomplete function at the input field of journal name

You will see the candidate of journal's name when you enter a full or part of the beginning name of a journal. You can enter the journal's abbreviation name by select one from the list.

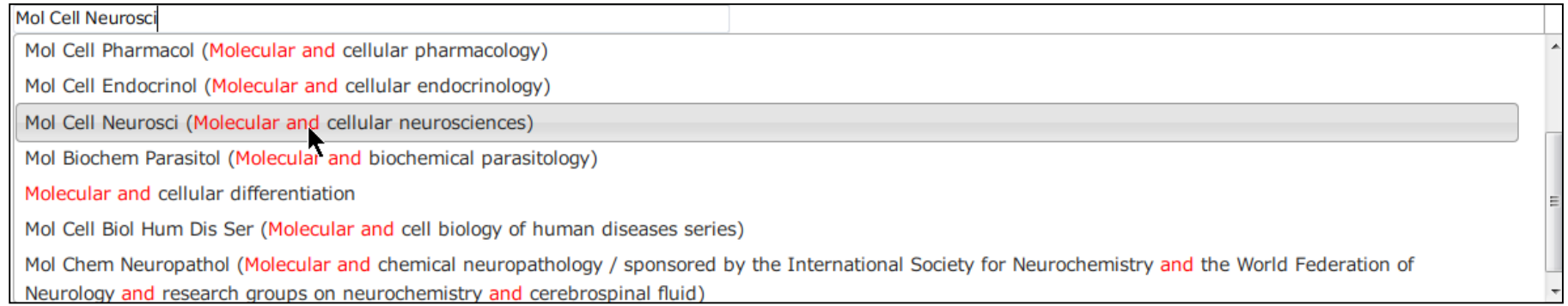

The system uses NLM [Catalog](http://www.ncbi.nlm.nih.gov/nlmcatalog) for its Input dictionary. You can search journal's ISO abbreviation at NLM [Catalog.](http://www.ncbi.nlm.nih.gov/nlmcatalog)

e.g. How to search ISO abbreviation of "Journal of biological chemistry"

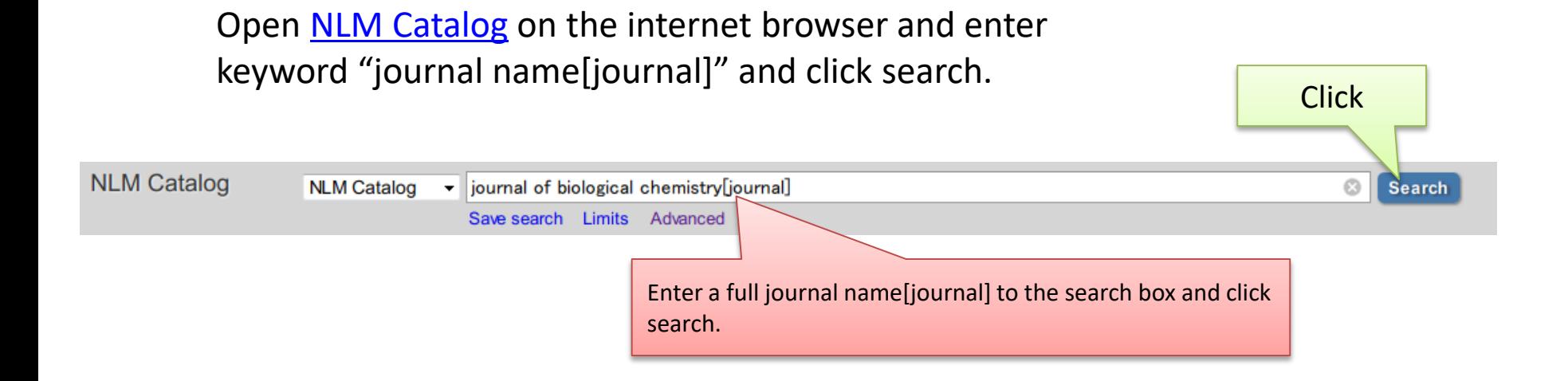

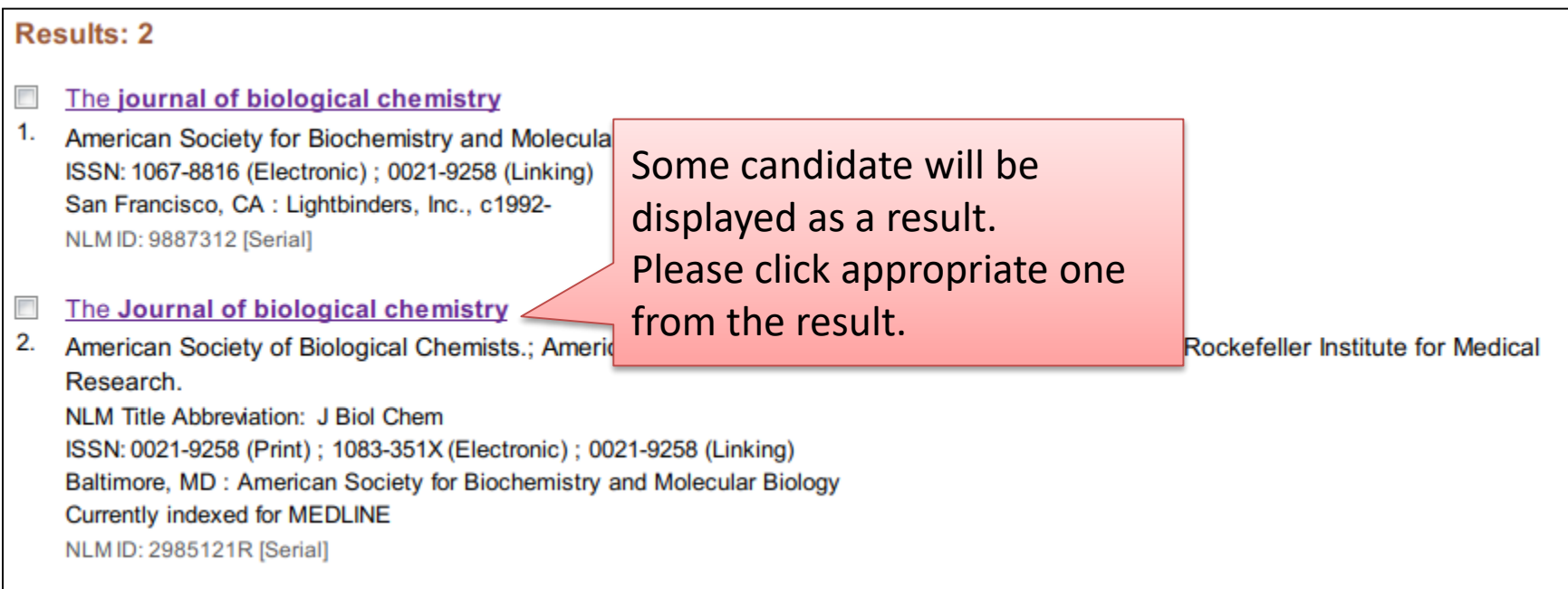

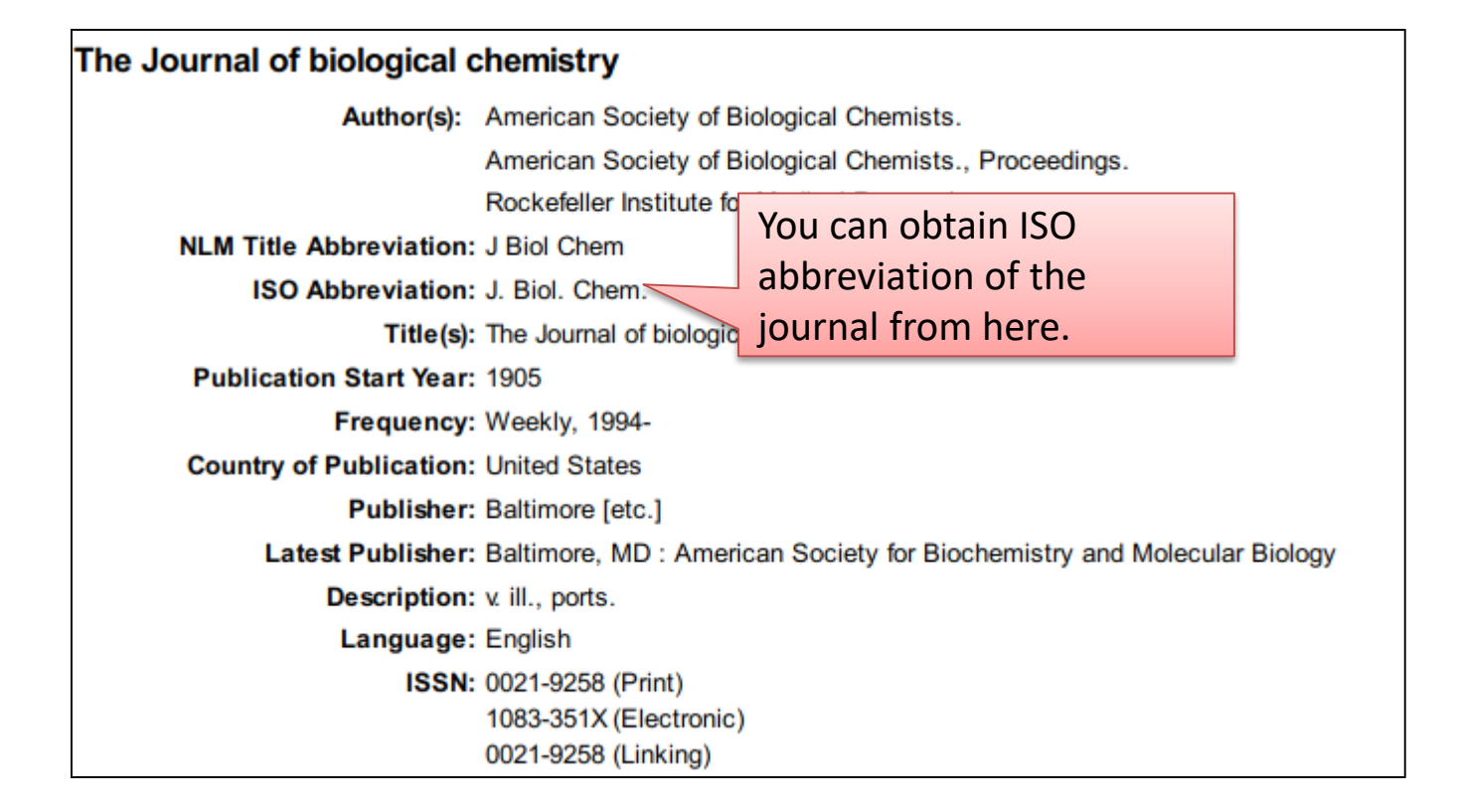

#### 5.Sequence

#### Enter nucleotide sequence.

Assembly information is also needed for the case of **[TPA](http://www.ddbj.nig.ac.jp/sub/tpa-e.html)** 

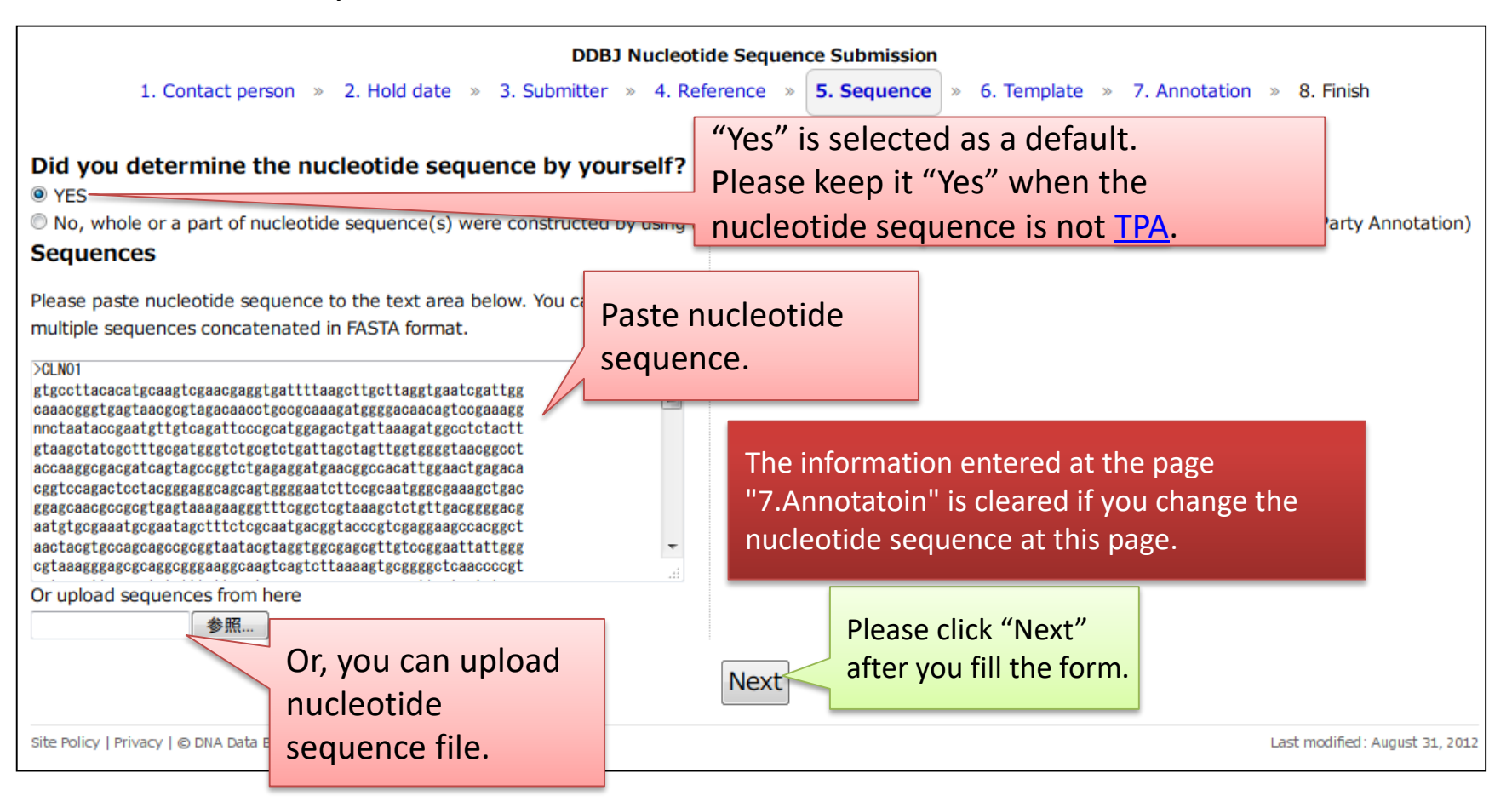

How to suspend/resume the submission Please bookmark or save the URL of the page. You can resume the submission from the bookmarked URL even if you close the internet browser.

#### Nucleotide sequence that you can paste/upload

You can paste or upload nucleotide sequence consists of multi-FASTA format.

Double slash(//) is not needed for separate the entries. Of course, you can include double slash (//) as a separation mark of the entries.(e.g.1 & e.g.2)

This system automatically insert double slash (//) between entries when the nucleotide sequence that contains no double slash (//) is entered.

Entry name is required to be described in less than 24 letters of characters which do not contain [space], " [double-quote], ? [question], ¥, [back-slash].

Entry names must be unique in one submission.

If the same entry name are contained in the submission, you must correct the entry name to avoid an error.

The sequence must consists of a, c, g, t, m, r, w, s, y, k, v, h, d, b, or n.

Spaces, numeric characters within the nucleotide sequence are automatically removed.

Upper cases of the nucleotide residue id automatically converted into lower cases.

#### e.g.1  $>$ CI NO1

ggacaggctgccgcaggagccaggccgggagcaggtggtggaagacagacctgtaggtgg aagaggcttcgggggagccggagaactgggccagaccccacaggtgcaggctgccctgtc tgcgcttcagtcgtgggcgaagcctgaggaaaaagagagagaggctcaaggaagagagga tgaggcaggagaatcgcttgaaccccggaggcggaggttgcagtgagccgagattacgcc accgcactccagcctgggcgacagagtgagactccatctcaaaaaaaaaaaaaaaaaa >CLN02

ctcacacagatgctgcgcacaccagtggttgtaacaatgccgtttgcctccttcaggtct gaagcctgaggtgcgctcgtggtcagtgaagagggcaaaaagagagagaggctcaaagga tgcgcttcagtcgtgggcgaagcctgaggaaaaagagagagaggctcaaggaagagagga tagtcattcatataaatttgaacacacctgctgtgcctagacaagtgtctttctgtaaga gctgtaactctgagatgtgctaaataaaccctctttctcaaaaaaaaaaaaaaaa

#### e.g.2 >CLN01

ggacaggctgccgcaggagccaggccgggagcaggtggtggaagacagacctgtaggtgg aagaggcttcgggggagccggagaactgggccagaccccacaggtgcaggctgccctgtc tgcgcttcagtcgtgggcgaagcctgaggaaaaagagagagaggctcaaggaagagagga tgaggcaggagaatcgcttgaaccccggaggcggaggttgcagtgagccgagattacgcc accgcactccagcctgggcgacagagtgagactccatctcaaaaaaaaaaaaaaaaaa //

#### >CLN02

ctcacacagatgctgcgcacaccagtggttgtaacaatgccgtttgcctccttcaggtct gaagcctgaggtgcgctcgtggtcagtgaagagggcaaaaagagagagaggctcaaagga tgcgcttcagtcgtgggcgaagcctgaggaaaaagagagagaggctcaaggaagagagga tagtcattcatataaatttgaacacacctgctgtgcctagacaagtgtctttctgtaaga gctgtaactctgagatgtgctaaataaaccctctttctcaaaaaaaaaaaaaaaa //

#### Sequence for **[TPA](http://www.ddbj.nig.ac.jp/sub/tpa-e.html)** submission

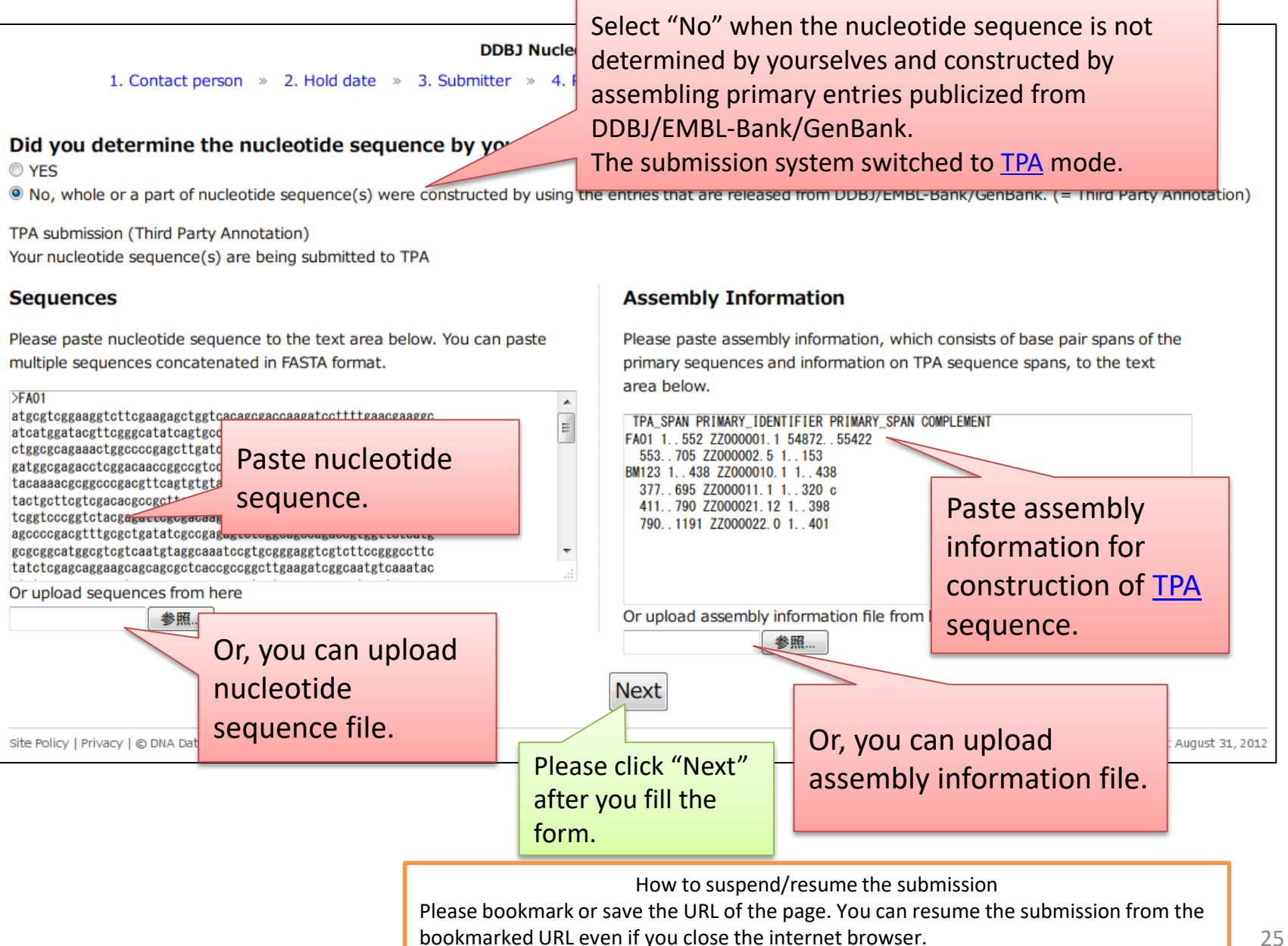

#### Format of assembly Information for [TPA](http://www.ddbj.nig.ac.jp/sub/tpa-e.html) submission

e.g.

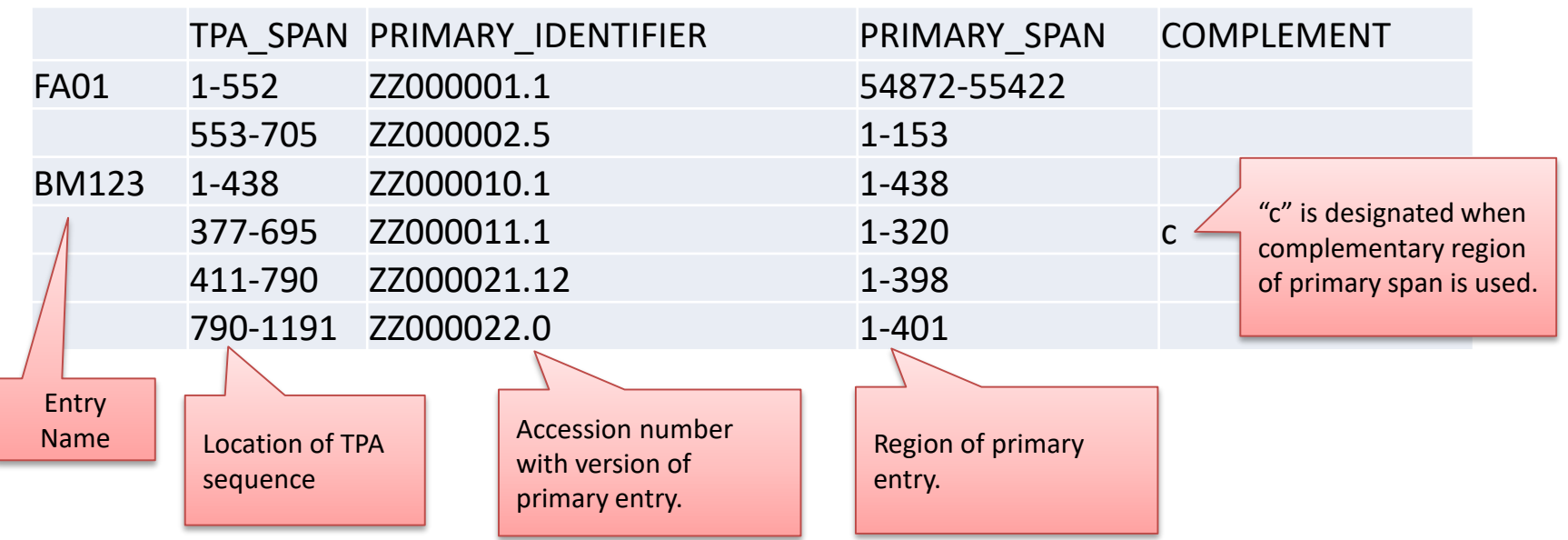

The table means;

As for Entry name FA01 TPA sequence:1-552 corresponds to ZZ000001.1:54872-55422 TPA sequence:553-705 corresponds to ZZ000002.5:1-153

As for Entry name BM123 TPA sequence:1-438 corresponds to ZZ000010.1 :1-438 TPA sequence:377-695 corresponds to ZZ000011.1:complement(1-320) TPA sequence:411-790 corresponds to ZZ000021.12:1-398 TPA sequence:790-1191 corresponds to ZZ000022.0 :1-401

Their correspondence is subject to the rule, "<The sequence alignment rule between TPA and primary entries>**"**

#### Rule: Description of Assembly Information

● The 1st line must be

[tab or space]TPA\_SPAN[tab or space]PRIMARY\_IDENTIFIER[tab or space]PRIMARY\_SPAN[tab or space]COMPLEMENT

● Do not include null line(s)

Entry name must be entered at the 1st column. Assembly information is separated with each entry at the line of entry name.

TPA\_SPAN:

X..Y or X-Y (X and Y are numeric, X<Y) Location on TPA sequence is described. e.g. 100..2000 100-2000

**PRIMARY\_IDENTIFIER:** 

accession number.version

Accession number with version of primary entry is described. Please use 0 for the version number if primary entry is not released.

e.g.

AB123456.1 AB987654.0

**• PRIMARY SPAN:** 

X..Y or X-Y (X and Y are numeric, X<Y)

The region from primary entry, which was used for construct TPA sequence, is described. The region must match to the TPA\_SPAN.

Please see "[The sequence alignment rule between TPA and primary entries](http://www.ddbj.nig.ac.jp/sub/tpa-e.html)"

- $\bullet$  COMPLEMENT:
	- null or c

Enter "c" when complementary region is used from primary entry.

# 6. Template

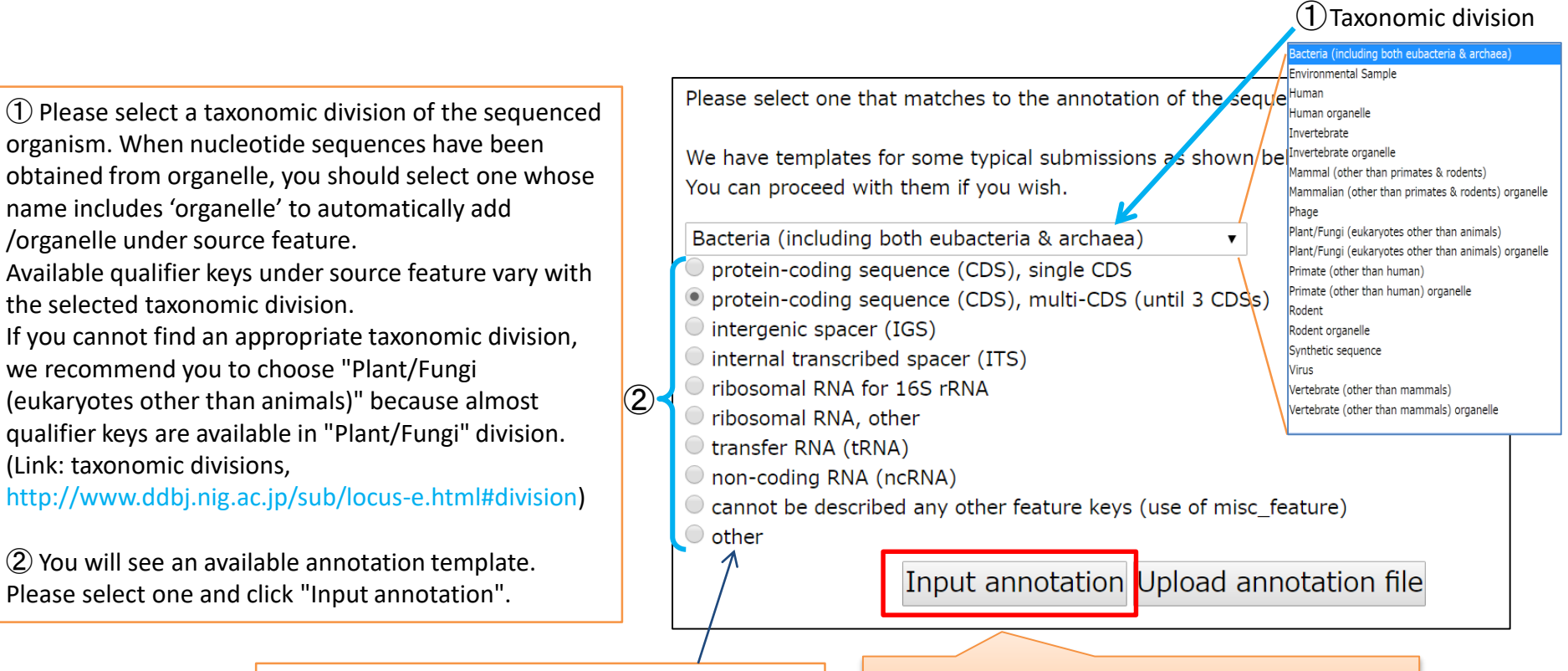

Select "other" if you cannot find an appropriate annotation template from the list . In the case, you cannot use a spreadsheet-type editor for entering annotation.

After the selection, please click "Input annotation" and move to "7. Annotation" page.

How to suspend/resume the submission Please bookmark or save the URL of the page. You can resume the submission from the bookmarked URL even if you close the internet browser.

The information entered at the "7.Annotatoin" page are disappeared if you change the template at this page.

#### 7.Annotation

<span id="page-28-0"></span>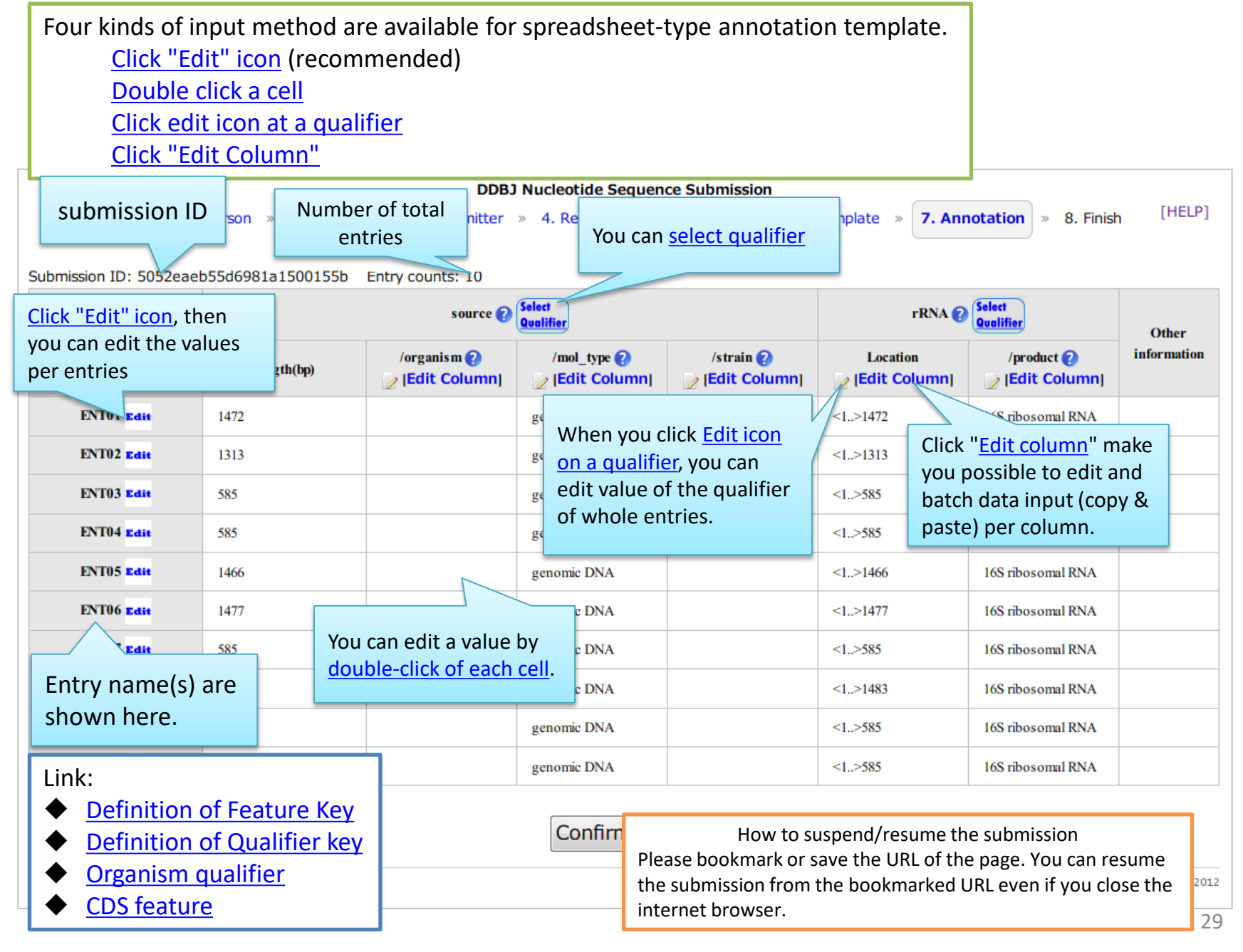

## e.g. How to enter annotation of 16S rRNA

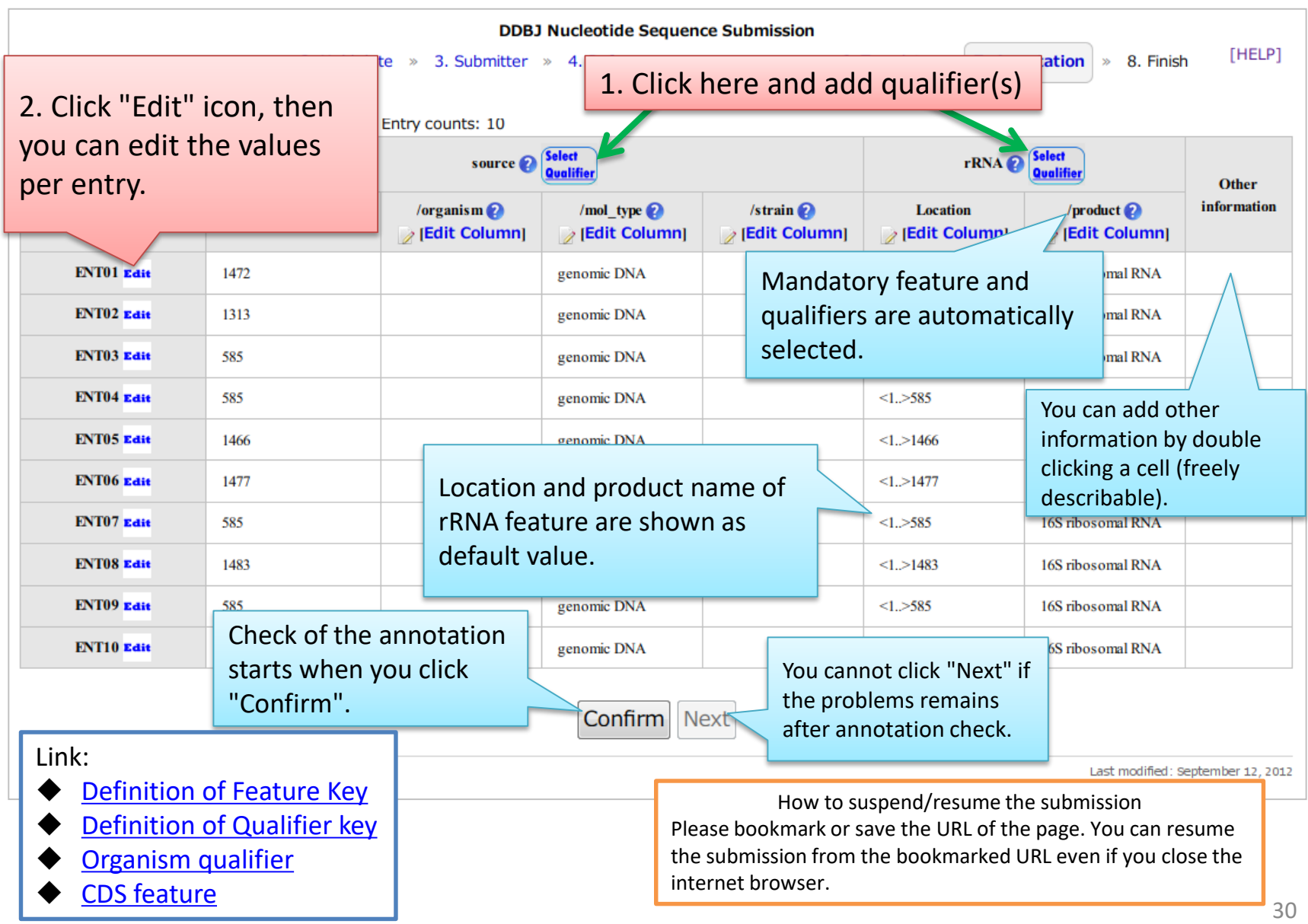

## Select qualifier

<span id="page-30-0"></span>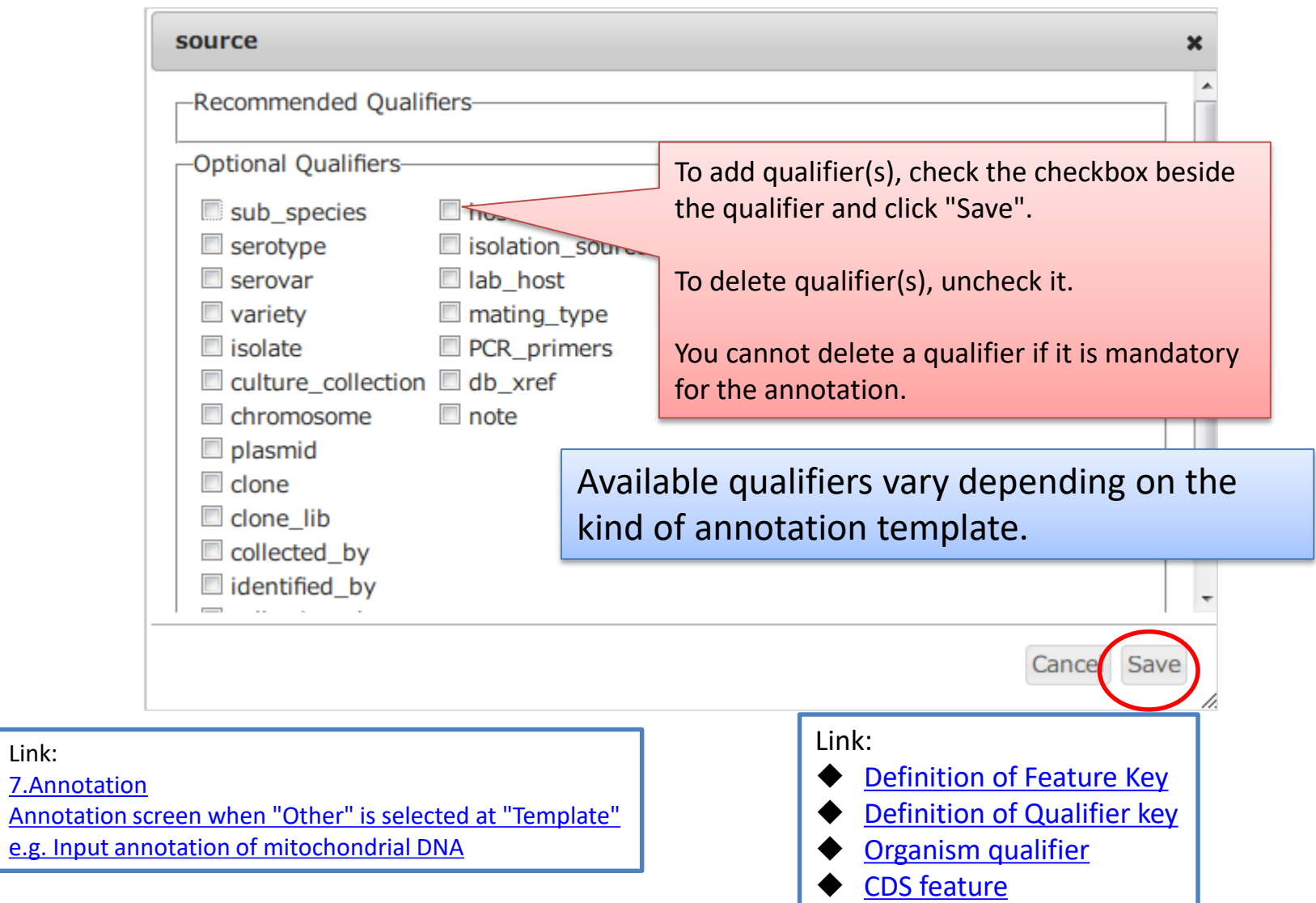

Link:

### Edit feature/qualifier values of a entry

<span id="page-31-0"></span>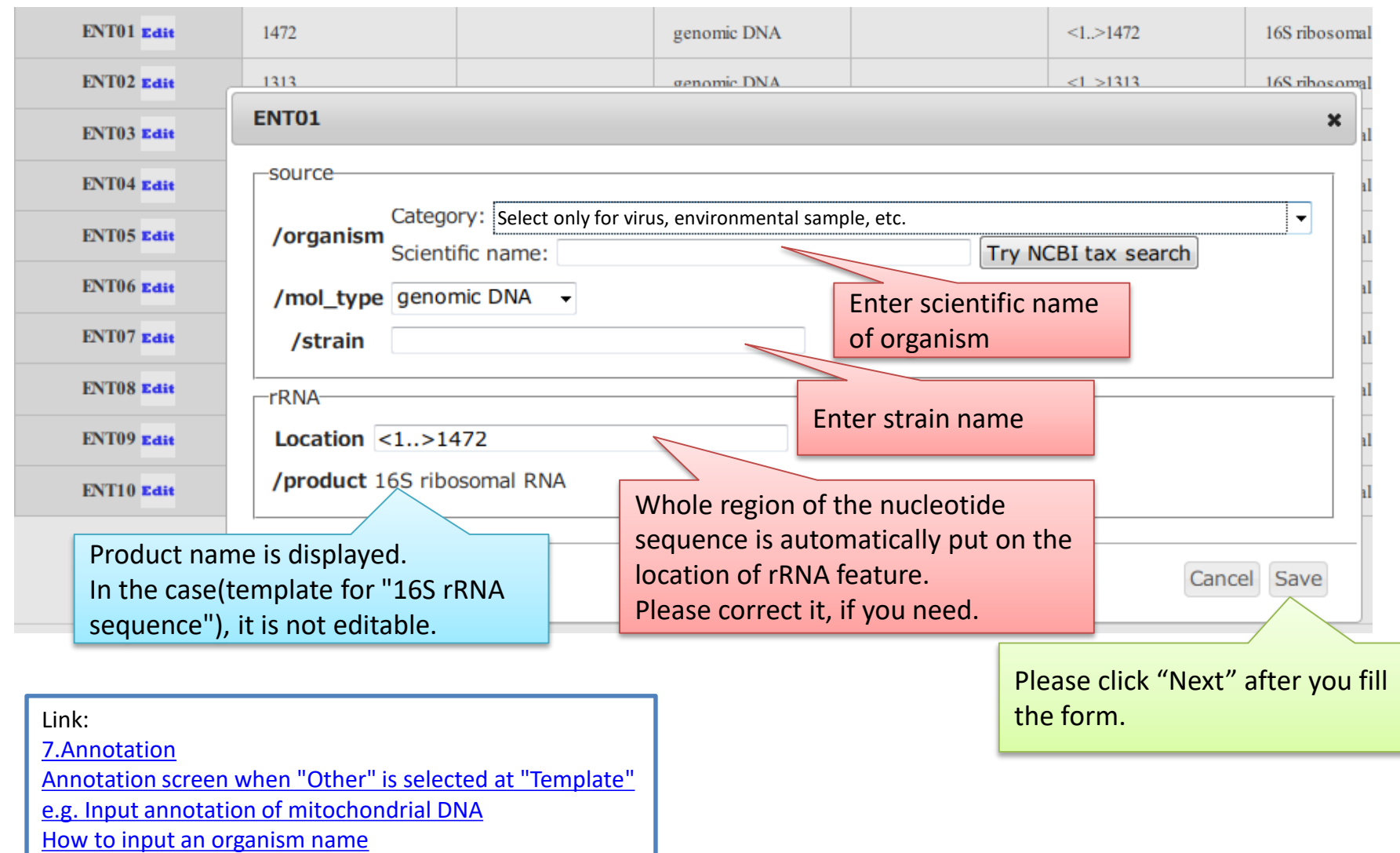

### Annotation screen just after edit the 1st entry.

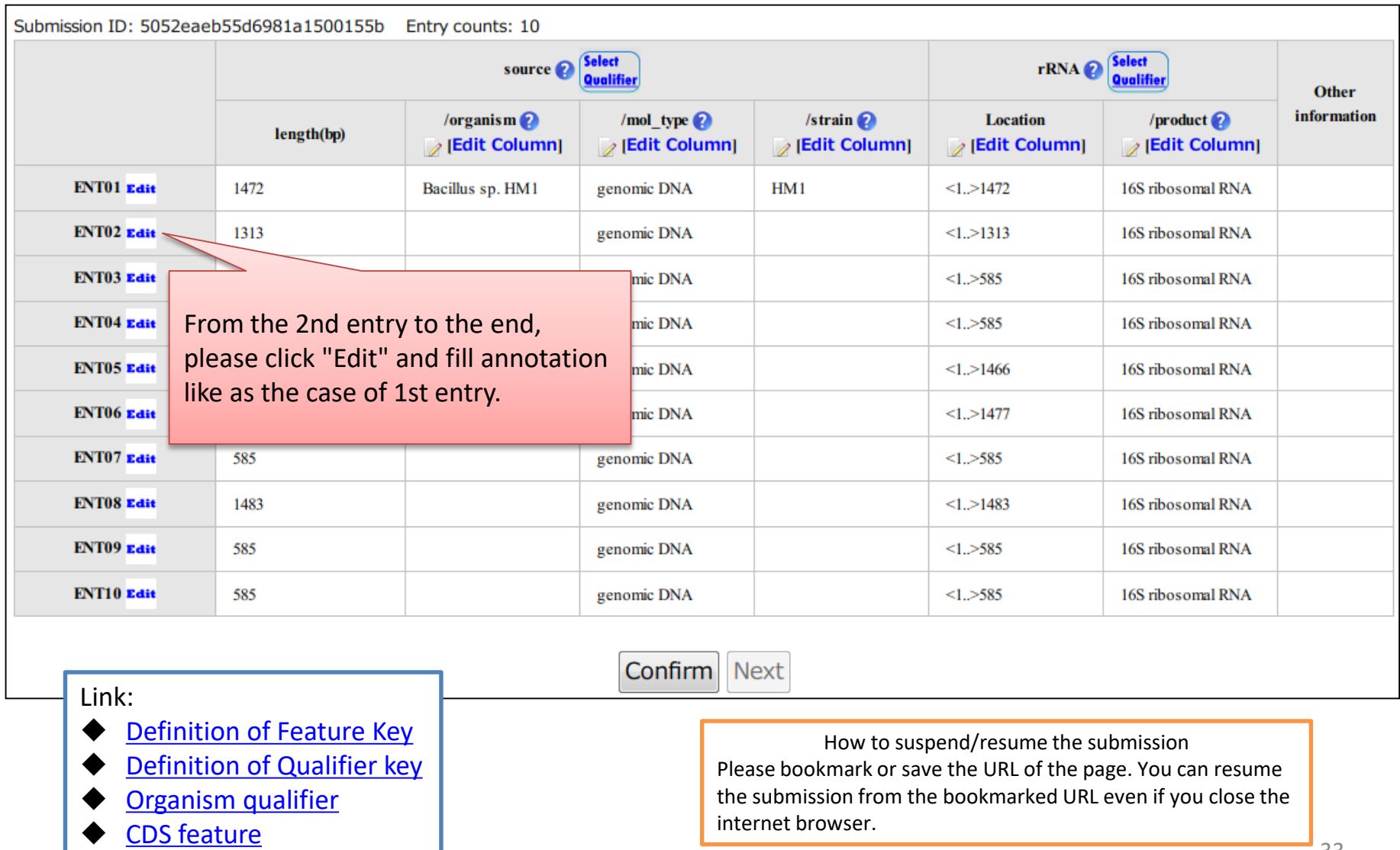

# Annotation check starts when you click "Confirm"

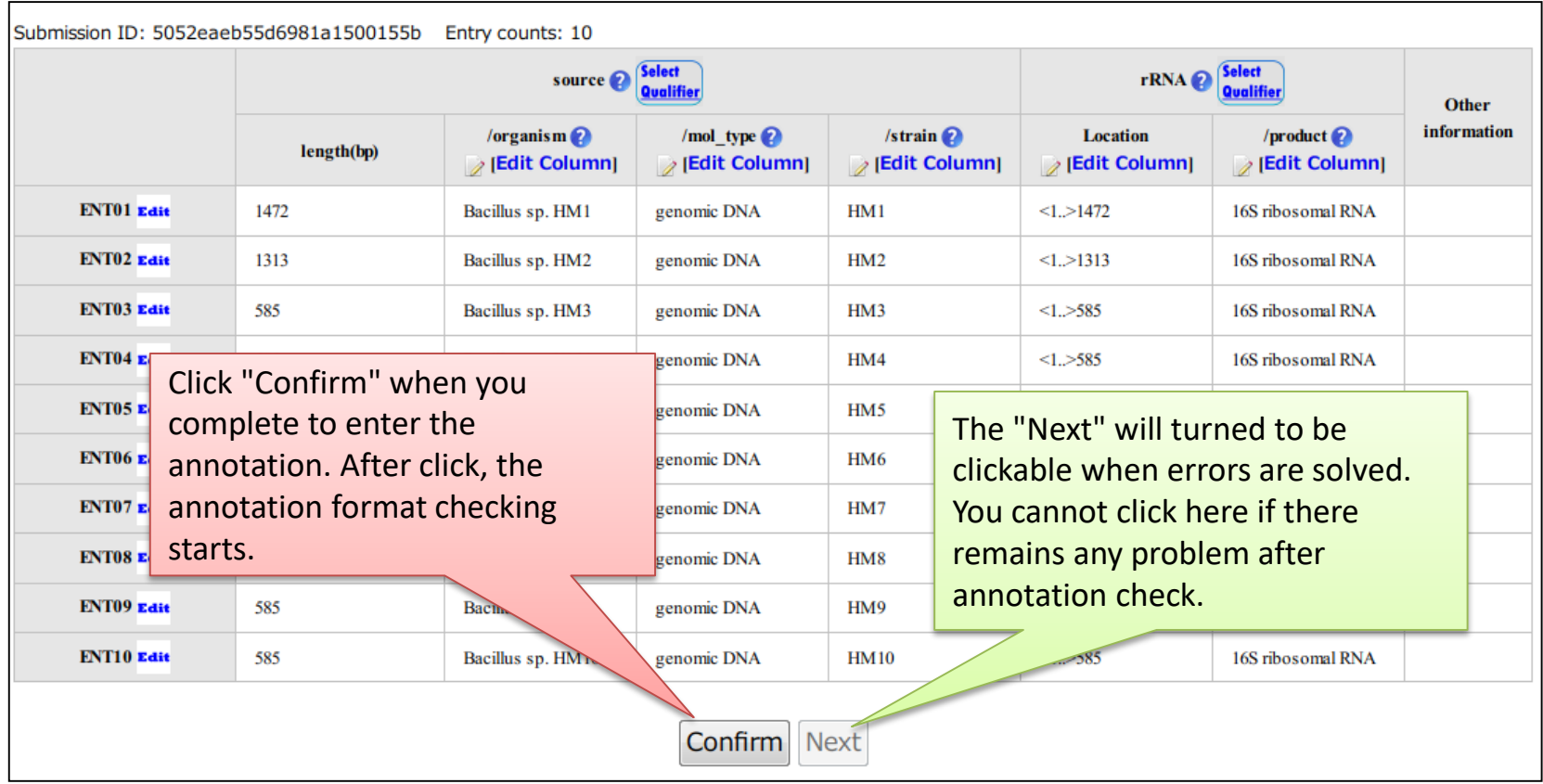

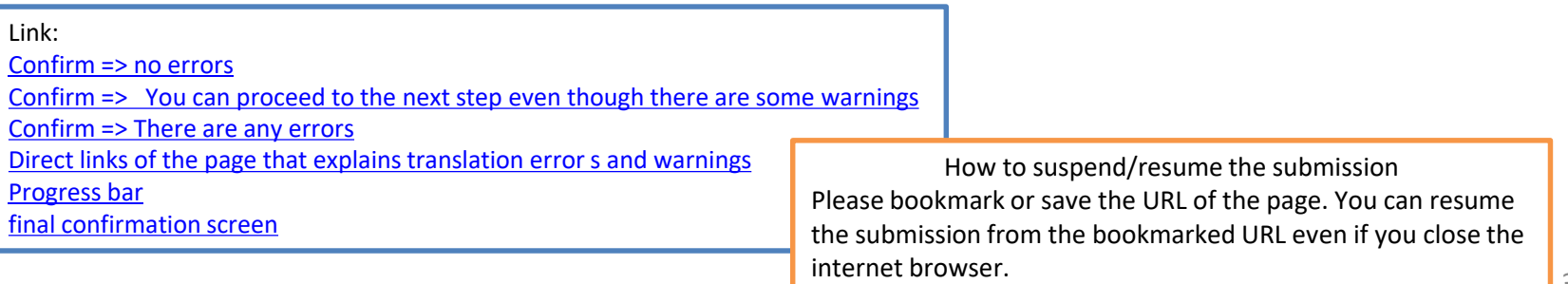

### Annotation screen when "Other" is selected at "Template"

<span id="page-34-0"></span>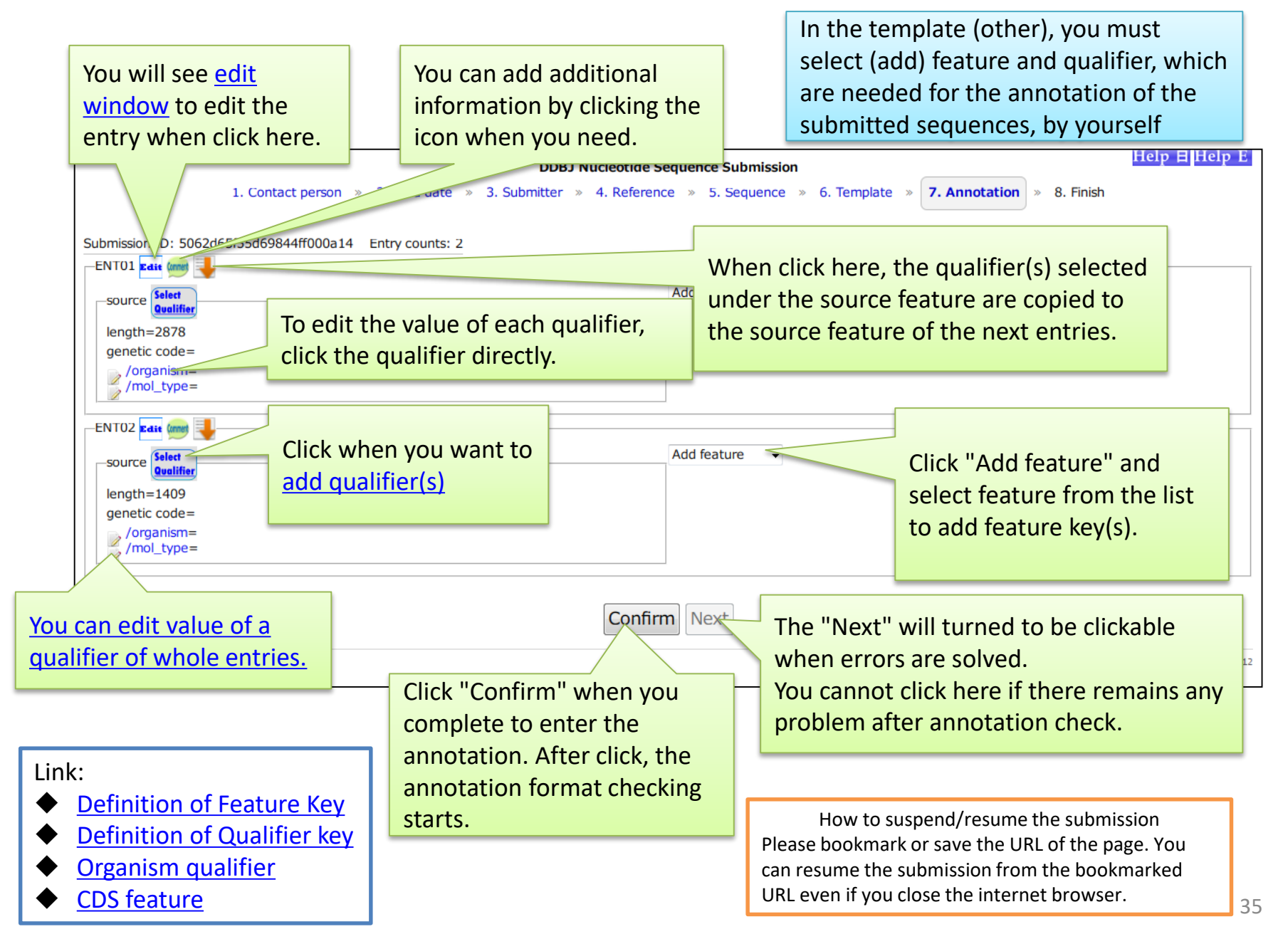

# e.g. Input annotation of mitochondrial DNA

<span id="page-35-0"></span>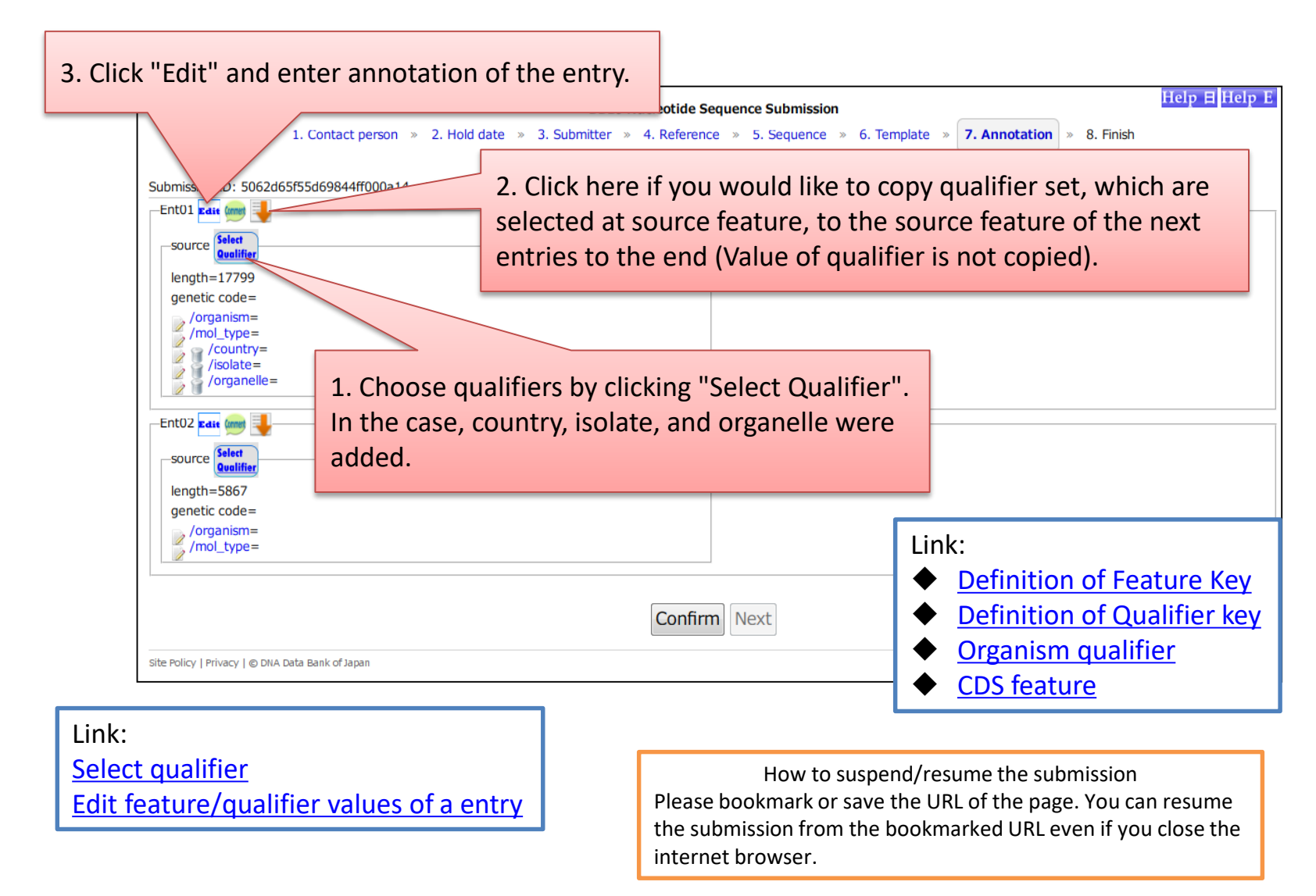
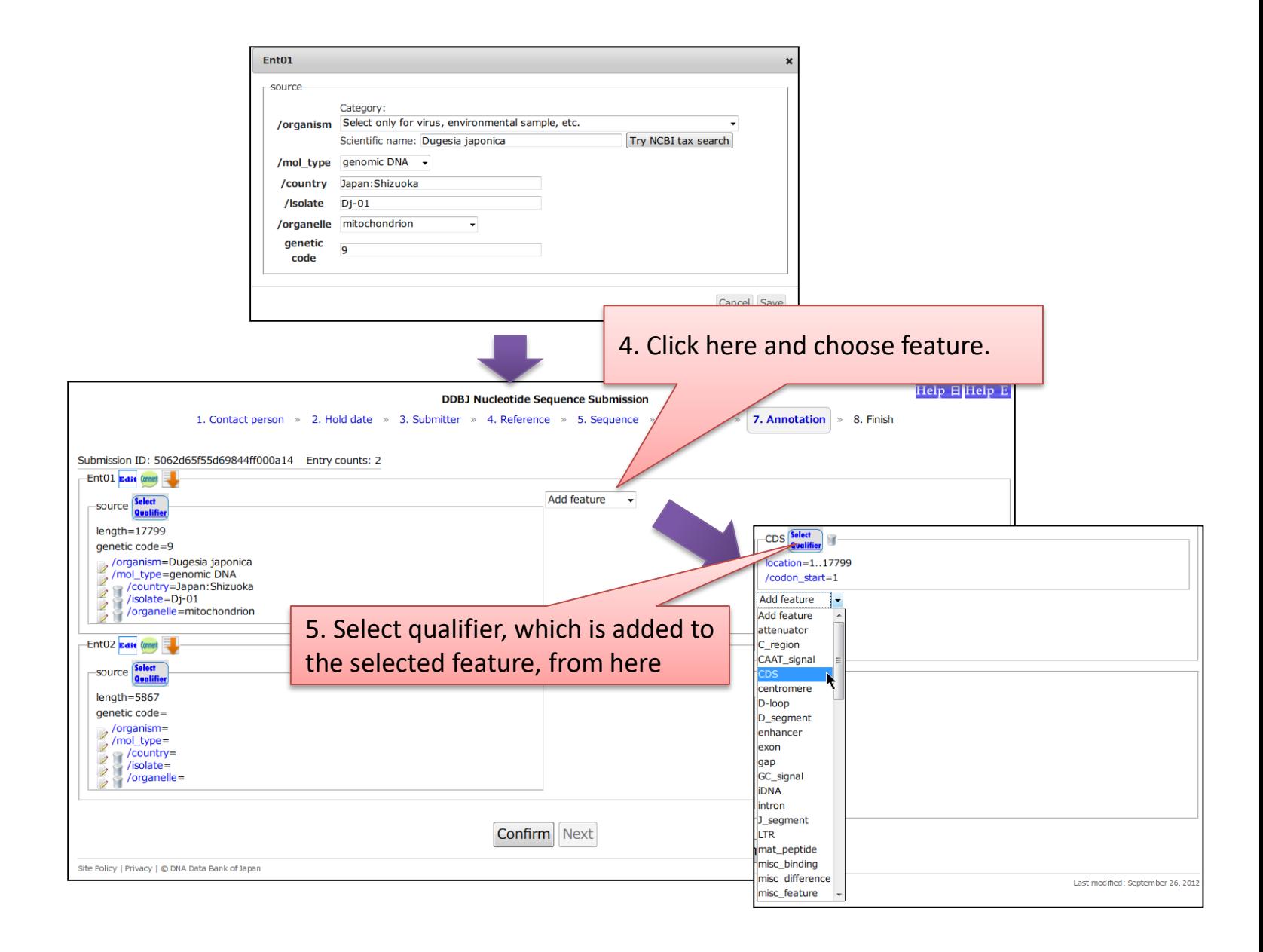

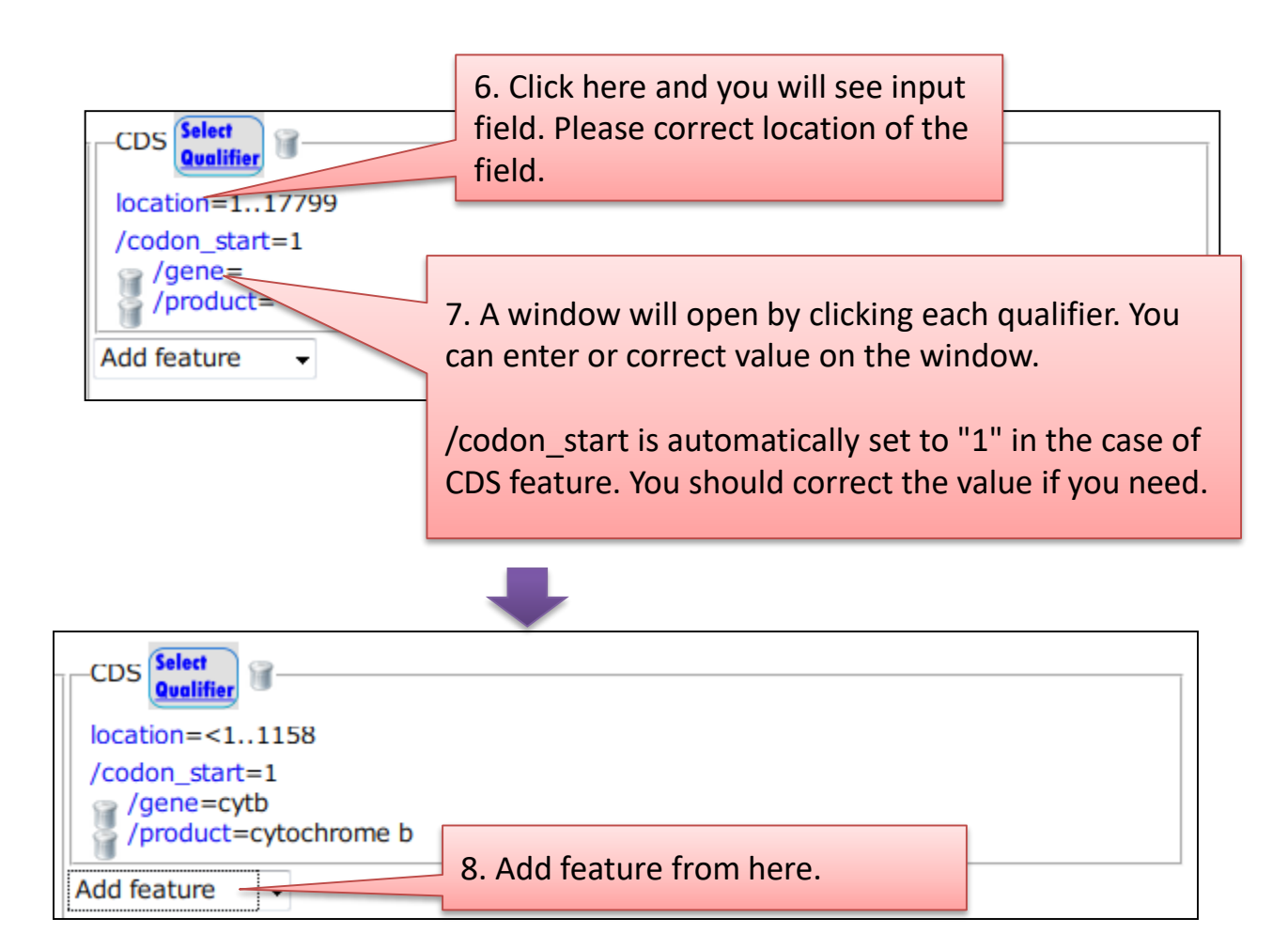

#### Clicking "Confirm" on annotation screen

<span id="page-38-0"></span>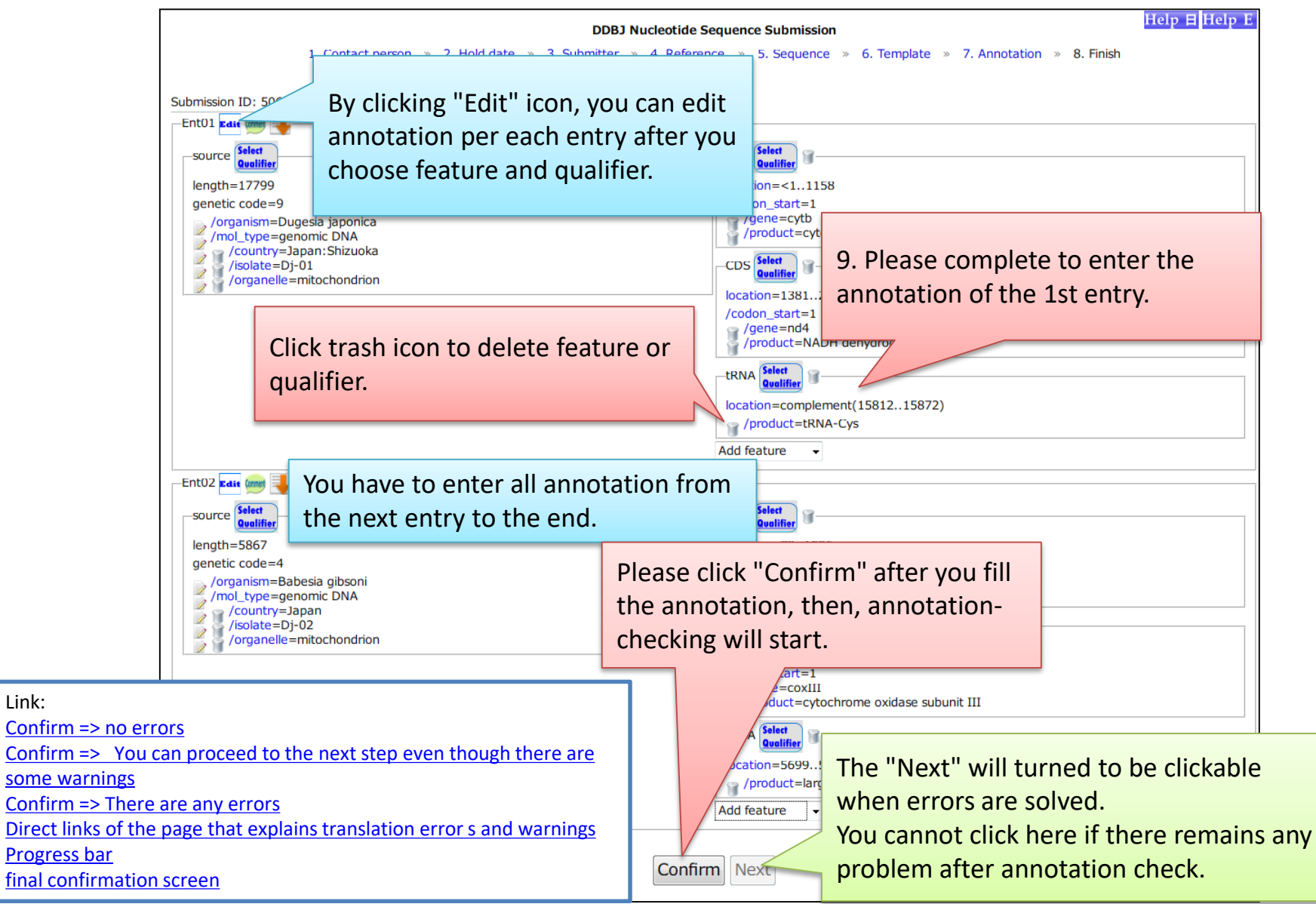

Link:

# How to upload annotation from a tab-deliminated text-file

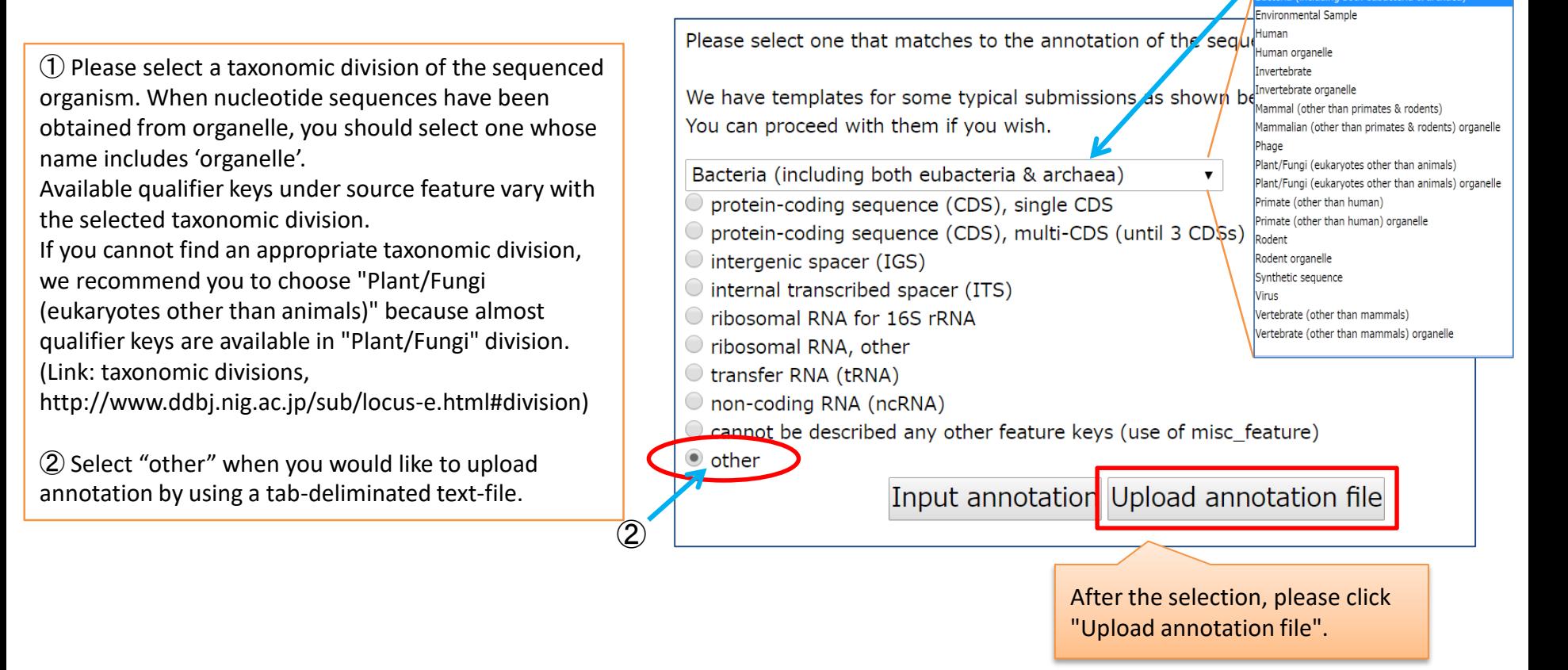

The information entered at the "7.Annotatoin" page are disappeared if you change the template at this page.

①Taxonomic division

cteria (including both eubacteria & archaea)

#### Submission by uploading the annotation file

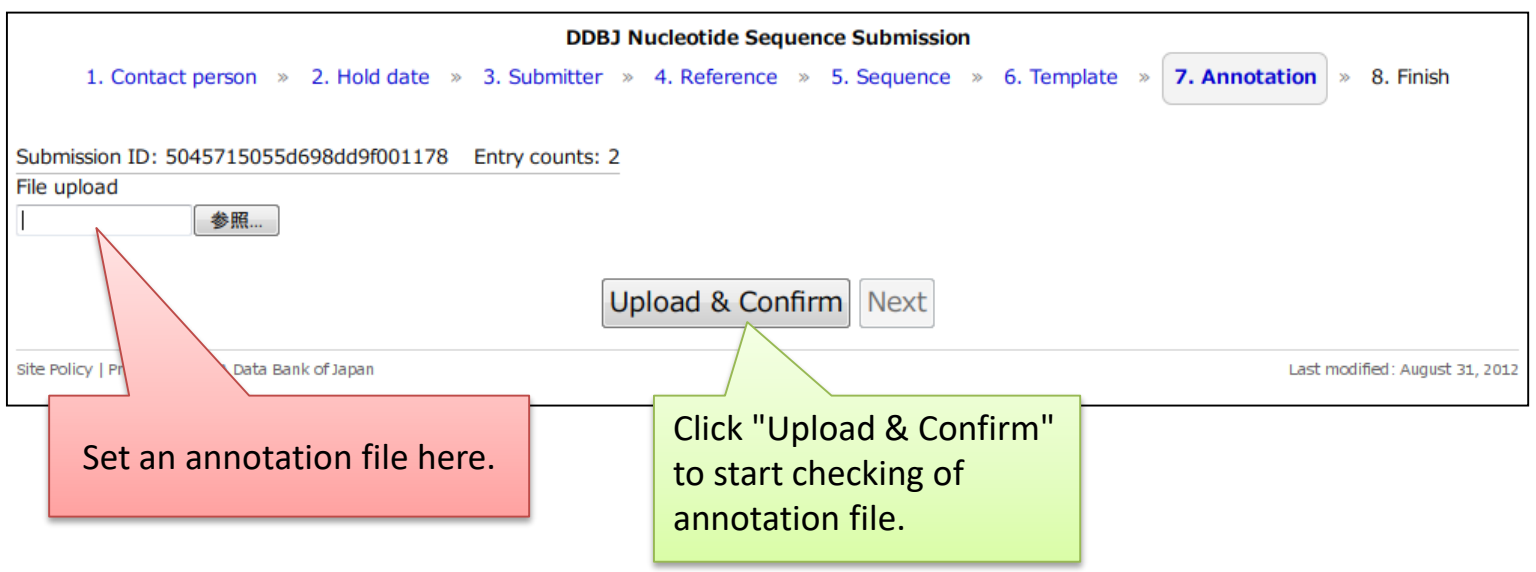

#### Annotation file that is able to be uploaded

- $\checkmark$  You can see some examples on '[sample annotation file](http://www.ddbj.nig.ac.jp/sub/mss/sample-e.html)' page.
- $\checkmark$  Please include only annotation section in annotation file.
- $\checkmark$  [You cannot upload WGS, CON, AGP, EST, GSS, STS, HTG, HTC, TSA](http://www.ddbj.nig.ac.jp/sub/mss_flow-e.html) files. Please contact DDBJ mass submission system (MSS) to submit such submission files.
- $\checkmark$  Information that you entered on the pages, "1. Contact person", "2. Hold date", "3. Submitter", and "4. Reference", are added in front of uploaded annotation file as COMMON section.
- $\checkmark$  When COMMON is included in the uploaded annotation file, if will be replaced with information obtained from "1. Contact person", "2. Hold date", "3. Submitter", and "4. Reference."
- $\checkmark$  For TPA, you should not include PRIMARY CONTIG section in annotation file. PRIMARY CONTIG section is automatically inserted to the uploaded annotation file by converting information of the "5.Sequence" page.

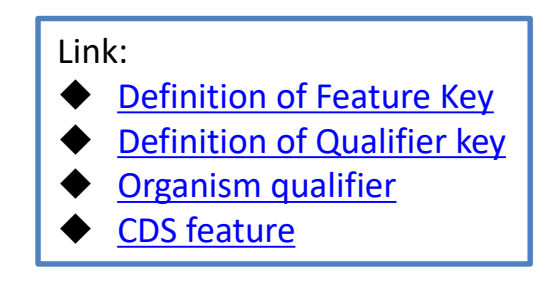

### Example annotation file used for upload

You do not have to include the area to the annotation file.

If it is included in the annotation file, it will be replaced with the information entered at the pages such as 1. Contact person, 2. Hold date, 3. Submitter, and 4. Reference

You should include only this region (= section consists of biological features) in annotation file.

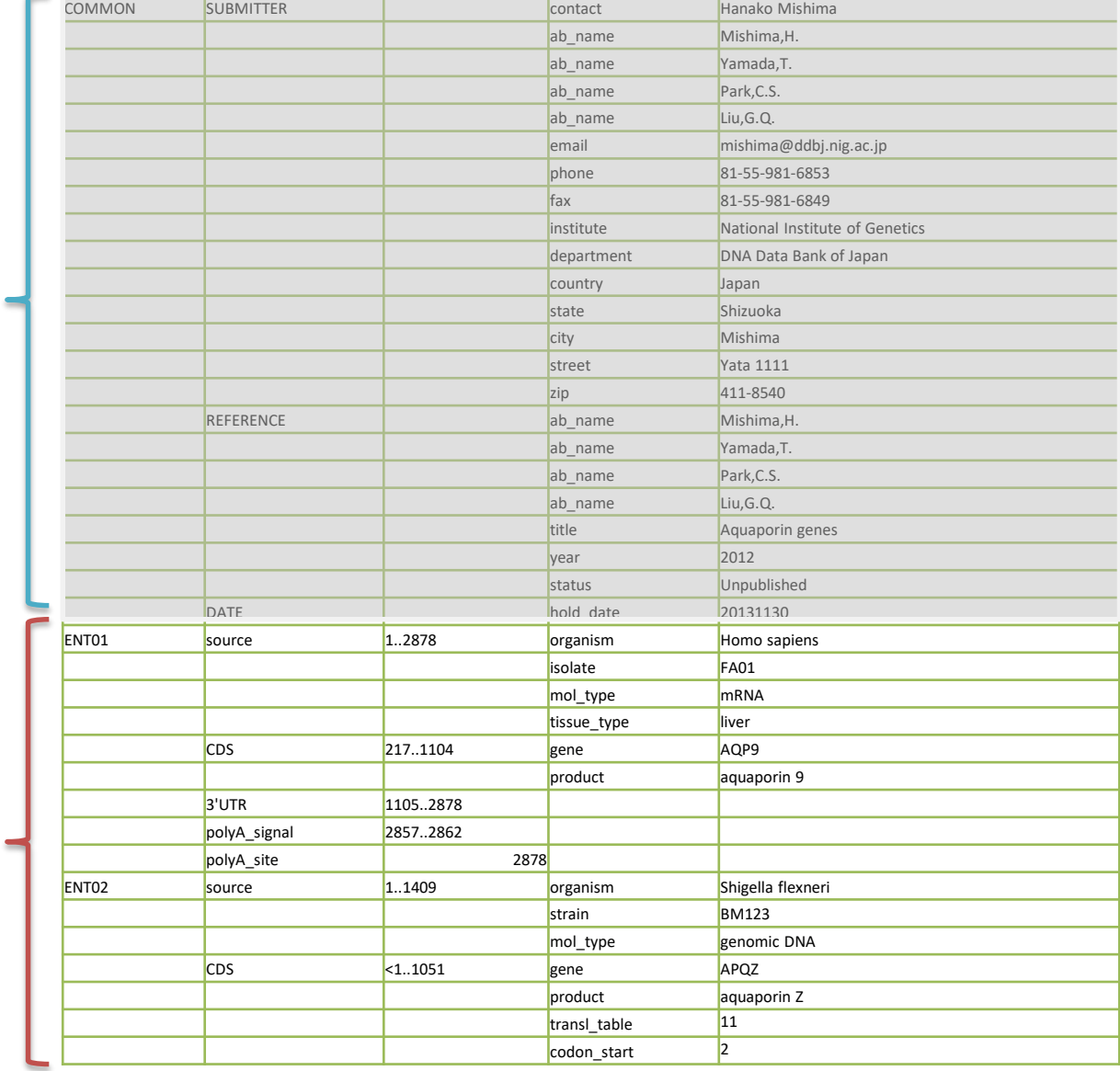

#### "Upload & Confirm" => no error

<span id="page-43-0"></span>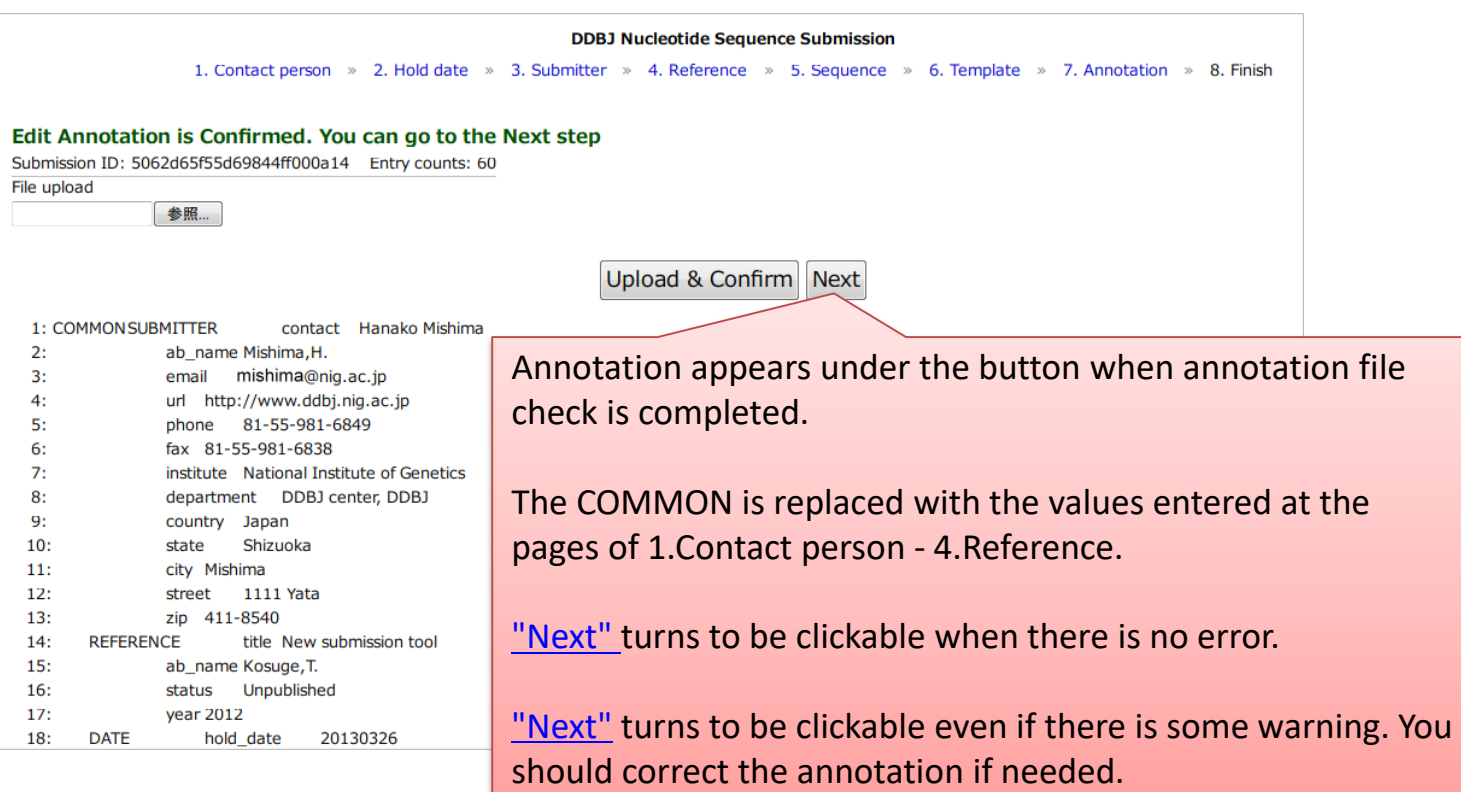

Link:

[final confirmation screen](#page-45-0)

How to suspend/resume the submission Please bookmark or save the URL of the page. You can resume the submission from the bookmarked URL even if you close the internet browser.

#### "Upload & Confirm" => Error/Warning occurred

<span id="page-44-0"></span>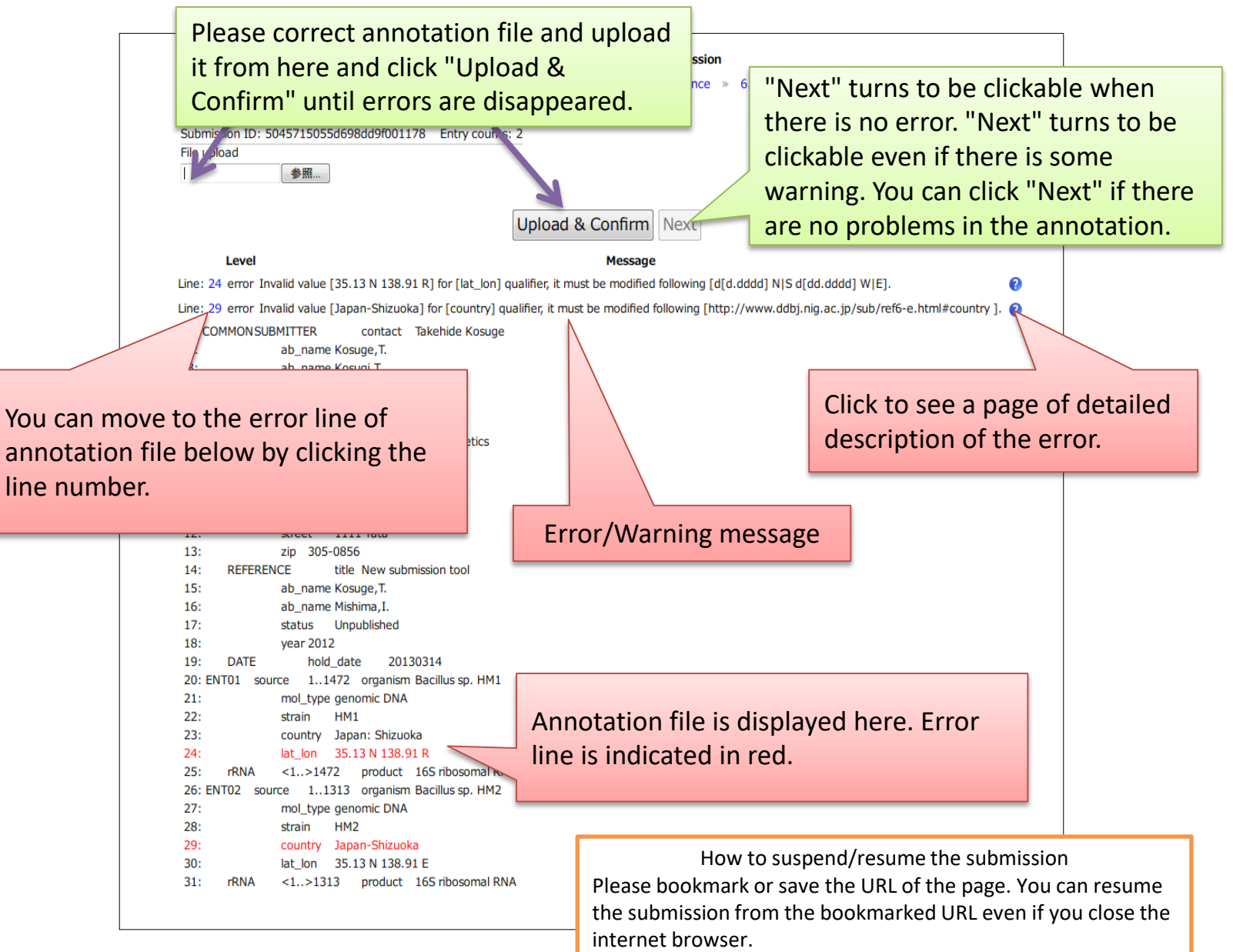

### final confirmation screen

<span id="page-45-0"></span>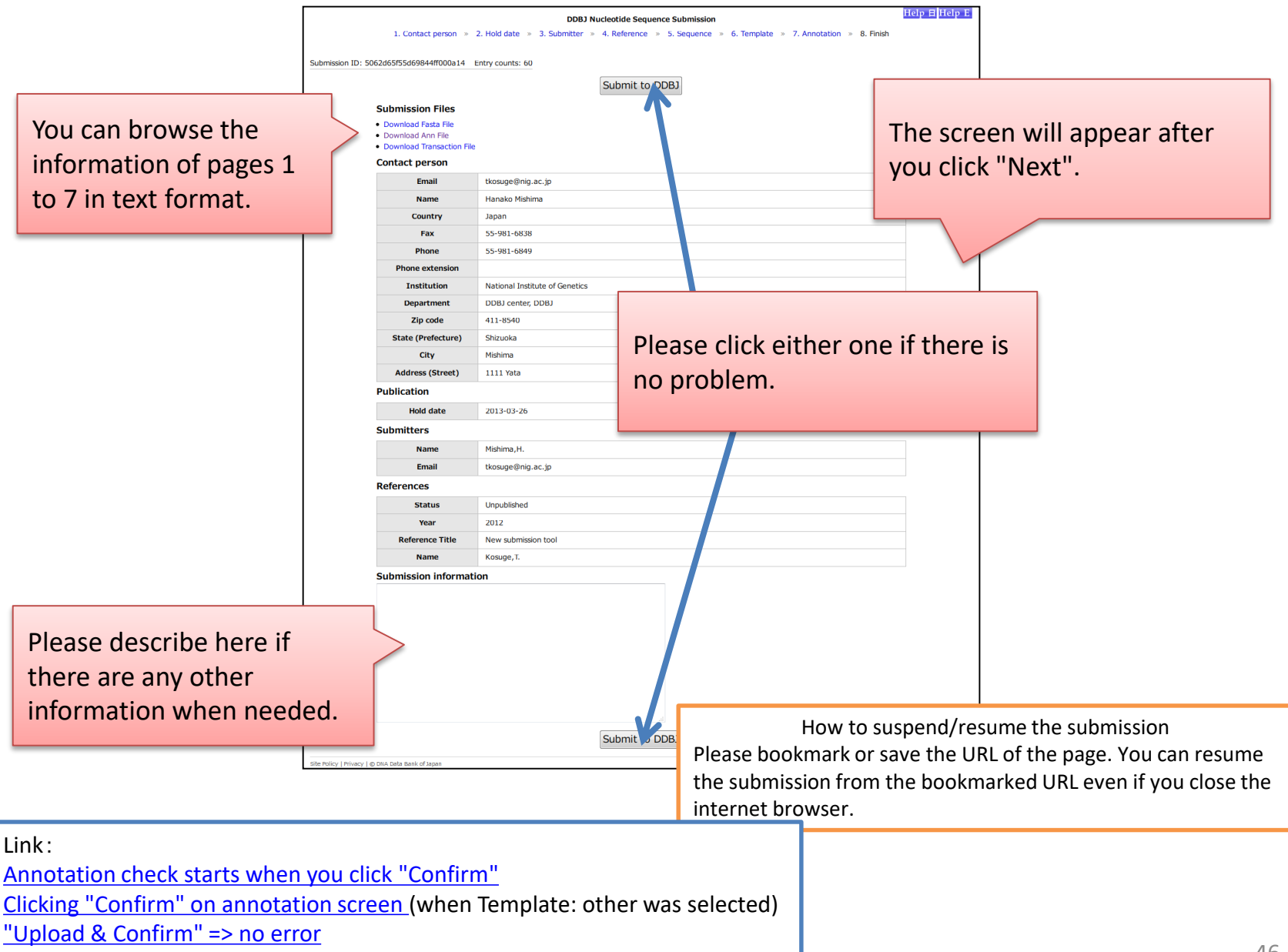

<span id="page-46-0"></span>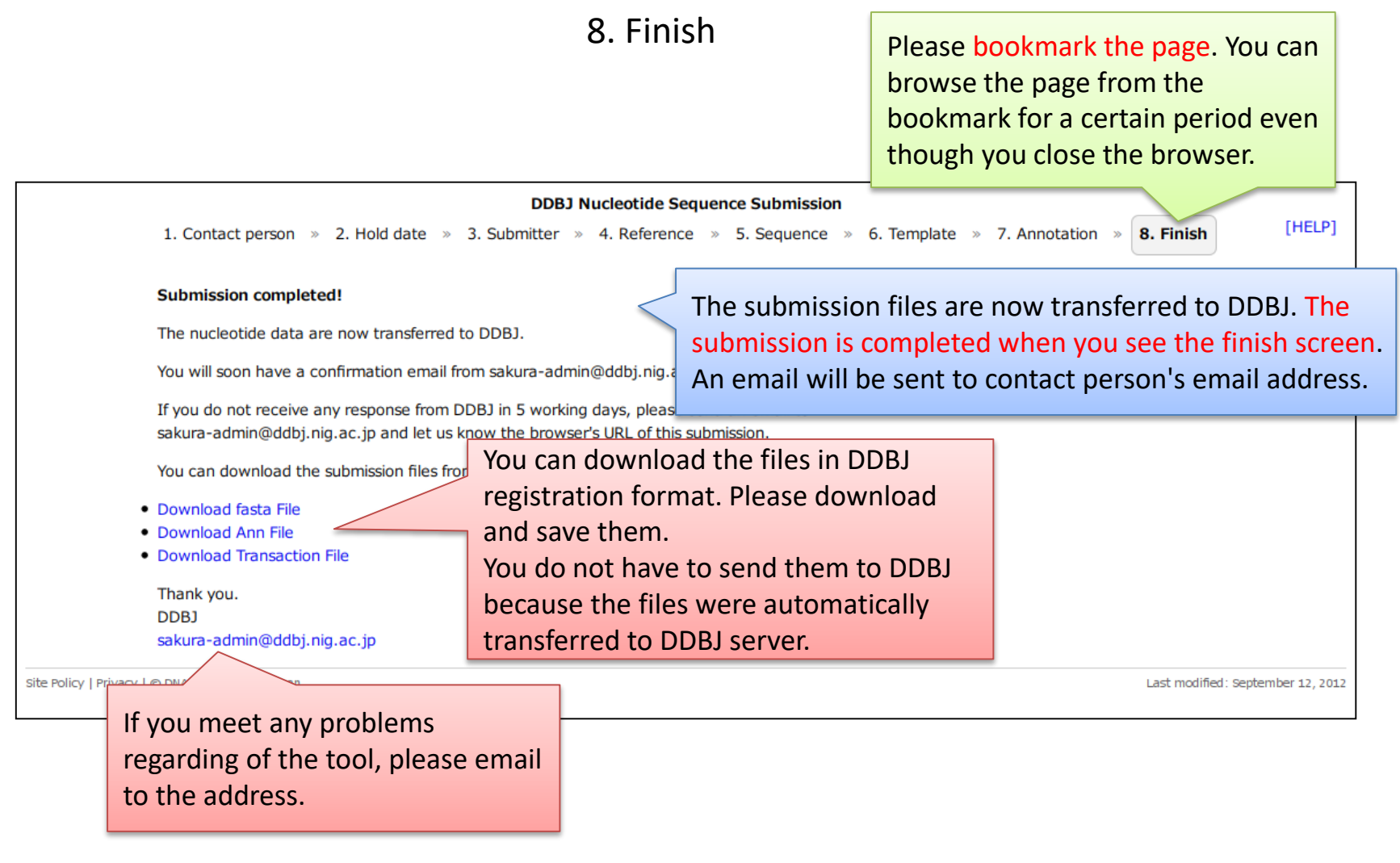

Link:

[final confirmation screen](#page-45-0)

### You will receive an email when submission completed

From: sakura-admin@ddbj.nig.ac.jp Subject: DDBJ: Web submission completed

> Contact person : mishima@nig.ac.jp Hanako Mishima National Institute of Genetics DDBJ center, DDBJ 1111 Yata Mishima, Shizuoka, 411-8540 Japan

Thank you very much for choosing DDBJ for data submission.

We have received your data. We will soon check and annotate them on the basis of the manual and rules common to the DDBJ, EMBL-Bank, and GenBank.

If you do not hear from DDBJ after 5 working days after receiving this notice, please contact us at the following address indicating your Entry Name.

Email address: sakura-admin@ddbj.nig.ac.jp

Sincerely,

DNA Data Bank of Japan DDBJ Center National Institute of Genetics Research Organization of Information and Systems Mishima, Shizuoka 411-8540, Japan fax: +81-55-981-6849

[Hold-date] 2013-03-29

[Entry ID] 5065382e55d69849870005fe.entry01 5065382e55d69849870005fe.entry02

Link: [8. Finish](#page-46-0)

# Illustrations of text input field

#### Edit icon at each qualifier

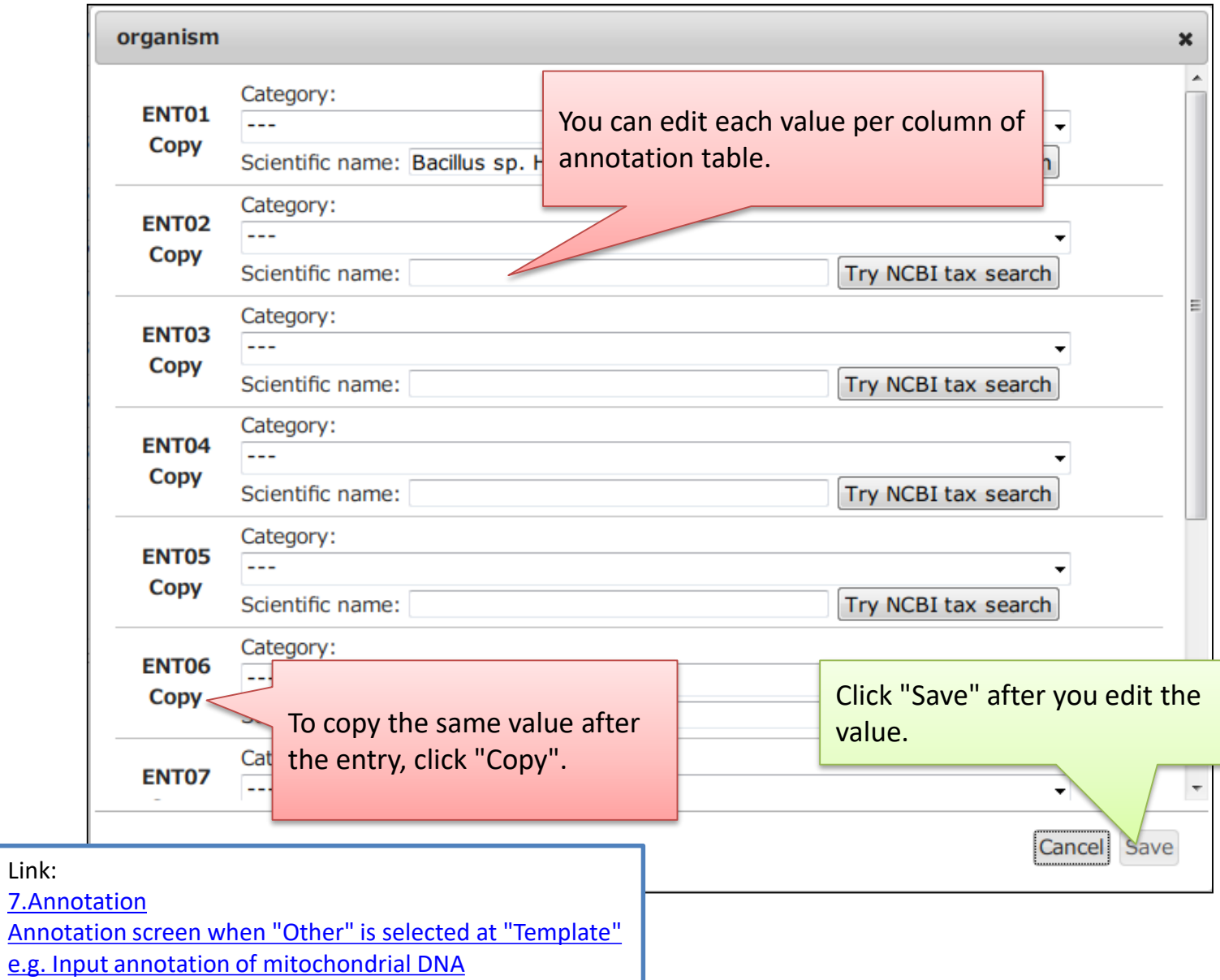

#### Edit column

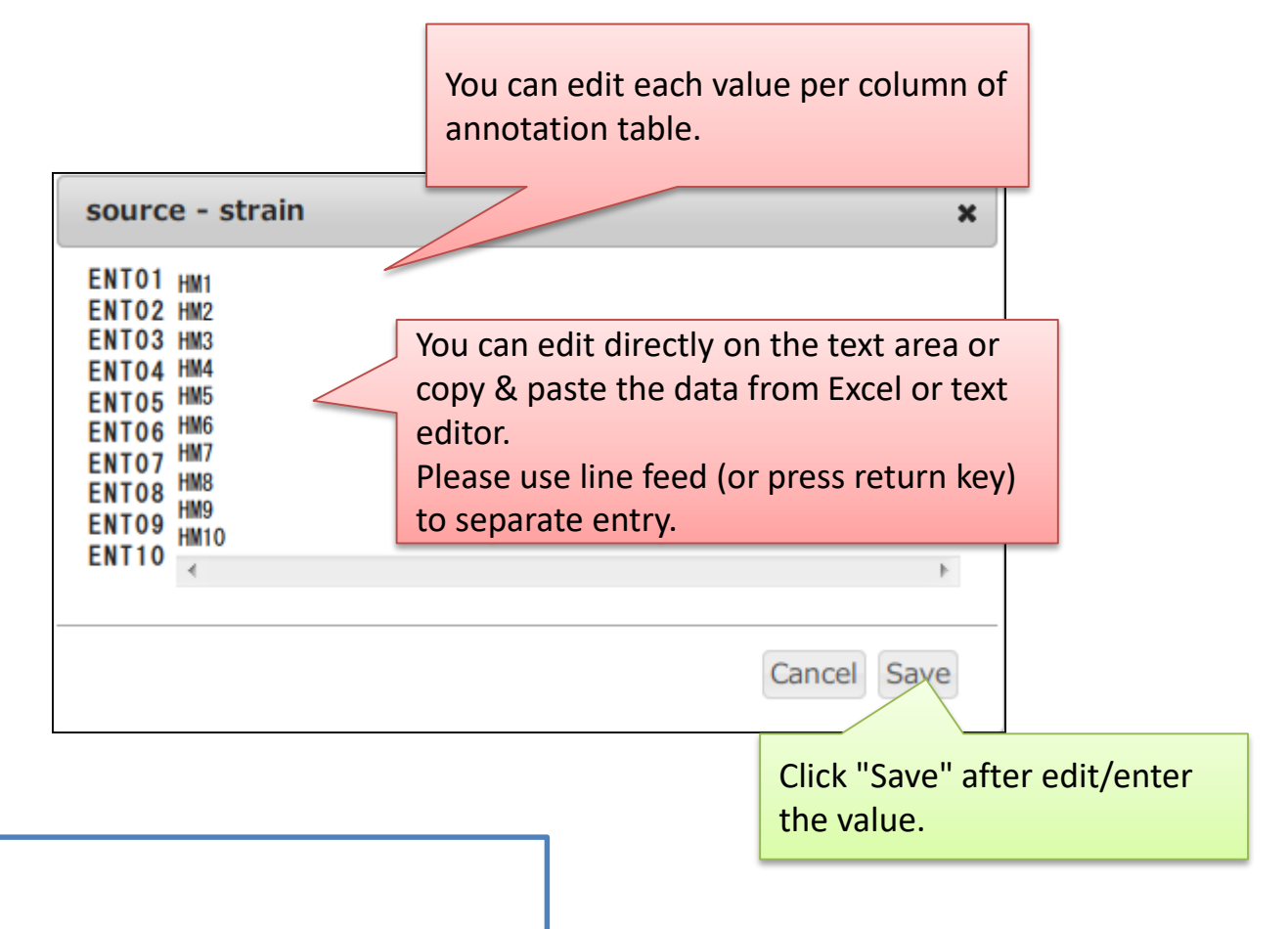

Link:

[7.Annotation](#page-28-0)

[Annotation screen when "Other" is selected at "Template"](#page-34-0)

[e.g. Input annotation of mitochondrial DNA](#page-35-0)

#### Double-click a cell (Click qualifier for "Other" template)

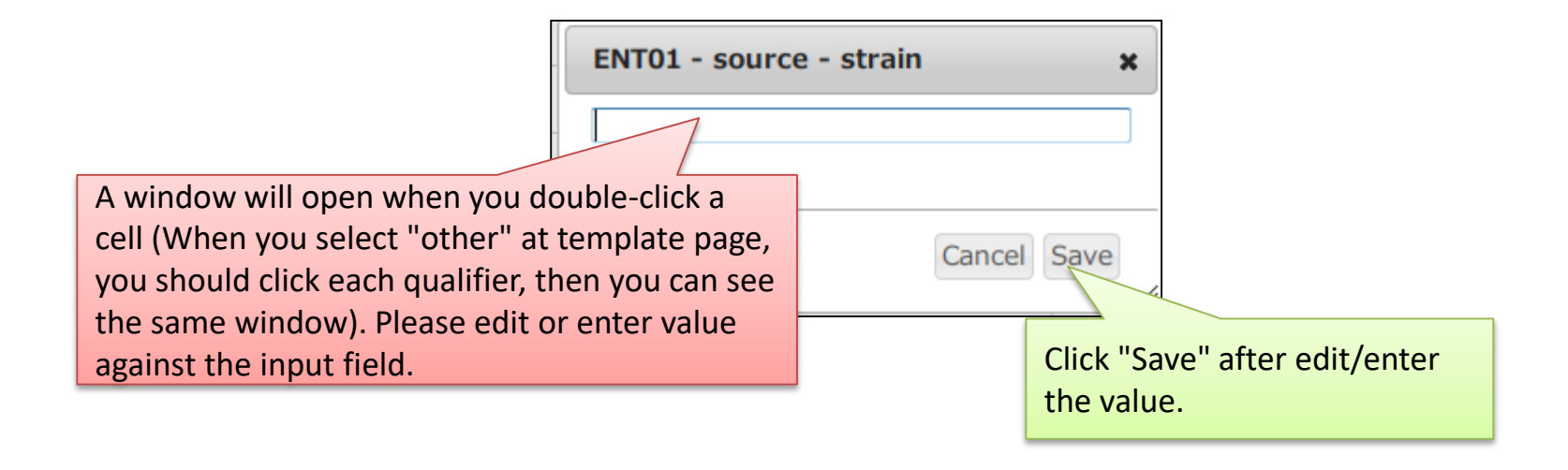

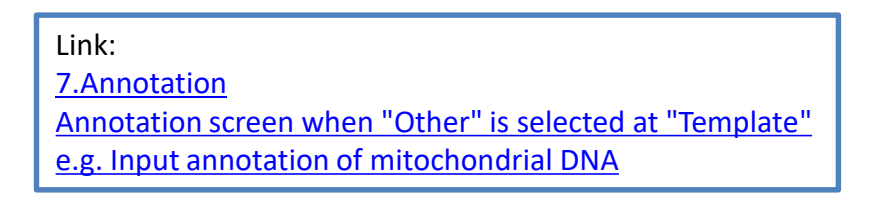

# How to input organism name

Enter a correct scientific name here. When you type a name, candidates are automatically searched from the GenBank taxonomy database and displayed on the screen. Please select one from the list and click "OK".

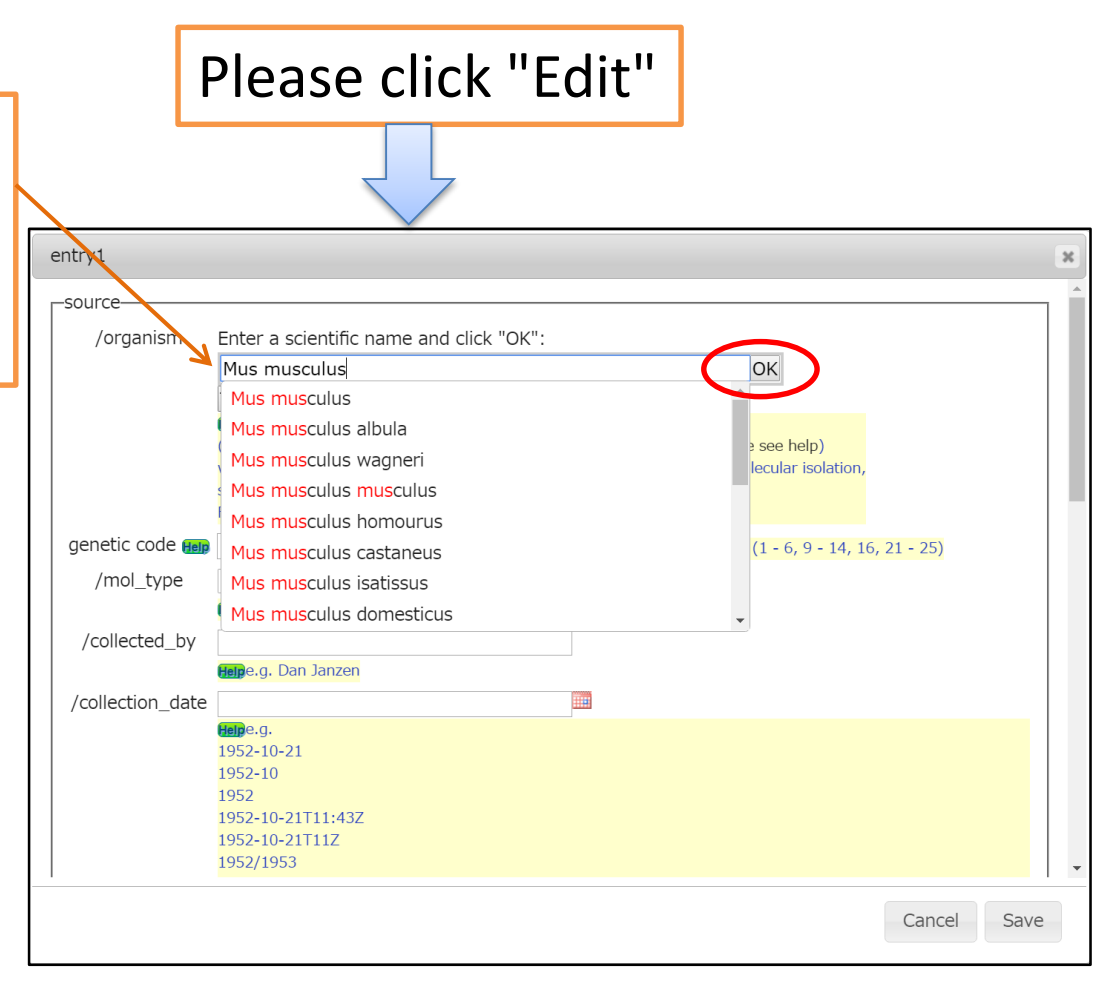

# How to input an organism not registered in taxonomy database

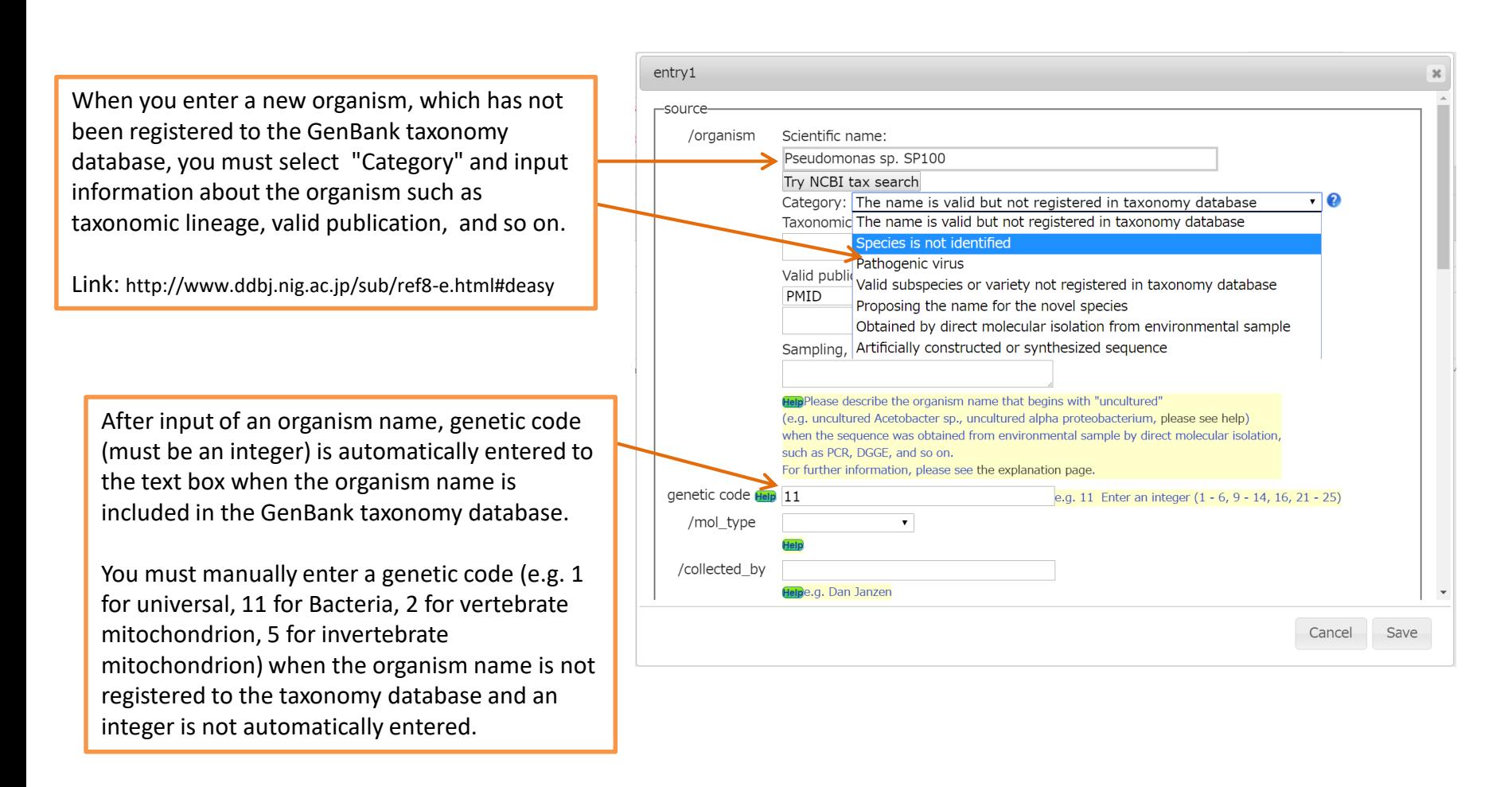

### Category: The name is valid but not registered in taxonomy database

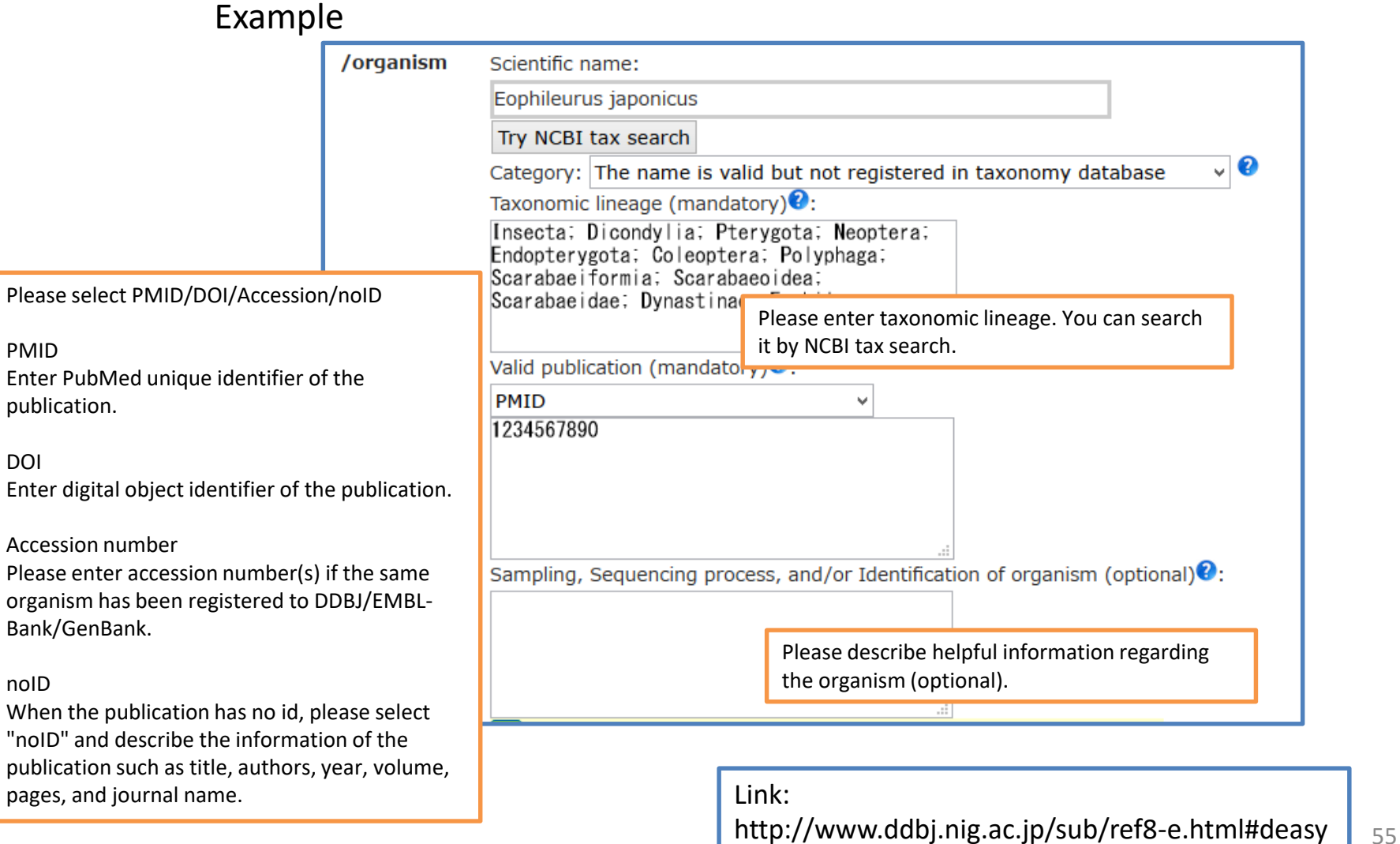

### Category: Species is not identified

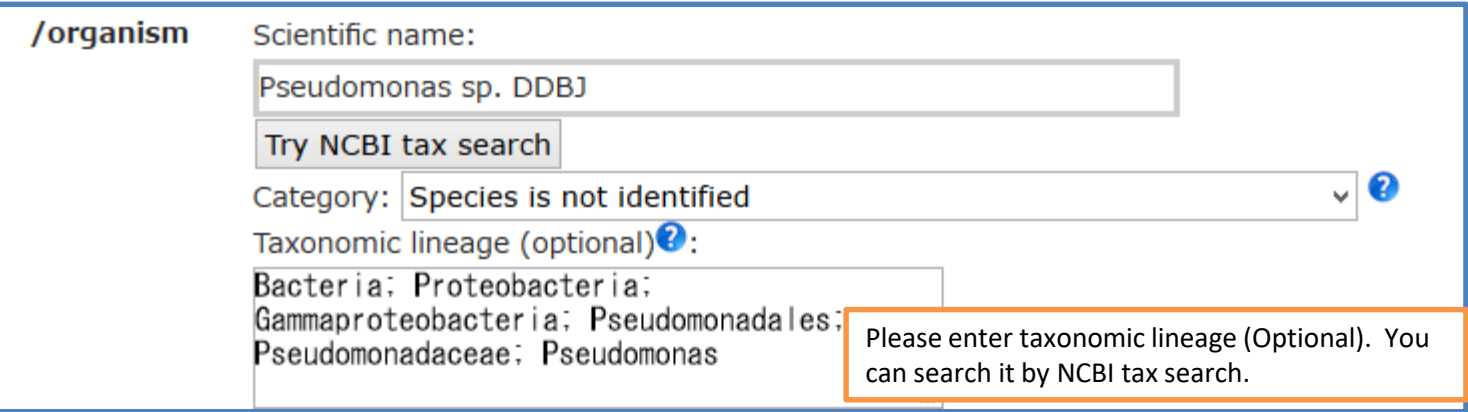

Link:

http://www.ddbj.nig.ac.jp/sub/ref8-e.html#deasy

#### Category: Pathogenic virus

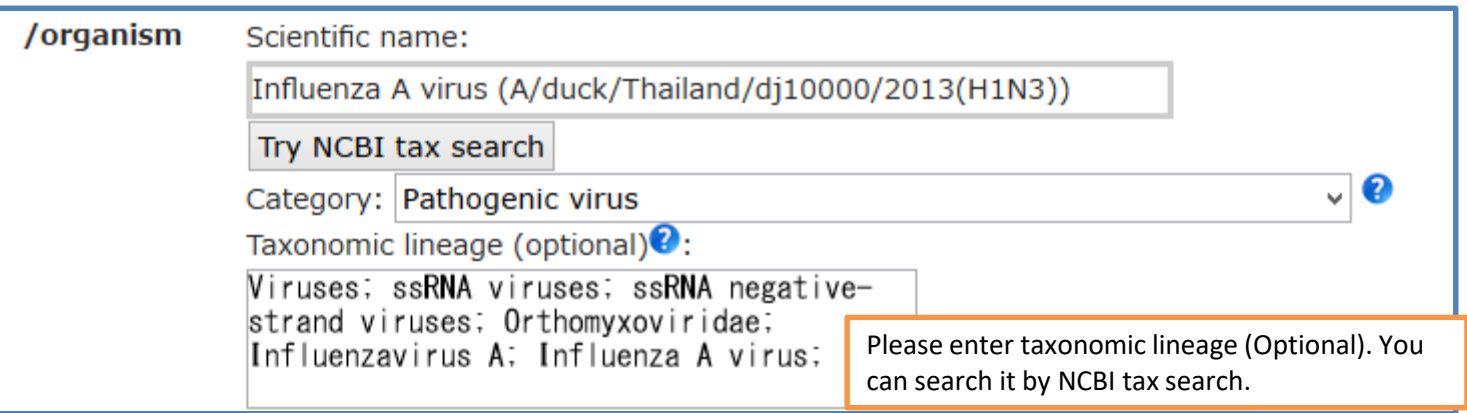

Link:

http://www.ddbj.nig.ac.jp/sub/ref8-e.html#deasy

#### Category: Valid subspecies or variety not registered in taxonomy database

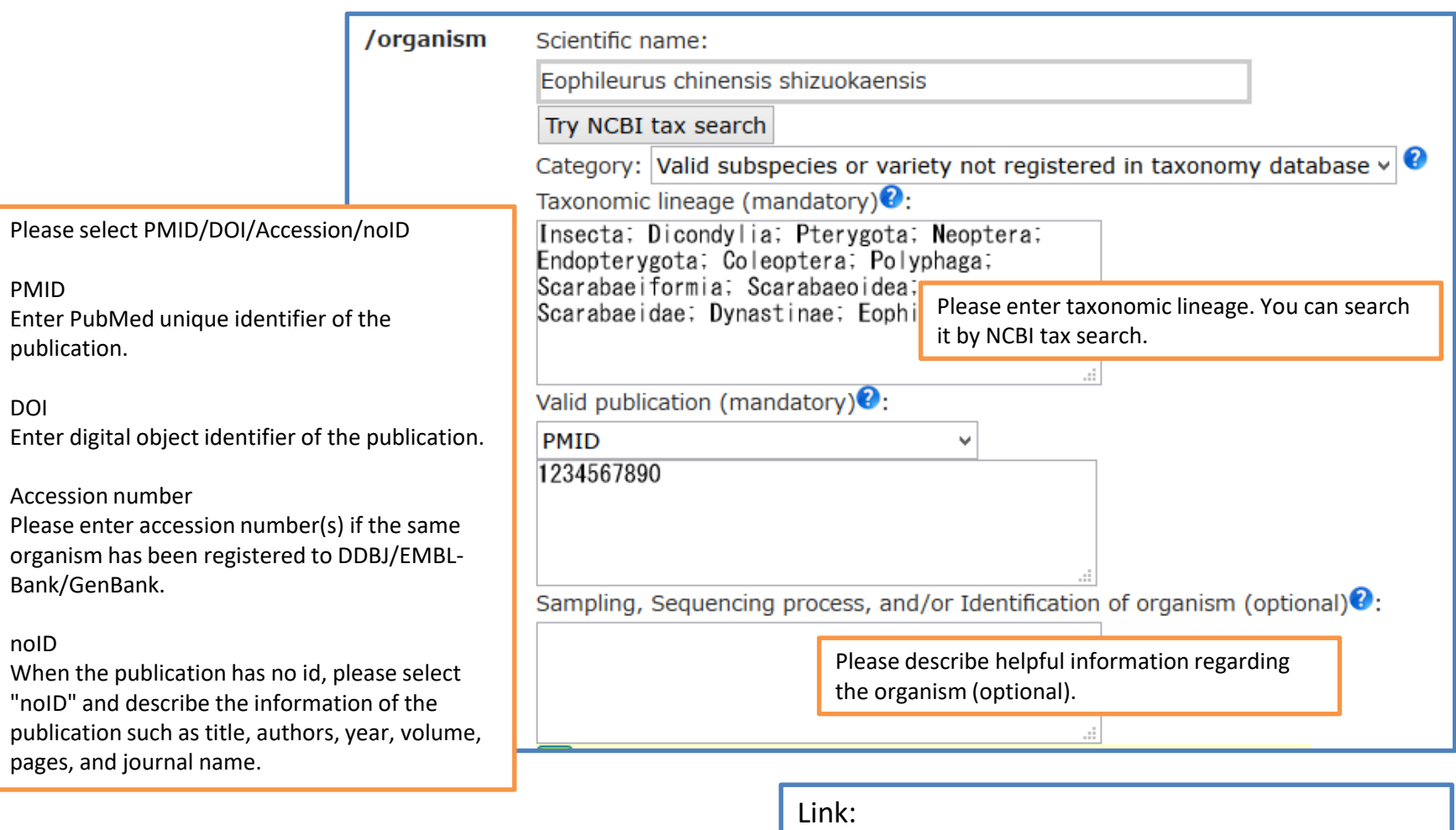

http://www.ddbj.nig.ac.jp/sub/ref8-e.html#deasy  $\,$   $\rm{158}$ 

#### Category: Proposing the name for the novel species

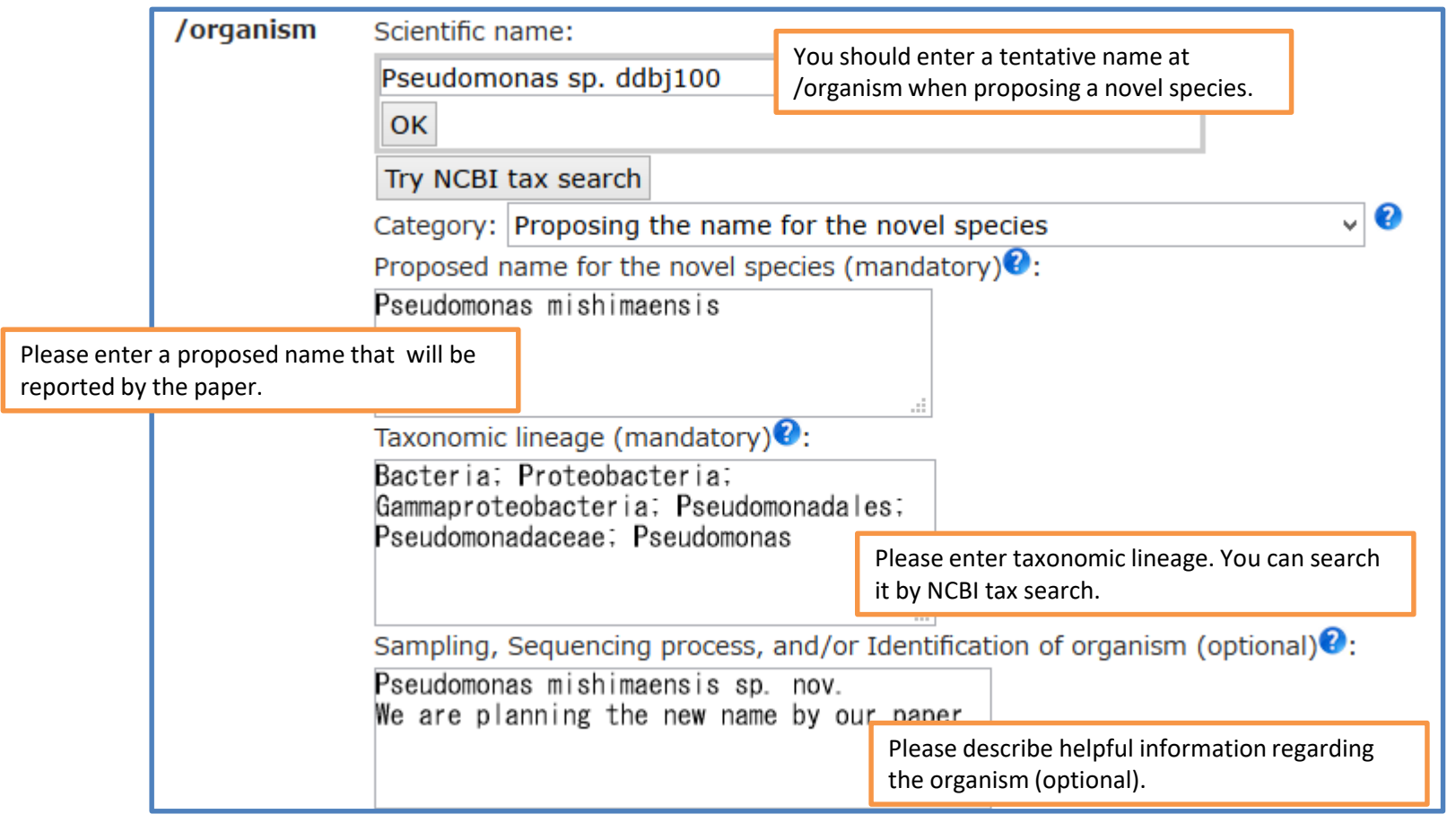

Link:

http://www.ddbj.nig.ac.jp/sub/ref8-e.html#deasy  $\Big|_{59}$ 

### Category: Obtained by direct molecular isolation from environmental sample

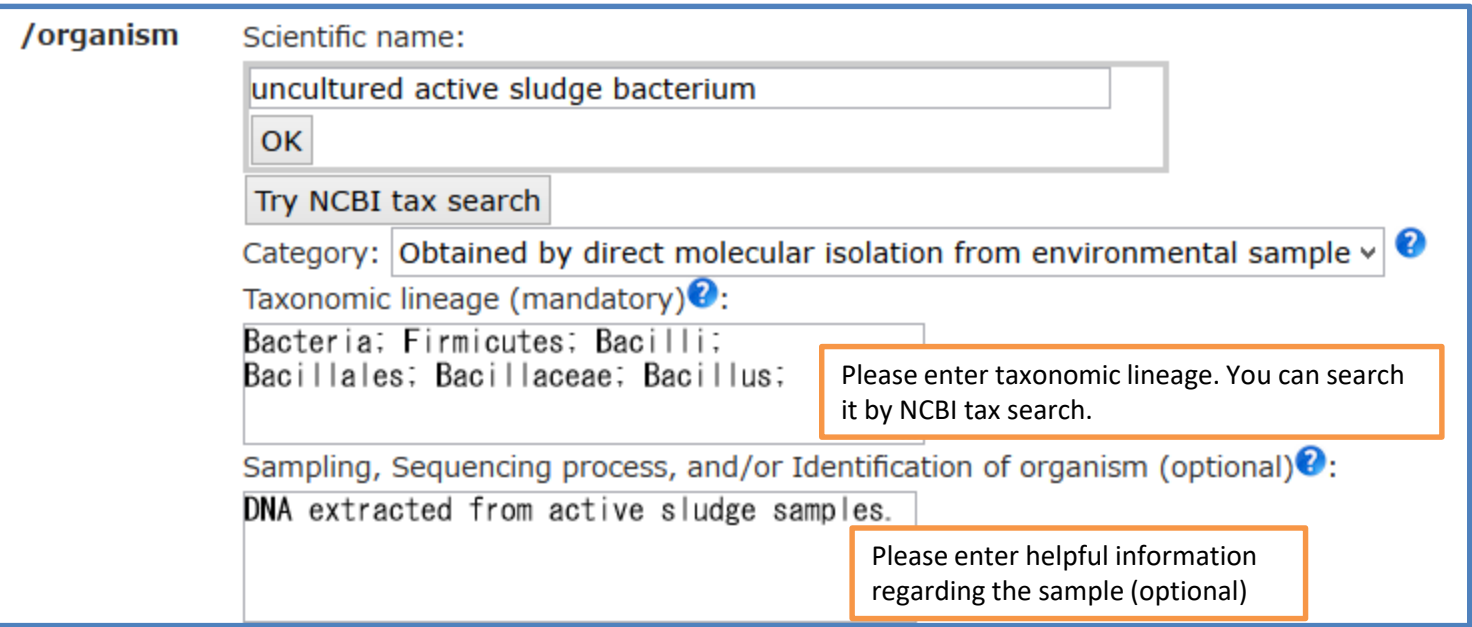

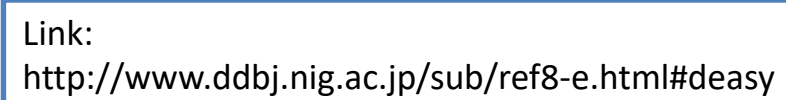

#### Category: Artificially constructed or synthesized sequence

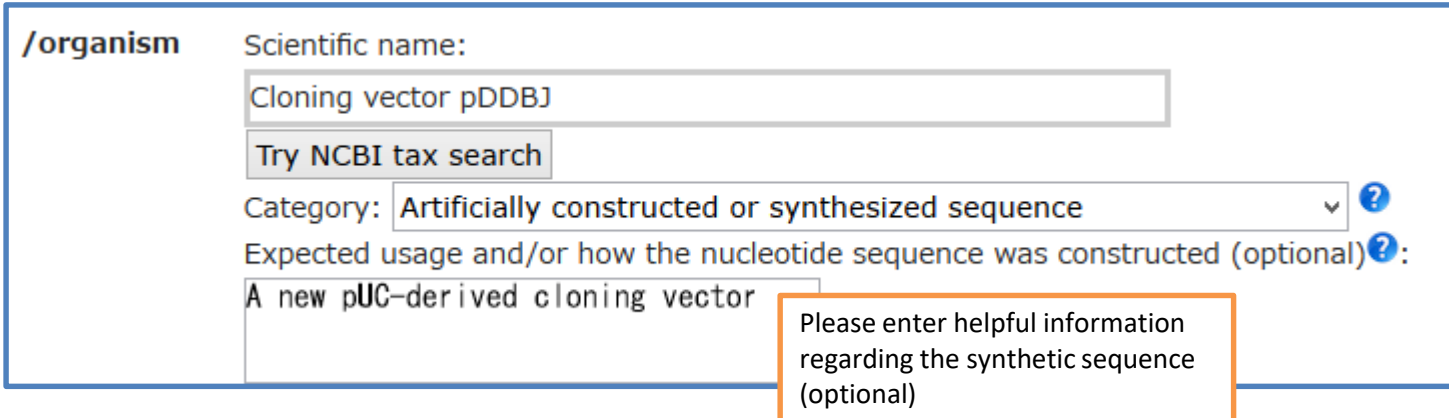

Link: http://www.ddbj.nig.ac.jp/sub/ref8-e.html#deasy Link to the pages for detailed description of errors & warnings

You can see detailed explanation of Errors and Warning at; <http://www.ddbj.nig.ac.jp/sub/validator-j.html>

Regarding the errors and warnings about amino acid translation of CDS feature, you can see their explanation at; [http://www.ddbj.nig.ac.jp/sub/validator-j.html#TC](http://www.ddbj.nig.ac.jp/sub/validator-j.html)

Please refer the following links for preparation of annotation.

- [Definition of Feature Key](http://www.ddbj.nig.ac.jp/sub/ref5-e.html)
- [Definition of Qualifier key](http://www.ddbj.nig.ac.jp/sub/ref6-e.html)
- [Organism qualifier](http://www.ddbj.nig.ac.jp/sub/ref8-e.html)
- [CDS feature](http://www.ddbj.nig.ac.jp/sub/cds-e.html)

#### <span id="page-62-0"></span>Direct links of the page that explains translation errors and warnings

#### Message **Link of the Community of the Community of the Community of the Community of the Community of the Community of the Community of the Community of the Community of the Community of the Community of the Community of t**

[WARNING] 'codon start' qualifier should be selected. The value is automatically set 1. [http://www.ddbj.nig.ac.jp/sub/validator-j.html#TC22](http://www.ddbj.nig.ac.jp/sub/validator-j.html) [WARNING] 'transl\_table' qualifier should be selected. The value is automatically set 1. [http://www.ddbj.nig.ac.jp/sub/validator-j.html#TC23](http://www.ddbj.nig.ac.jp/sub/validator-j.html) [WARNING] Amino acid of 'transl\_except' qualifier [#Value] is not [Met]. [http://www.ddbj.nig.ac.jp/sub/validator-j.html#TC24](http://www.ddbj.nig.ac.jp/sub/validator-j.html) [ERROR] Untranslatable codon [#Codon] is found in the sequence range. [http://www.ddbj.nig.ac.jp/sub/validator-j.html#TC18](http://www.ddbj.nig.ac.jp/sub/validator-j.html) [ERROR] First codon [#Codon] is not a start codon. [http://www.ddbj.nig.ac.jp/sub/validator-j.html#TC19](http://www.ddbj.nig.ac.jp/sub/validator-j.html) [ERROR] Final codon [#Codon] is not a stop codon. [http://www.ddbj.nig.ac.jp/sub/validator-j.html#TC20](http://www.ddbj.nig.ac.jp/sub/validator-j.html) [ERROR] Stop codon '\*' is found in the range. [http://www.ddbj.nig.ac.jp/sub/validator-j.html#TC21](http://www.ddbj.nig.ac.jp/sub/validator-j.html) [ERROR] Description of Location [#location of CDS feature] is illegal. [http://www.ddbj.nig.ac.jp/sub/validator-j.html#TC04](http://www.ddbj.nig.ac.jp/sub/validator-j.html) [ERROR] 'codon start' qualifier is duplicated. The value is automatically set 1. [http://www.ddbj.nig.ac.jp/sub/validator-j.html#TC05](http://www.ddbj.nig.ac.jp/sub/validator-j.html) [ERROR] 'codon\_start' qualifier has invalid value [#Value]. [http://www.ddbj.nig.ac.jp/sub/validator-j.html#TC06](http://www.ddbj.nig.ac.jp/sub/validator-j.html) [ERROR] 'transl\_table' qualifier is duplicated. The value is automatically set 1. [http://www.ddbj.nig.ac.jp/sub/validator-j.html#TC07](http://www.ddbj.nig.ac.jp/sub/validator-j.html) [ERROR] 'transl\_table' qualifier has invalid value [#Value]. [http://www.ddbj.nig.ac.jp/sub/validator-j.html#TC08](http://www.ddbj.nig.ac.jp/sub/validator-j.html) [ERROR] Amino acid abbreviation [#abbreviation] in 'transl\_except' qualifier is illegal. [http://www.ddbj.nig.ac.jp/sub/validator-j.html#TC09](http://www.ddbj.nig.ac.jp/sub/validator-j.html) [ERROR] 'transl\_except' qualifier has invalid value [#Value]. [http://www.ddbj.nig.ac.jp/sub/validator-j.html#TC10](http://www.ddbj.nig.ac.jp/sub/validator-j.html) [ERROR] Location of 'transl\_except' qualifier [#Value] is overlapped. [http://www.ddbj.nig.ac.jp/sub/validator-j.html#TC11](http://www.ddbj.nig.ac.jp/sub/validator-j.html) [ERROR] Location of 'transl\_except' qualifier [#Value] is invalid. [http://www.ddbj.nig.ac.jp/sub/validator-j.html#TC12](http://www.ddbj.nig.ac.jp/sub/validator-j.html) [ERROR] Base range of 'transl\_except' qualifier [#Value] is mismatched in reading frame. [http://www.ddbj.nig.ac.jp/sub/validator-j.html#TC13](http://www.ddbj.nig.ac.jp/sub/validator-j.html) [ERROR] Amino acid of 'transl\_except' qualifier [#Value] is not changed from conceptual translation. [http://www.ddbj.nig.ac.jp/sub/validator-j.html#TC14](http://www.ddbj.nig.ac.jp/sub/validator-j.html) [ERROR] Amino acid of 'transl\_except' qualifier [#Value] is not [TERM]. [http://www.ddbj.nig.ac.jp/sub/validator-j.html#TC15](http://www.ddbj.nig.ac.jp/sub/validator-j.html) [ERROR] Stop codon is specified by 'transl\_except' qualifier [#Value] in mid of CDS location. [http://www.ddbj.nig.ac.jp/sub/validator-j.html#TC16](http://www.ddbj.nig.ac.jp/sub/validator-j.html) [ERROR] Entry [#Entry name] is NOT found in sequence entries. [http://www.ddbj.nig.ac.jp/sub/validator-j.html#TC17](http://www.ddbj.nig.ac.jp/sub/validator-j.html) [FATAL] Proper 'Codon Table' is not found in 'src' folder. [http://www.ddbj.nig.ac.jp/sub/validator-j.html#T01](http://www.ddbj.nig.ac.jp/sub/validator-j.html) [FATAL] Proper 'Amino Table' is not found in 'src' folder. [http://www.ddbj.nig.ac.jp/sub/validator-j.html#T02](http://www.ddbj.nig.ac.jp/sub/validator-j.html)

[FATAL] Unable to execute Translation. [http://www.ddbj.nig.ac.jp/sub/validator-j.html#T03](http://www.ddbj.nig.ac.jp/sub/validator-j.html)

#### Confirm => no errors

<span id="page-63-0"></span>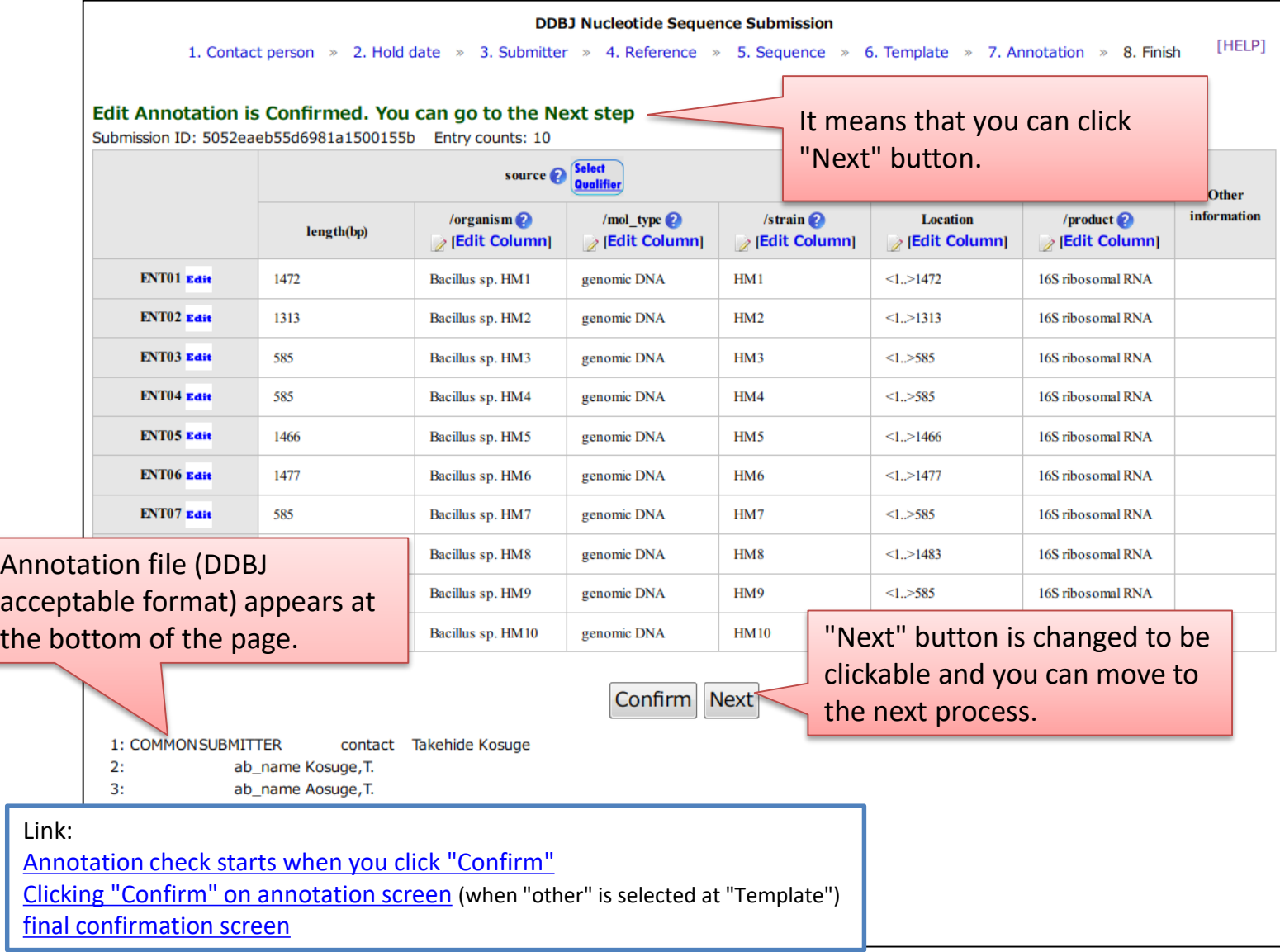

#### Error/warning messages are displayed beneath input area

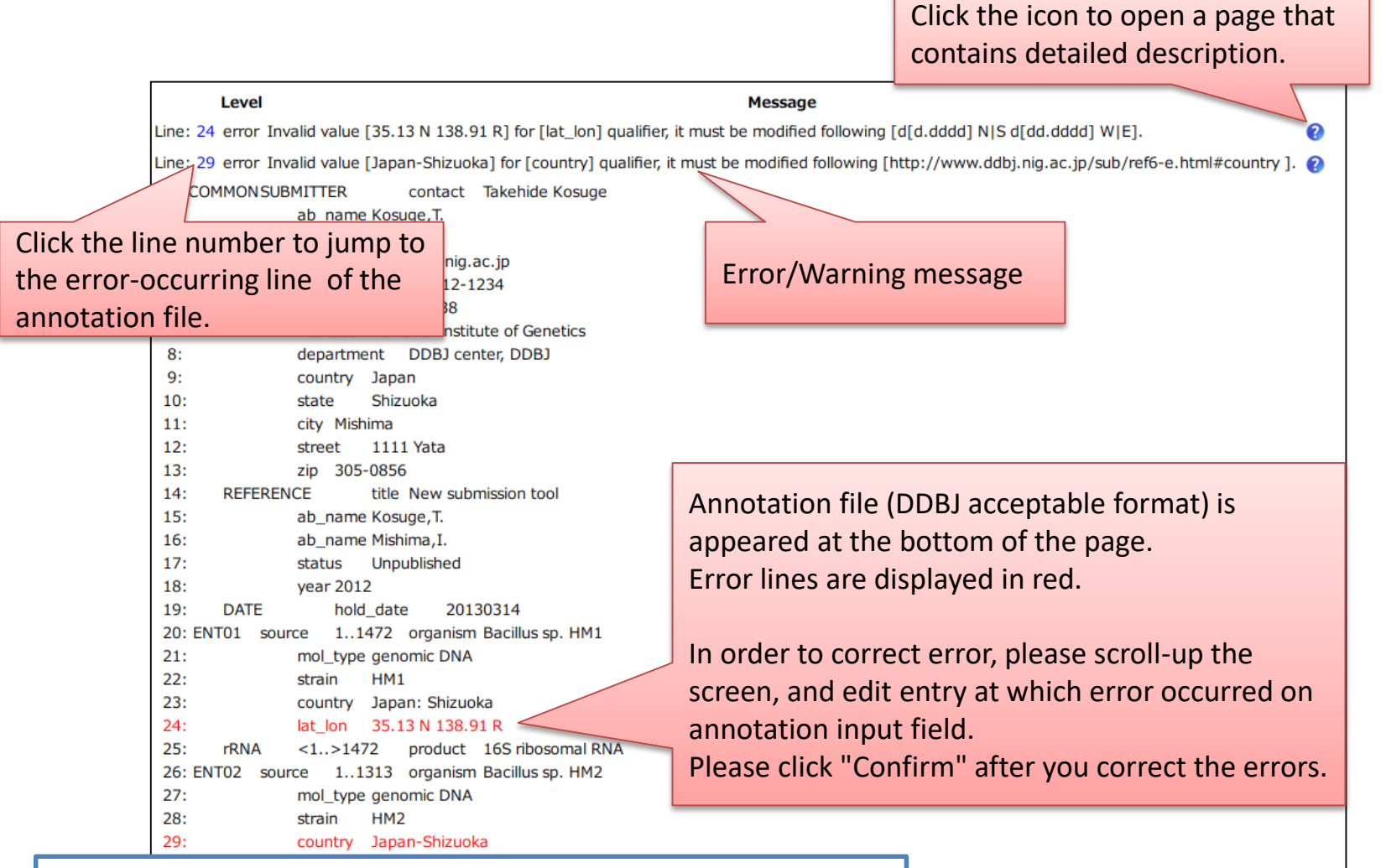

#### Link:

[Annotation check starts when you click "Confirm"](#page-33-0) [Clicking "Confirm" on annotation screen](#page-38-0) (when "other" is selected at "Template")

#### <span id="page-65-0"></span>Confirm => You can proceed to the next step even though there are some warnings

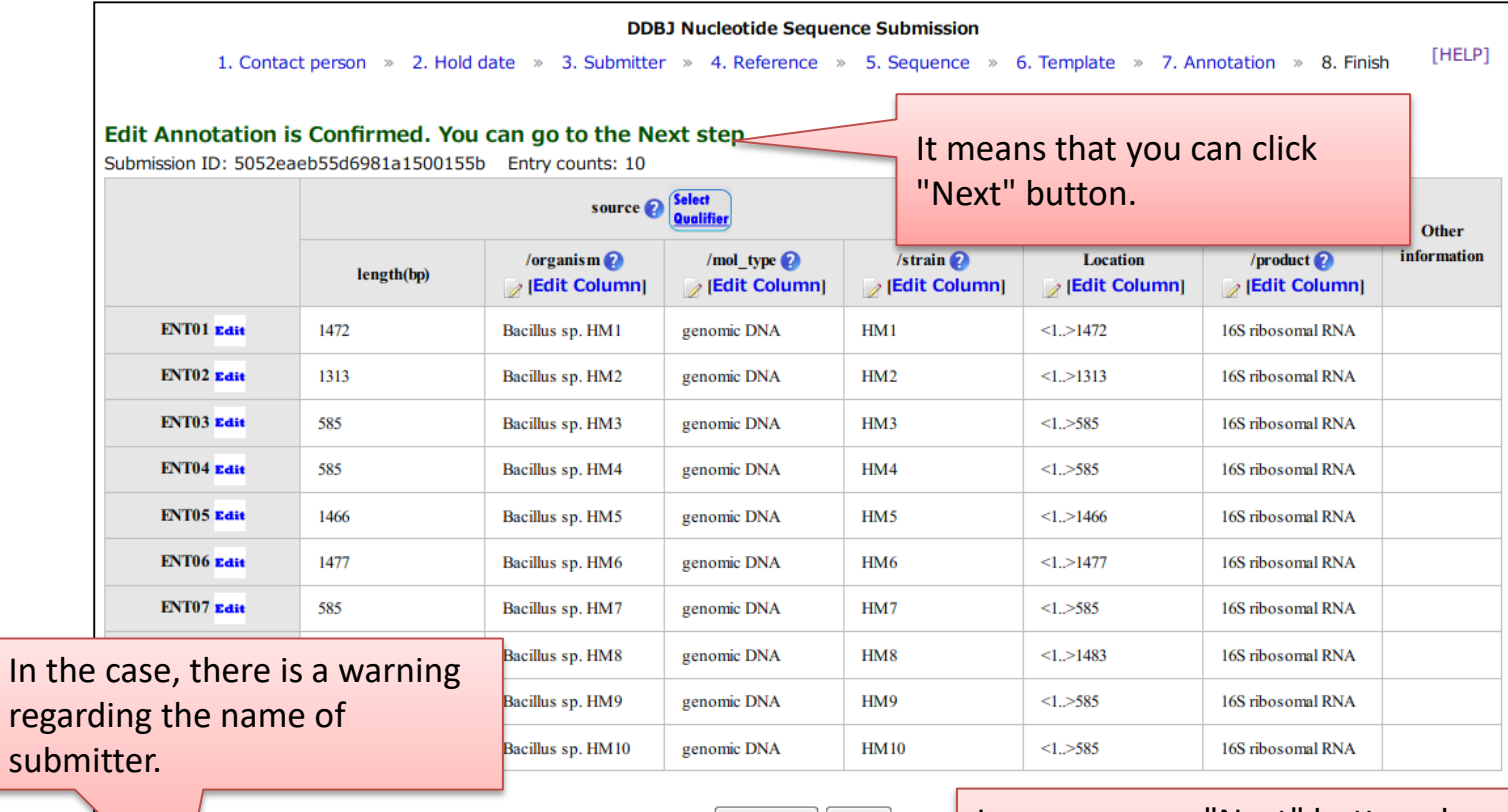

Confirm Next evel **Message** Line: 3 warning The value format of [ ab\_name ] [Kosugi, T.T.T.] is possibly wrong. 1: COMMON SUBMITTER contact Takehide Kosuge  $2:$ ab\_name Kosuge, T.  $3:$ ab\_name Kosugi, T.T.T. Link: [Annotation check starts when you click "Confirm"](#page-33-0) [Clicking "Confirm" on annotation screen](#page-38-0) (when "other" is selected at "Template")

[final confirmation screen](#page-45-0)

In some cases, "Next" button changes to be clickable, even though there are some warnings.

You can click "Next" if you believe that there is no problem in the input data.

#### Confirm => There are any errors

<span id="page-66-0"></span>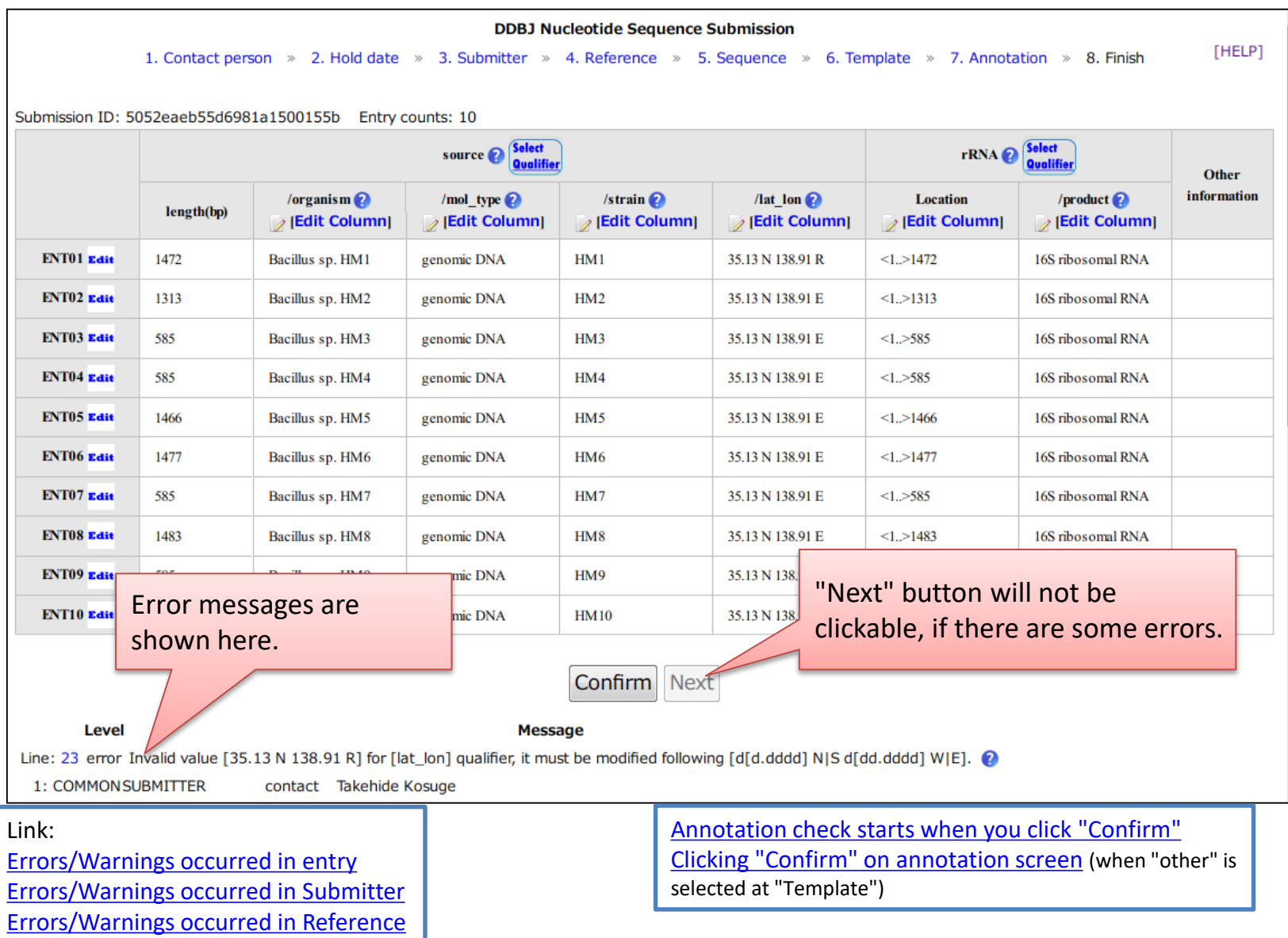

#### Errors/Warnings occurred in entry

<span id="page-67-0"></span>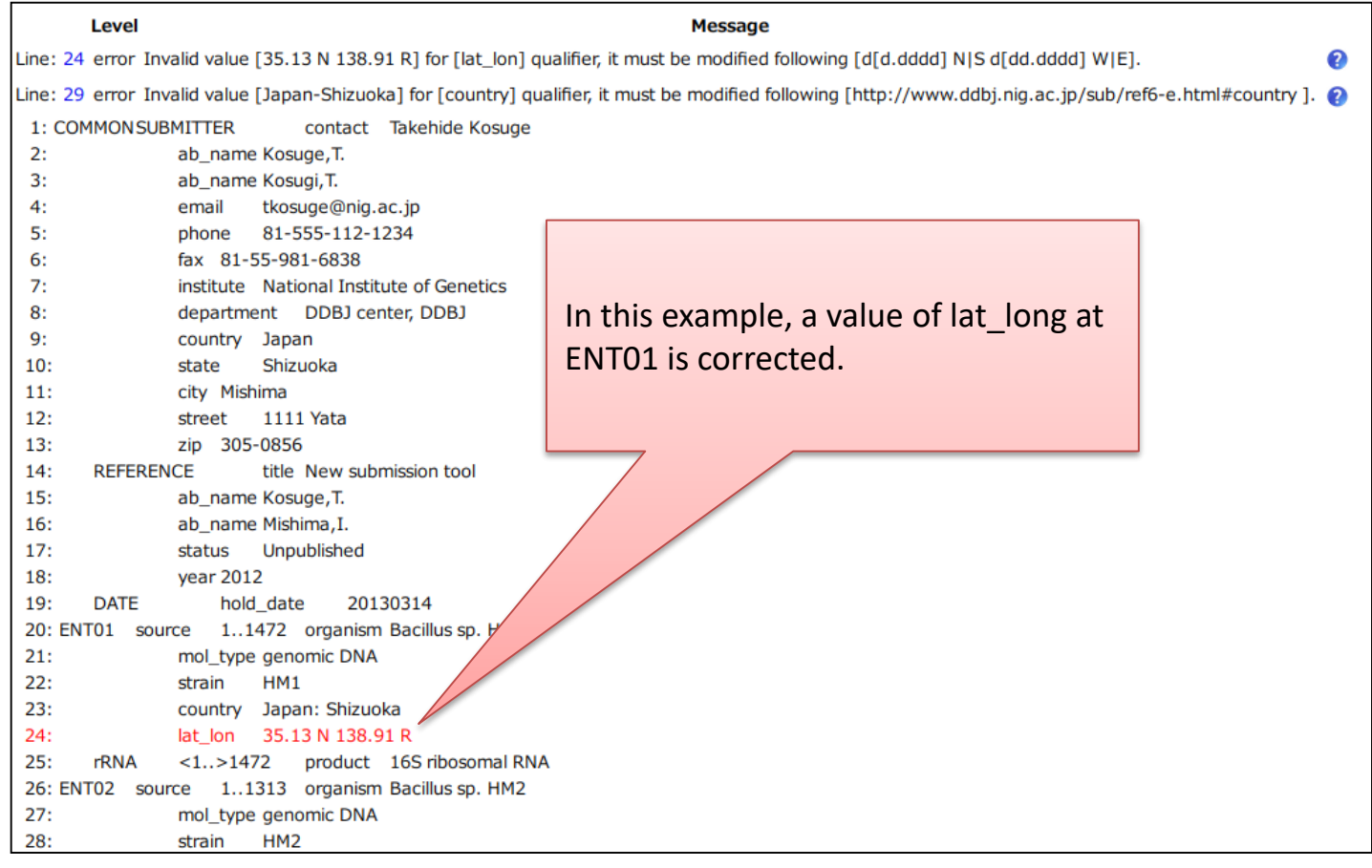

#### Link:

[Annotation check starts when you click "Confirm"](#page-33-0) [Clicking "Confirm" on annotation screen](#page-38-0) (when "other" is selected at "Template") [Confirm => There are any errors](#page-66-0)

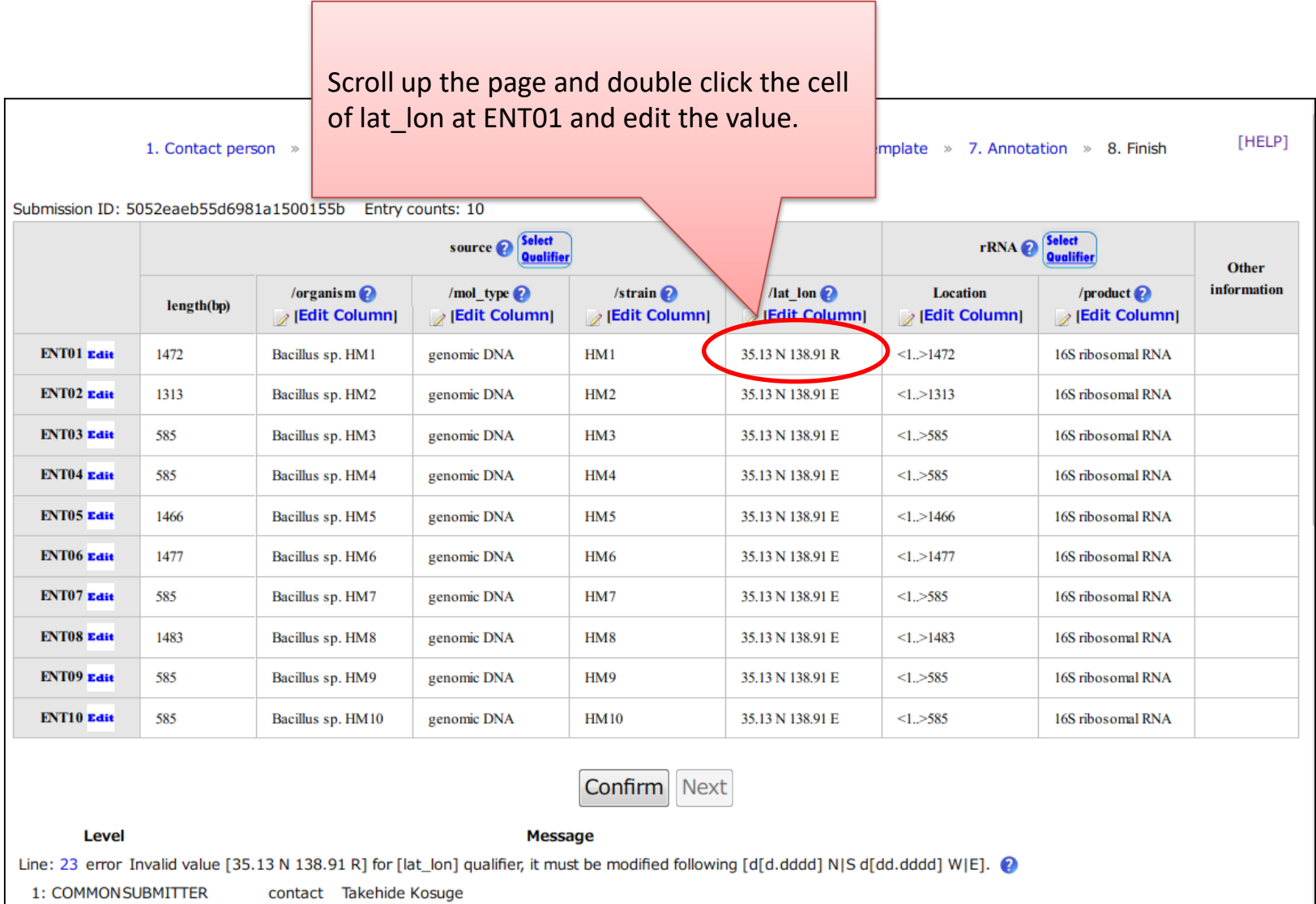

#### Errors/Warnings occurred in Submitter

<span id="page-69-0"></span>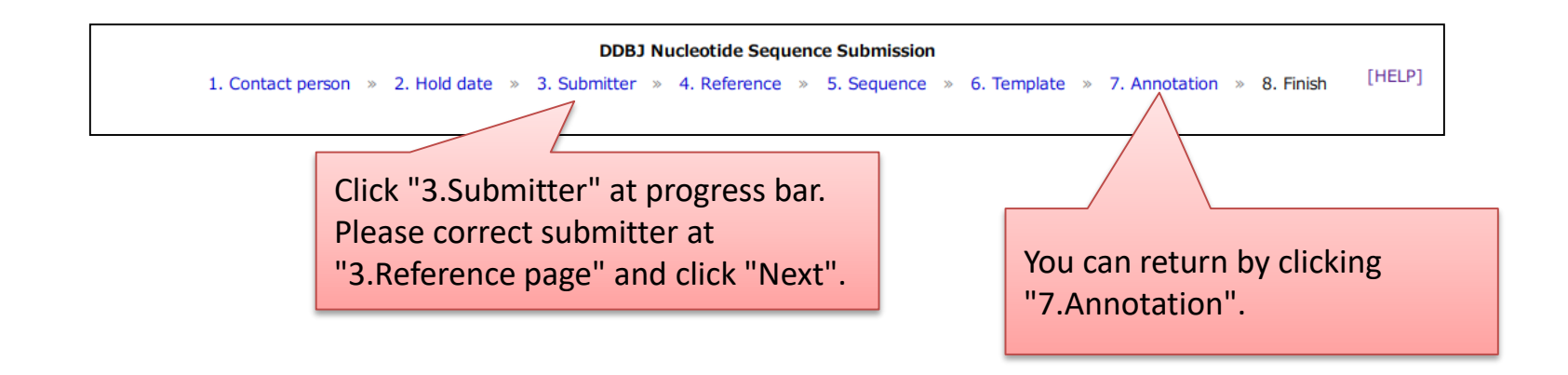

Click "3.Submitter" at progress bar.

You can move to "3.Submitter" page. Please correct submitter and click "Next" at the bottom of the page.

Please click "7.Annotation" at progress bar to return to annotation screen.

Link: [Progress bar](#page-71-0) [Annotation check starts when you click "Confirm"](#page-33-0) [Clicking "Confirm" on annotation screen](#page-38-0) (when "other" is selected at "Template") ["Upload & Confirm" => Error/Warning occurred](#page-44-0) [Confirm => There are any errors](#page-66-0)

#### Errors/Warnings occurred in Reference

<span id="page-70-0"></span>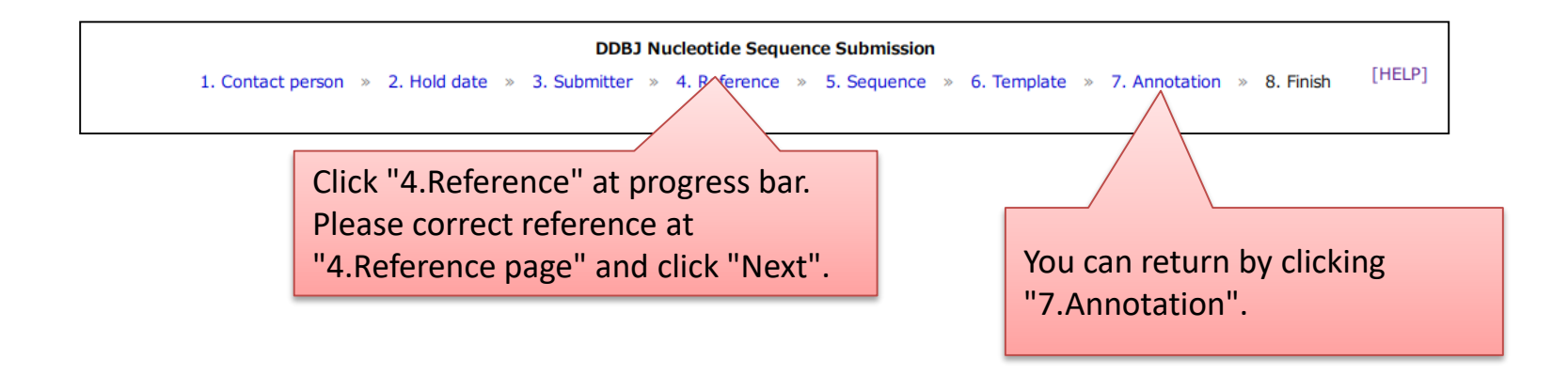

Click "4.Reference" at progress bar.

You can move to "4.Reference" page. Please correct reference and click "Next" at the bottom of the page.

Please click "7.Annotation" at progress bar to return to annotation screen.

Link: [Progress bar](#page-71-0) [Annotation check starts when you click "Confirm"](#page-33-0) [Clicking "Confirm" on annotation screen](#page-38-0) (when "other" is selected at "Template") ["Upload & Confirm" => Error/Warning occurred](#page-44-0) [Confirm => There are any errors](#page-66-0)

<span id="page-71-0"></span>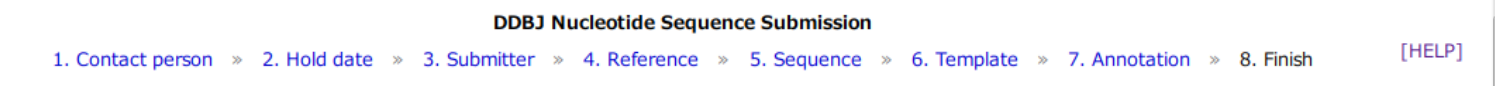

- $\checkmark$  You can go back to previous page by clicking each page name. Please click "Next" at the bottom of each page if you correct the value at the previous page.
- $\checkmark$  The annotation is disappeared if you change nucleotide sequence at "5.Sequence" page.

 $\checkmark$  The annotation is also disappeared if you change kind of template at "6.Template" page.

Link: [2.Hold date](#page-8-0) [Errors/Warnings occurred in Submitter](#page-69-0) [Errors/Warnings occurred in Reference](#page-70-0) [Annotation check starts when you click "Confirm"](#page-33-0) [Clicking "Confirm" on annotation screen](#page-38-0) (when "other" is selected at "Template") ["Upload & Confirm" => Error/Warning occurred](#page-44-0) [Confirm => There are any errors](#page-66-0)